# $\frac{d\ln\ln}{d}$

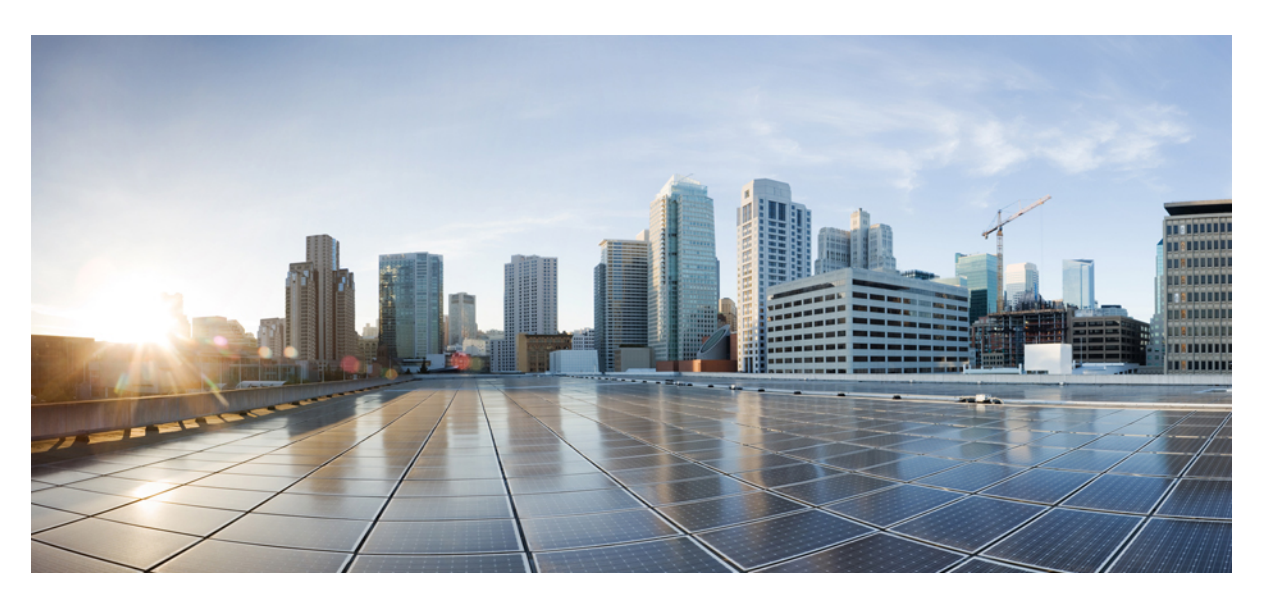

### **Användarhandbok för Cisco Unity Connections telefongränssnitt (version 15)**

**Först publicerad:** 2021-03-15

#### **Americas Headquarters**

Cisco Systems, Inc. 170 West Tasman Drive San Jose, CA 95134-1706 USA http://www.cisco.com Tel: 408 526-4000 800 553-NETS (6387) Fax: 408 527-0883

THE SPECIFICATIONS AND INFORMATION REGARDING THE PRODUCTS IN THIS MANUAL ARE SUBJECT TO CHANGE WITHOUT NOTICE. ALL STATEMENTS, INFORMATION, AND RECOMMENDATIONS IN THIS MANUAL ARE BELIEVED TO BE ACCURATE BUT ARE PRESENTED WITHOUT WARRANTY OF ANY KIND, EXPRESS OR IMPLIED. USERS MUST TAKE FULL RESPONSIBILITY FOR THEIR APPLICATION OF ANY PRODUCTS.

THE SOFTWARE LICENSE AND LIMITED WARRANTY FOR THE ACCOMPANYING PRODUCT ARE SET FORTH IN THE INFORMATION PACKET THAT SHIPPED WITH THE PRODUCT AND ARE INCORPORATED HEREIN BY THIS REFERENCE. IF YOU ARE UNABLE TO LOCATE THE SOFTWARE LICENSE OR LIMITED WARRANTY, CONTACT YOUR CISCO REPRESENTATIVE FOR A COPY.

The Cisco implementation of TCP header compression is an adaptation of a program developed by the University of California, Berkeley (UCB) as part of UCB's public domain version of the UNIX operating system. All rights reserved. Copyright © 1981, Regents of the University of California.

NOTWITHSTANDING ANY OTHER WARRANTY HEREIN, ALL DOCUMENT FILES AND SOFTWARE OF THESE SUPPLIERS ARE PROVIDED "AS IS" WITH ALL FAULTS. CISCO AND THE ABOVE-NAMED SUPPLIERS DISCLAIM ALL WARRANTIES, EXPRESSED OR IMPLIED, INCLUDING, WITHOUT LIMITATION, THOSE OF MERCHANTABILITY, FITNESS FOR A PARTICULAR PURPOSE AND NONINFRINGEMENT OR ARISING FROM A COURSE OF DEALING, USAGE, OR TRADE PRACTICE.

IN NO EVENT SHALL CISCO OR ITS SUPPLIERS BE LIABLE FOR ANY INDIRECT, SPECIAL, CONSEQUENTIAL, OR INCIDENTAL DAMAGES, INCLUDING, WITHOUT LIMITATION, LOST PROFITS OR LOSS OR DAMAGE TO DATA ARISING OUT OF THE USE OR INABILITY TO USE THIS MANUAL, EVEN IF CISCO OR ITS SUPPLIERS HAVE BEEN ADVISED OF THE POSSIBILITY OF SUCH DAMAGES.

Any Internet Protocol (IP) addresses and phone numbers used in this document are not intended to be actual addresses and phone numbers. Any examples, command display output, network topology diagrams, and other figures included in the document are shown for illustrative purposes only. Any use of actual IP addresses or phone numbers in illustrative content is unintentional and coincidental.

All printed copies and duplicate soft copies of this document are considered uncontrolled. See the current online version for the latest version.

Cisco has more than 200 offices worldwide. Addresses and phone numbers are listed on the Cisco website at www.cisco.com/go/offices.

Cisco and the Cisco logo are trademarks or registered trademarks of Cisco and/or its affiliates in the U.S. and other countries. To view a list of Cisco trademarks, go to this URL: <https://www.cisco.com/c/en/us/about/legal/trademarks.html>. Third-party trademarks mentioned are the property of their respective owners. The use of the word partner does not imply a partnership relationship between Cisco and any other company. (1721R)

© 2021 Cisco Systems, Inc. Med ensamrätt.

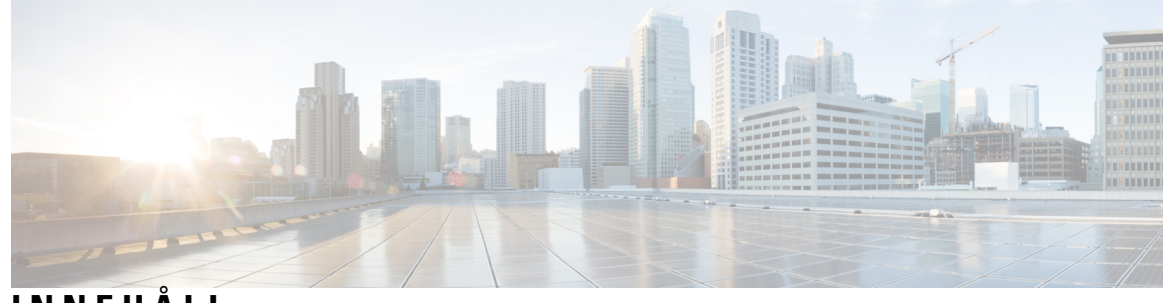

**INNEHÅLL**

 $\overline{\phantom{a}}$ 

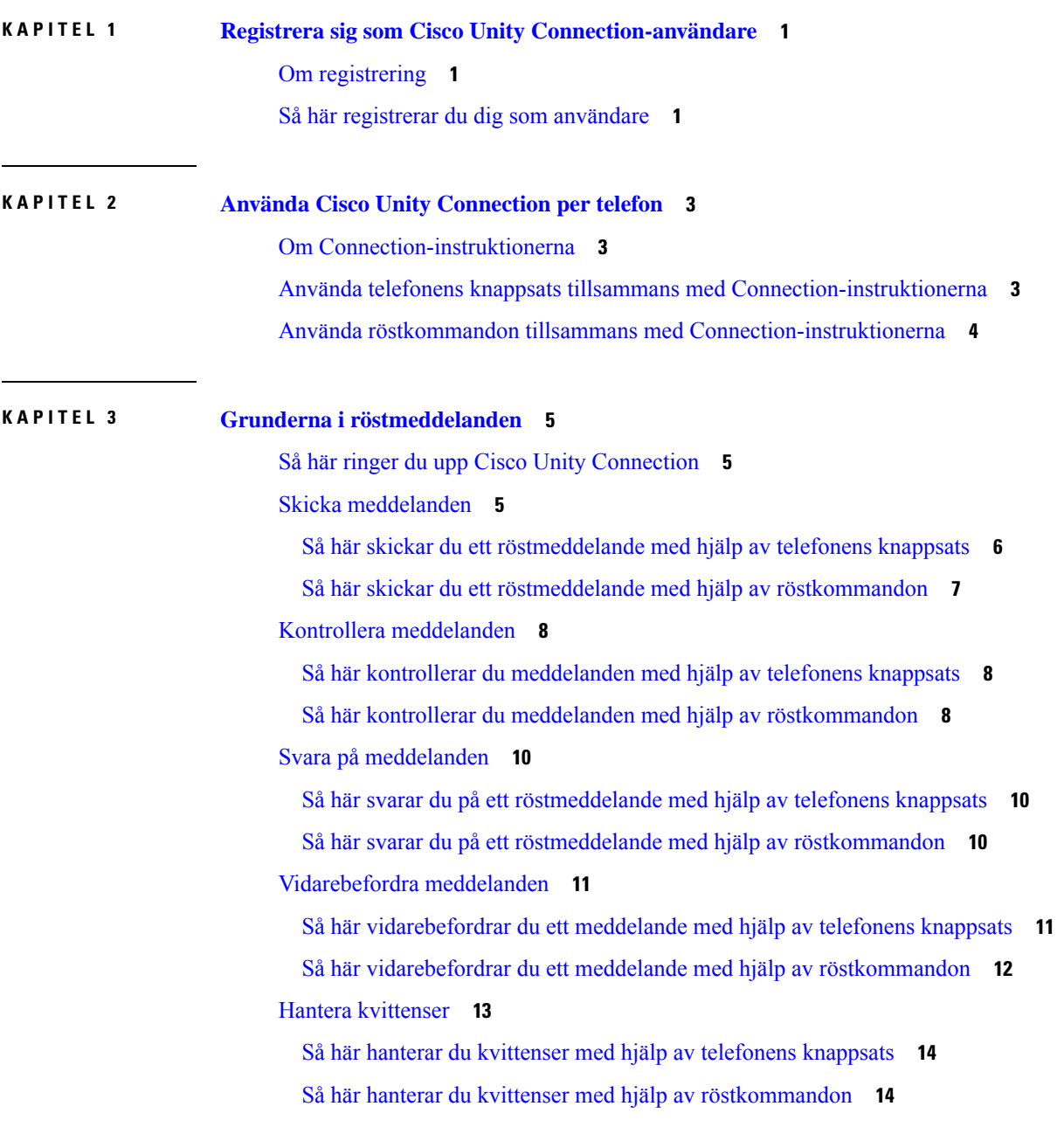

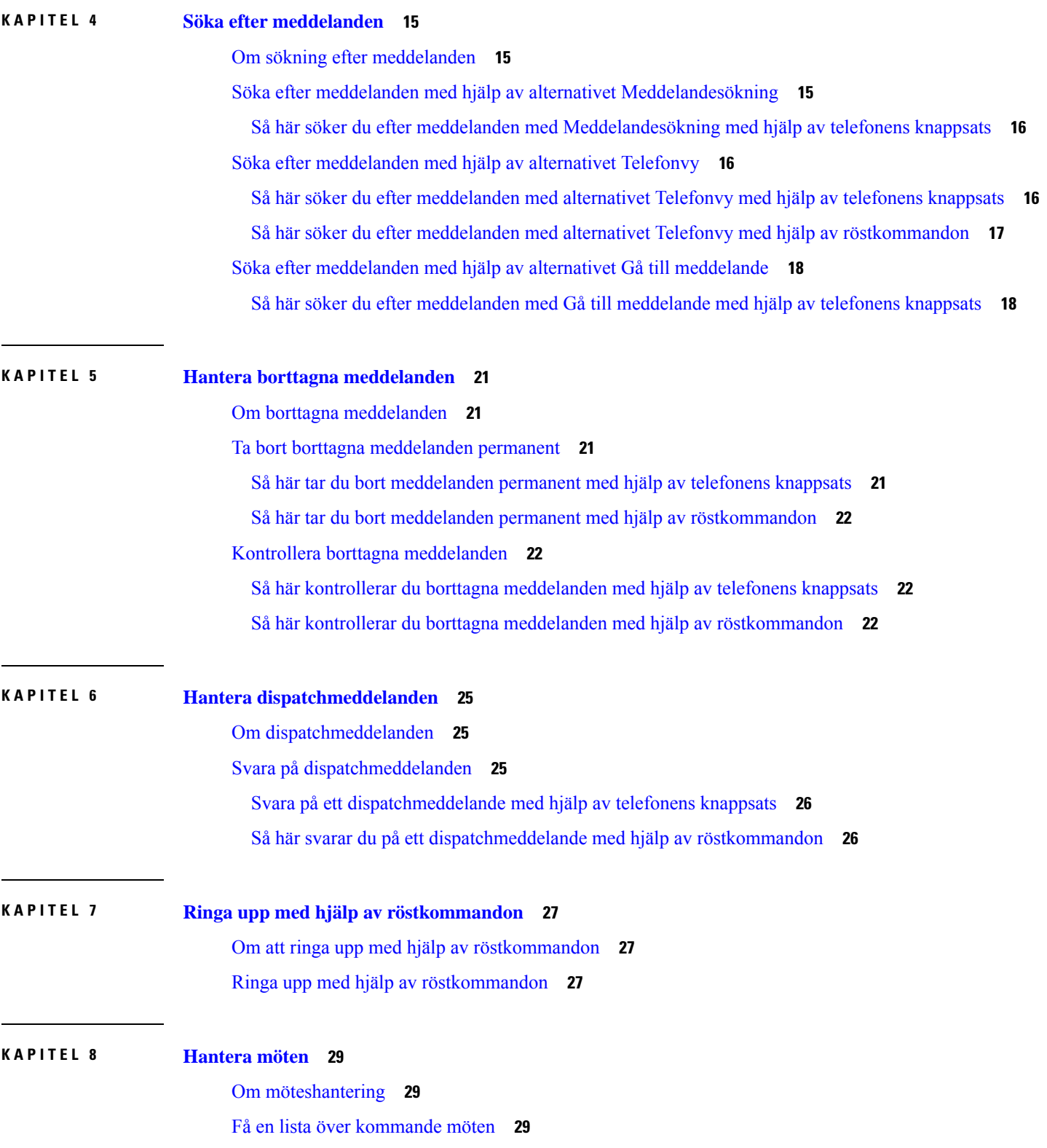

Г

I

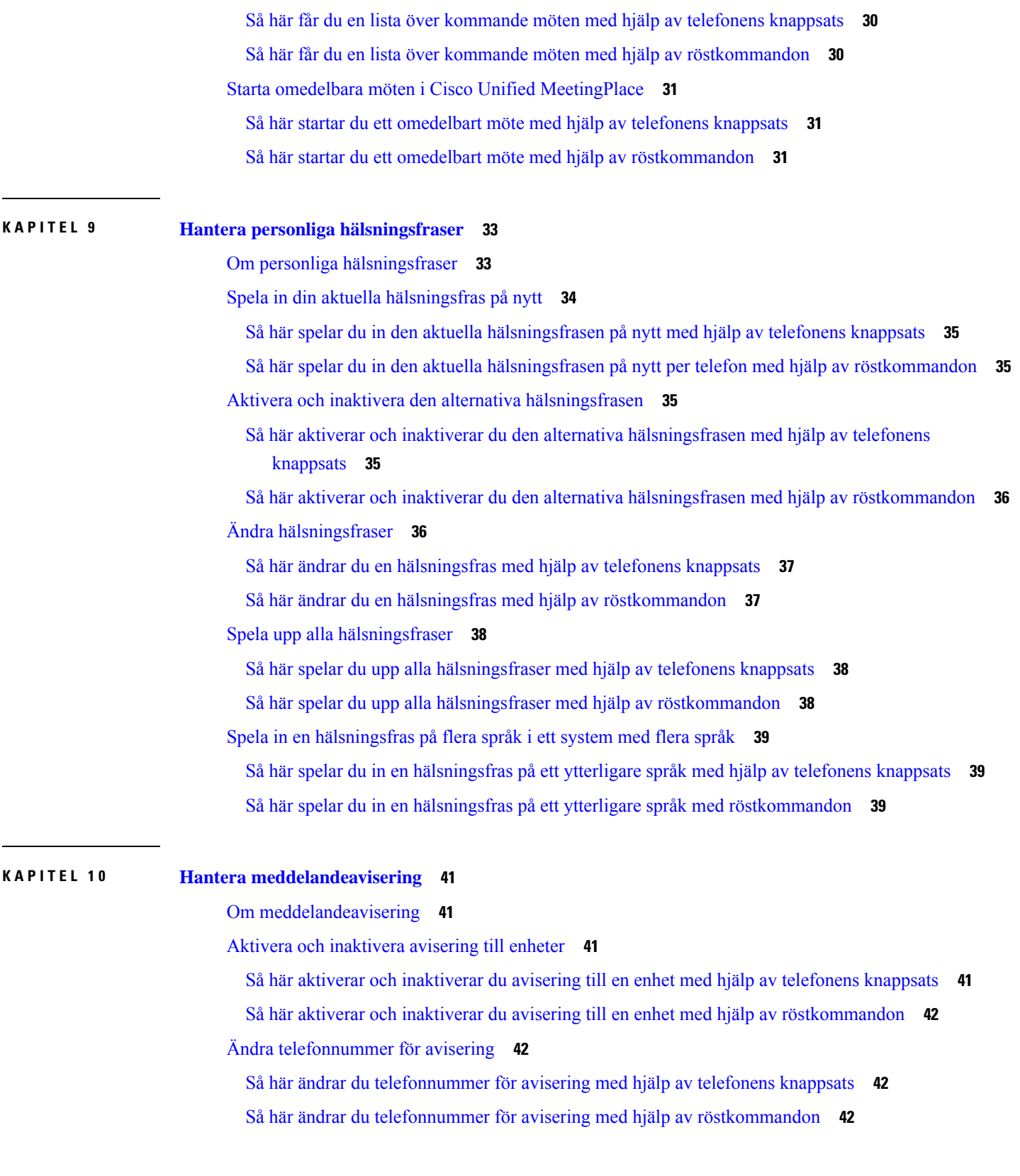

 $\blacksquare$ 

 $\mathbf I$ 

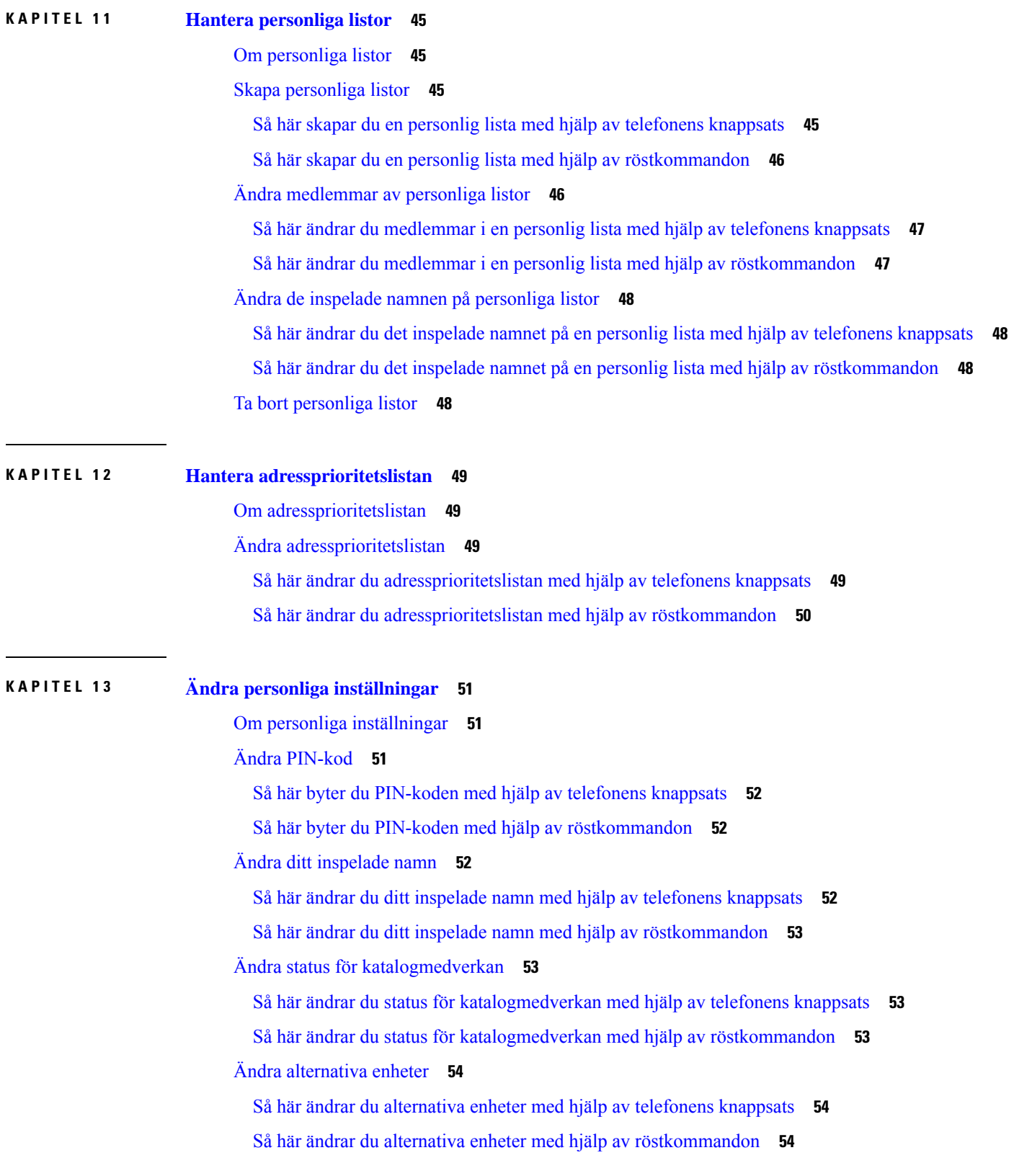

Г

I

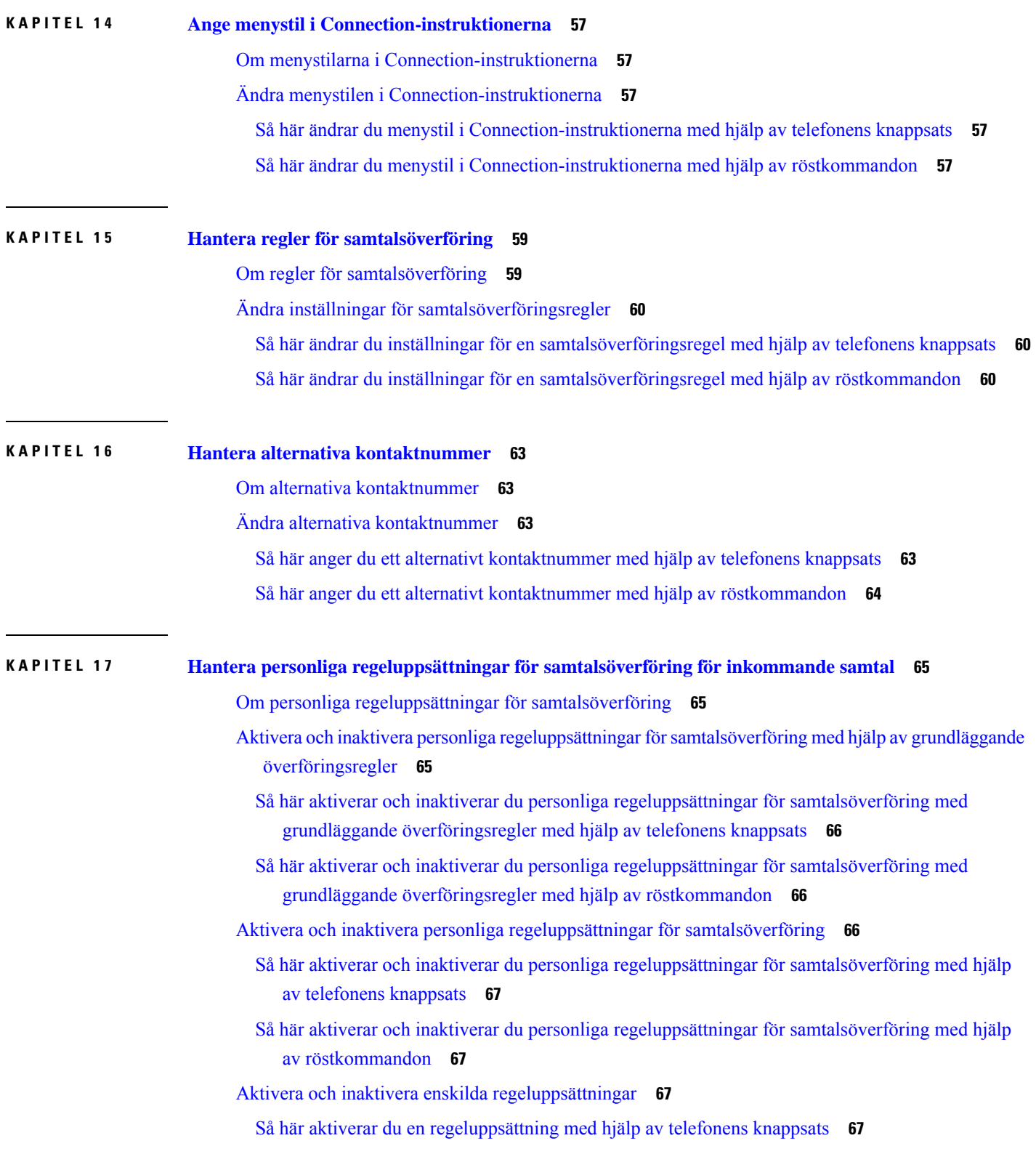

 $\blacksquare$ 

 $\mathbf I$ 

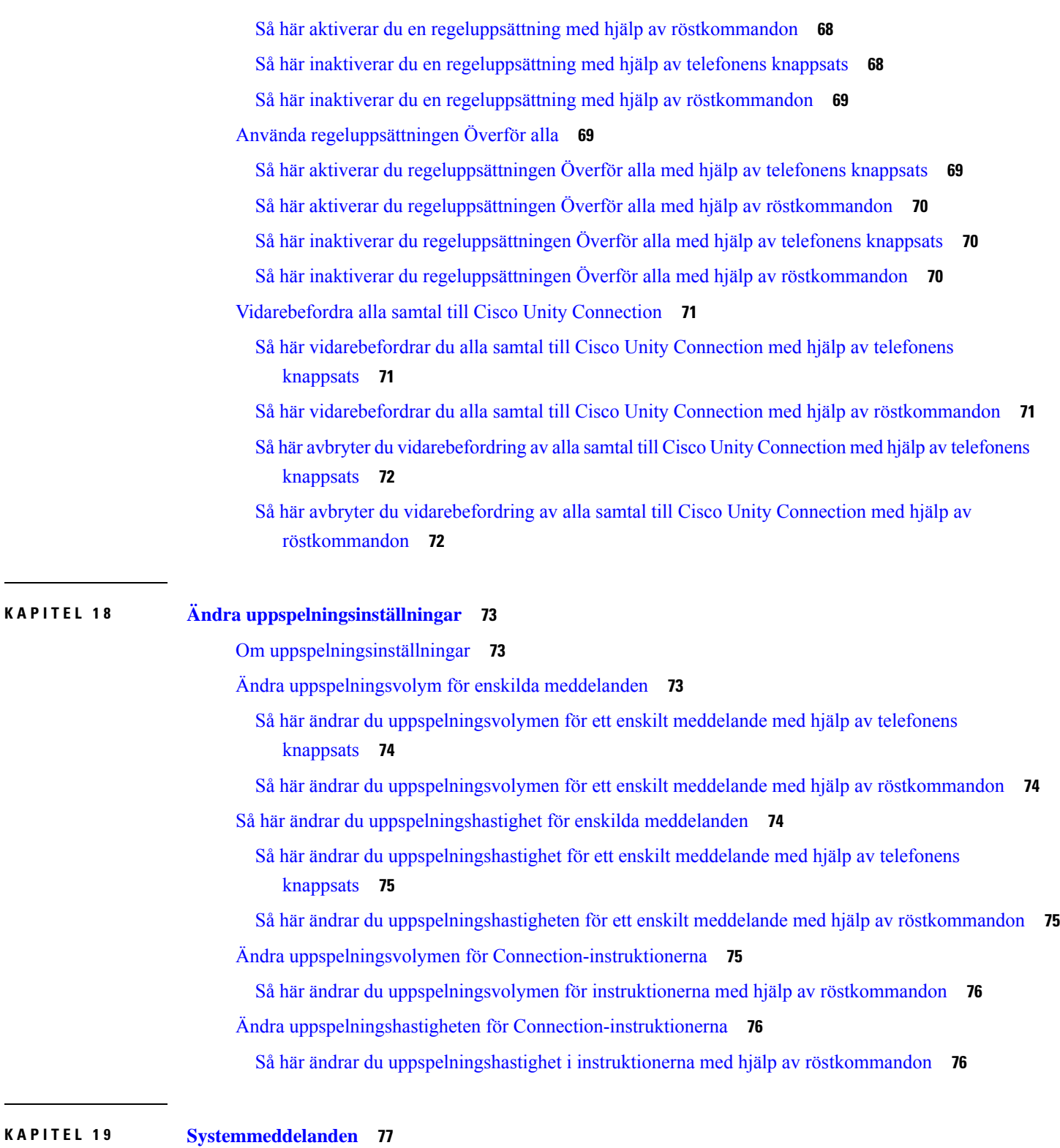

Г

 $\mathbf I$ 

Om [systemmeddelanden](#page-86-1) **77**

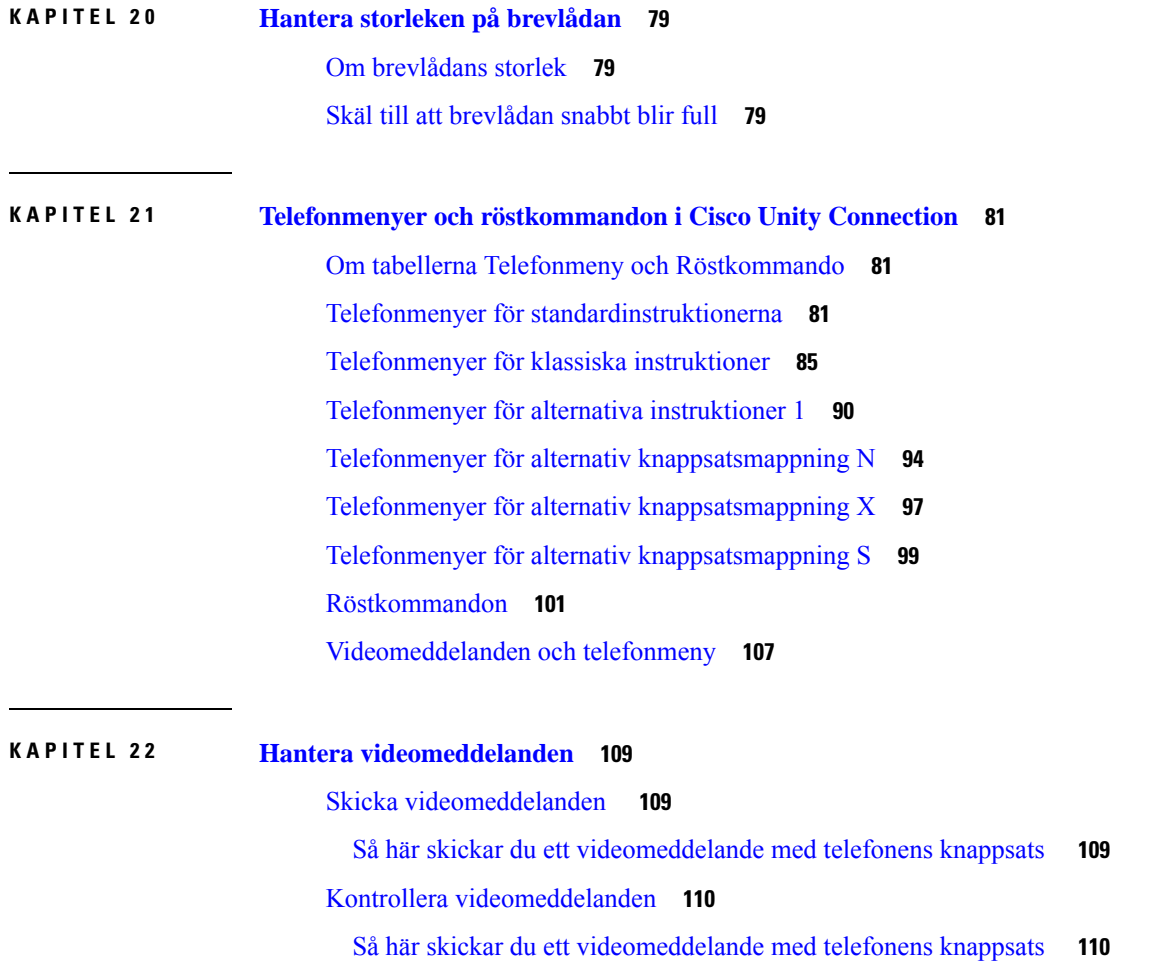

 $\blacksquare$ 

 $\mathbf I$ 

**Innehåll**

Г

L

i.

<span id="page-10-0"></span>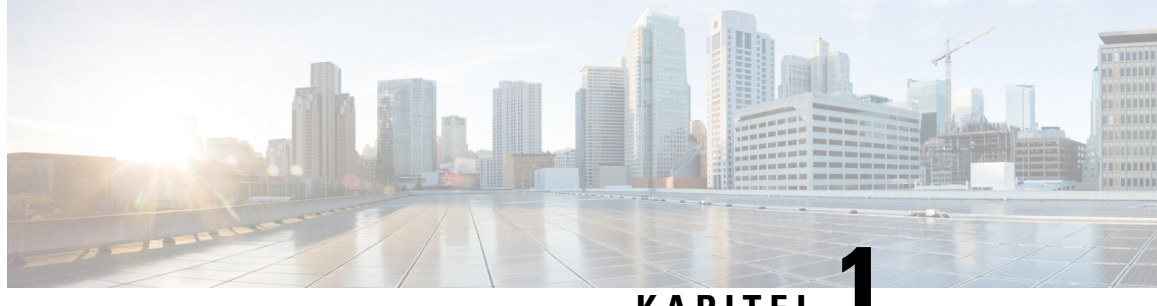

### **KAPITEL 1**

## **Registrera sig som Cisco Unity Connection-användare**

- Om [registrering,](#page-10-1) på sidan 1
- Så här registrerar du dig som [användare,](#page-10-2) på sidan 1

### <span id="page-10-1"></span>**Om registrering**

Det första du måste göra är att registrera dig som användare av Cisco Unity Connection, vilket du gör per telefon. Connection är vanligen inställt så att instruktionerna för registrering spelas upp första gången du ringer systemet.

Vid registreringen ska du följa en rad förinspelade instruktioner och göra följande:

- Spela in ditt namn.
- Spela in en hälsning till personer som ringer utifrån när du inte kan svara i telefon.
- Ändra PIN-koden.
- Välja om du ska finnas med i katalogen. (Om du finns med i katalogen kan de som ringer, och inte känner till din anslutning, kopplas till dig genom att säga eller bokstavera ditt namn.)

Vanligen får du ett ID av din Connection-administratör (som brukar motsvara anknytningen till din skrivbordstelefon) och en temporär PIN-kod.

Du kan när som helst efter registreringen spela in ditt namn och din hälsningsfras på nytt samt ändra PIN-koden och status för katalogmedverkan.

#### **Relaterade ämnen**

Så här [registrerar](#page-10-2) du dig som användare, på sidan 1

### <span id="page-10-2"></span>**Så här registrerar du dig som användare**

**Steg 1** Ring numret till Cisco Unity Connection från din skrivbordstelefon, en annan telefon på företaget eller en telefon utanför företaget.

**Steg 2** Om du ringer från en annan telefon på företaget eller utanför företaget ska du trycka på **\*** (stjärna) när Connection svarar.

**Steg 3** Svara när du uppmanas att göra det. Du behöver inte ha tillgång till någon Connection-dokumentation när du registrerar dig. Systemet talar om när registreringen är genomförd.

Om du lägger på innan registreringen har slutförts, spelas instruktionen för registrering för första gången upp igen nästa gång du loggar in på Connection.

**Relaterade ämnen**

Om [registrering](#page-10-1), på sidan 1

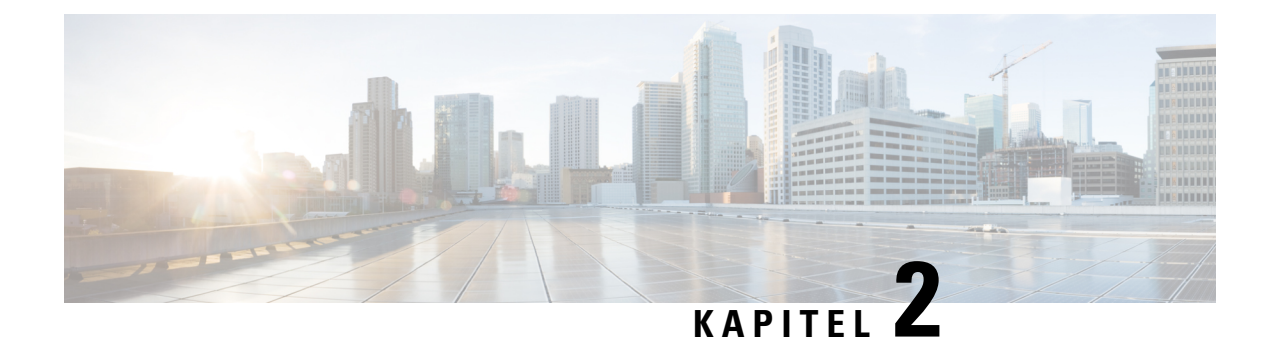

## <span id="page-12-0"></span>**Använda Cisco Unity Connection per telefon**

- Om [Connection-instruktionerna,](#page-12-1) på sidan 3
- Använda telefonens knappsats tillsammans med [Connection-instruktionerna,](#page-12-2) på sidan 3
- Använda röstkommandon tillsammans med [Connection-instruktionerna,](#page-13-0) på sidan 4

### <span id="page-12-1"></span>**Om Connection-instruktionerna**

När du använder Cisco Unity Connection per telefon, är Connection-instruktionerna det första du hör. De inspelade instruktionerna och uppmaningarna vägleder dig när du skickar och tar emot meddelanden, spelar in hälsningar och ändrar dina personliga inställningar. Du kan ansluta till Connection via valfri telefon.

Det finns två sätt att använda Connection per telefon:

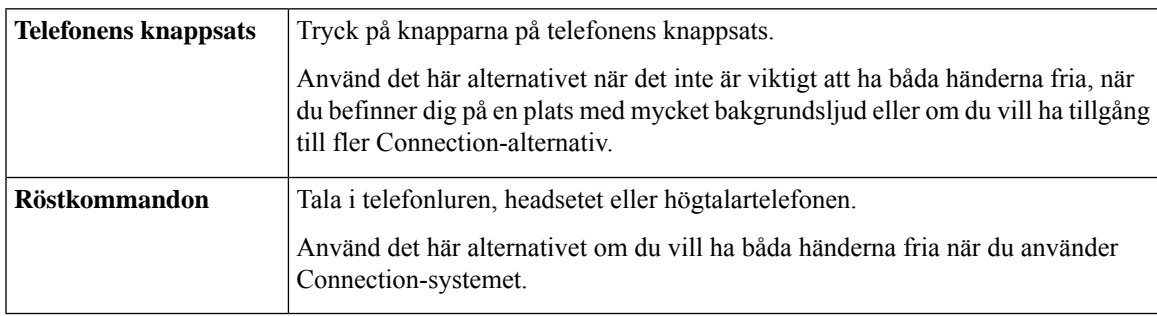

**OBS!**

Vissa texttelefoner kan inte skicka rätt tonval. Om så är fallet måste texttelefonanvändaren eventuellt använda telefonens knappsats vid navigering med hjälp av Connection-instruktionerna.

## <span id="page-12-2"></span>**Använda telefonens knappsats tillsammans med Connection-instruktionerna**

Det finns flera versioner av Connection-instruktionerna. Versionerna skiljer sig åt i fråga om vilka knappar som används för att välja olika menyalternativ i Connection. (I en version trycker du exempelvis på 3 för att ta bort ett meddelande och i en annan på 7.)

Det är Connection-administratören som bestämmer vilken version som spelas upp. Administratören brukar välja en version med knappsatsmappningar som du är van vid. Fråga din Connection-administratör vilken version som gäller för dig.

#### **Relaterade ämnen**

Telefonmenyer och [röstkommandon](#page-90-3) i Cisco Unity Connection, på sidan 81

## <span id="page-13-0"></span>**Använda röstkommandon tillsammans med Connection-instruktionerna**

I Cisco Unity Connection kan du aktivera ett röstigenkänningsalternativ och säga vad du vill göra under Connection-instruktionerna. De flesta av åtgärderna för röstmeddelanden kan enkelt utföras med hjälp av röstkommandon.

I proceduren i *Användarhandbok för Cisco Unity Connectionstelefongränssnitt* beskrivs vilka röstkommandon du kan använda. Du kan också när som helst säga "Help", om du behöver mer information om någon av menyerna.

På huvudmenyn kan du få tillgång till en serie självstudier om att arbeta med röstkommandon genom att säga "Tutorial".

Du kan använda kommandon nästan när du vill under instruktionerna – du behöver inte vänta på att systemet ska avsluta en instruktion. Dessutom kan du, om du vet precis vad du vill göra, säga mer komplicerade kommandon utan att behöva navigera genom en menyhierarki för att utföra åtgärden. Du kan till exempel säga "Send a private and urgent message to Tina Chen" i huvudmenyn.

Om det känns obekvämt att säga kommandon eller om förhållandena gör att systemet inte känner igen dina kommandon (till exempel om du talar i en mobiltelefon på en plats med bakgrundsljud), kan du övergå till att bara använda telefonens knappsats under resten av samtalet. Om du vill stänga av röstkommandofunktionen säger du "Touchtone conversation" eller trycker på motsvarande knapp på huvudmenyn. Connection-administratören kan anvisa vilken knapp du ska använda. Du kan också säga "Touchtone command Help". Om du vill växla tillbaka till röstkommandon lägger du på och loggar in på Connection på nytt.

För vissa kommandon kan du trycka på den aktuella knappen utan att röstkommandon stängs av. Connection-administratören kan anvisa vilka kommandon som gäller samt motsvarande knappar. Du kan också säga "Touchtone command Help".

Det är Connection-administratören som avgör om röstigenkänningsalternativet kan användas eller inte.

#### **Relaterade ämnen**

[Röstkommandon,](#page-110-0) på sidan 101

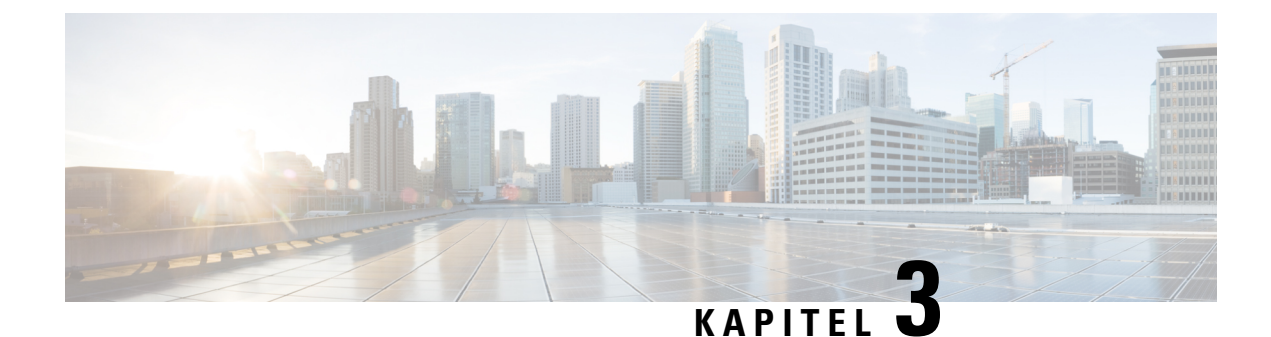

## <span id="page-14-0"></span>**Grunderna i röstmeddelanden**

- Så här ringer du upp Cisco Unity [Connection,](#page-14-1) på sidan 5
- Skicka [meddelanden,](#page-14-2) på sidan 5
- Kontrollera [meddelanden,](#page-17-0) på sidan 8
- Svara på [meddelanden,](#page-19-0) på sidan 10
- [Vidarebefordra](#page-20-0) meddelanden, på sidan 11
- Hantera [kvittenser,](#page-22-0) på sidan 13

### <span id="page-14-1"></span>**Så här ringer du upp Cisco Unity Connection**

Du kan ringa till Cisco Unity Connection från din skrivbordstelefon, en annan telefon på företaget eller en telefon utanför företaget.

- **Steg 1** Ring upp Connection genom att slå numret.
- **Steg 2** Om du ringer från en annan telefon på företaget eller utanför företaget ska du trycka på **\*** (stjärna) när Connection svarar.
- **Steg 3** Ange ditt ID och tryck på **#** (fyrkant) om du blir uppmanad till det.
- <span id="page-14-2"></span>**Steg 4** Ange din PIN-kod för Connection och tryck på **#**.
	- Om du använder alternativet för röstigenkännning kan du bli uppmanad att säga din PIN-kod eller att ange den på telefonens knappsats.SägPIN-koden genom attsäga varje siffra separat. Om det inte går att identifiera PIN-koden vid första försöket måste du ange det på knappsatsen. (Av säkerhetsskäl kanske du vill ange PIN-koden med hjälp av knappsatsen i stället för att säga det. Det är alltid ett möjligt alternativ.) **OBS!**

### **Skicka meddelanden**

*Reviderad 7 juni 2016*

Du kan skicka röstmeddelanden till andra Cisco Unity Connection-användare utan att slå deras anknytningsnummer. Detta kan vara användbart när du inte vill störa en användare eller när du inte har tid med ett telefonsamtal. Om du skickar röstmeddelanden kan det även gå att undvika missförstånd som kan "läsas in" i e-postmeddelanden.

Du kan adressera ett röstmeddelande till en eller flera mottagare samt till personliga listor och systemdistributionslistor. Beroende på vilken typ av inmatning du använder kan du antingen adressera meddelandet genom att säga namnet på en Connection-användare eller distributionslista, eller knappa in användarens eller listans namn, anknytningen eller listnumret med hjälp av telefonens knappsats.

Följande alternativ för specialleverans finns:

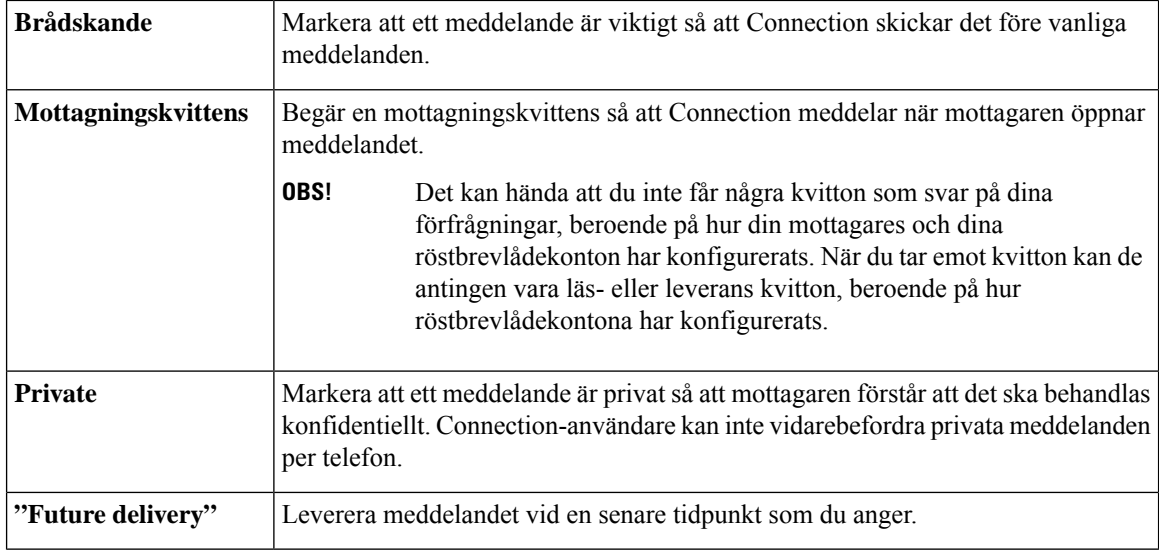

Förutom ljudmeddelanden kan du också spela in ett videomeddelande för en identifierad eller oidentifierad användare i vid Ring utan svar (RNA) med endast telefonens knappsats.

### <span id="page-15-0"></span>**Så här skickar du ett röstmeddelande med hjälp av telefonens knappsats**

- **Steg 1** Ring upp Connection och logga in.
- **Steg 2** På huvudmenyn anger du alternativet **Skicka ett meddelande**.
- **Steg 3** Spela in, adressera och skicka röstmeddelandet genom att följa instruktionerna.

Pausa eller återuppta inspelningen genom att trycka på **8**. För att avsluta inspelningen, tryck på **#**.

- När du adresserar meddelandet kan du växla mellan bokstavs- och sifferinmatning genom att trycka på **##**. **Tips**
	- Om du vill adressera meddelandet till en personlig lista kan du ange listnumret med hjälp av sifferinmatning. Om listan har ett visningsnamn i webbverktyget Messaging Assistant kan du även använda bokstavsinmatning och bokstavera namnet.
	- Om mer än en användare matchar din adressering spelas en lista med matchningar upp i Connection så att du snabbt kan navigera till rätt person. Tryck på **#** om du vill välja en mottagare från en lista, tryck **7** om du vill hoppa till föregående namn och tryck på **9** om du vill hoppa till nästa namn. Du kan gå till början av listan genom att trycka på **77** och till slutet av listan genom att trycka på **99**.

Ш

#### <span id="page-16-0"></span>**Så här skickar du ett röstmeddelande med hjälp av röstkommandon**

- **Steg 1** Ring upp Connection och logga in.
- **Steg 2** När du får frågan om vad du vill göra i Connection säger du:

#### "**Send a message**."

Om du vill adressera meddelandet innan du spelar in det, eller om du vill ange en meddelandeegenskap kan du säga det nu.Säg till exempel "Send an urgent message to Thomas Wikman" eller "Send a private message." **Tips**

**Steg 3** Spela in meddelandet. När du är klar, tryck på **#** eller var tyst i ett par sekunder.

För att pausa eller återuppta inspelningen, tryck på **8**.

**Steg 4** Säg namnet på en mottagare till meddelandet när du uppmanas till det.

Om Connection lägger till en mottagare som du inte hade för avsikt att lägga till, säger du "**Remove**" om du vill ta bort den senast tillagda mottagaren, eller "**Edit recipients**" om du vill ta bort andra mottagare.

När du är färdig med adresseringen av meddelandet säger du "**Done**."

- **Tips**
- Du kan adressera snabbare genom att säga namnet på nästa mottagare innan bekräftelsemeddelandet avslutas i Connection.
	- Om du temporärt vill växla till att använda telefonens knappsats när du lägger till en mottagare trycker du på **9**. Connection återgår till röstigenkänningsläget när du har lagt till en mottagare.
- **Steg 5** Följ instruktionerna och avsluta meddelandet med följande röstkommandon:

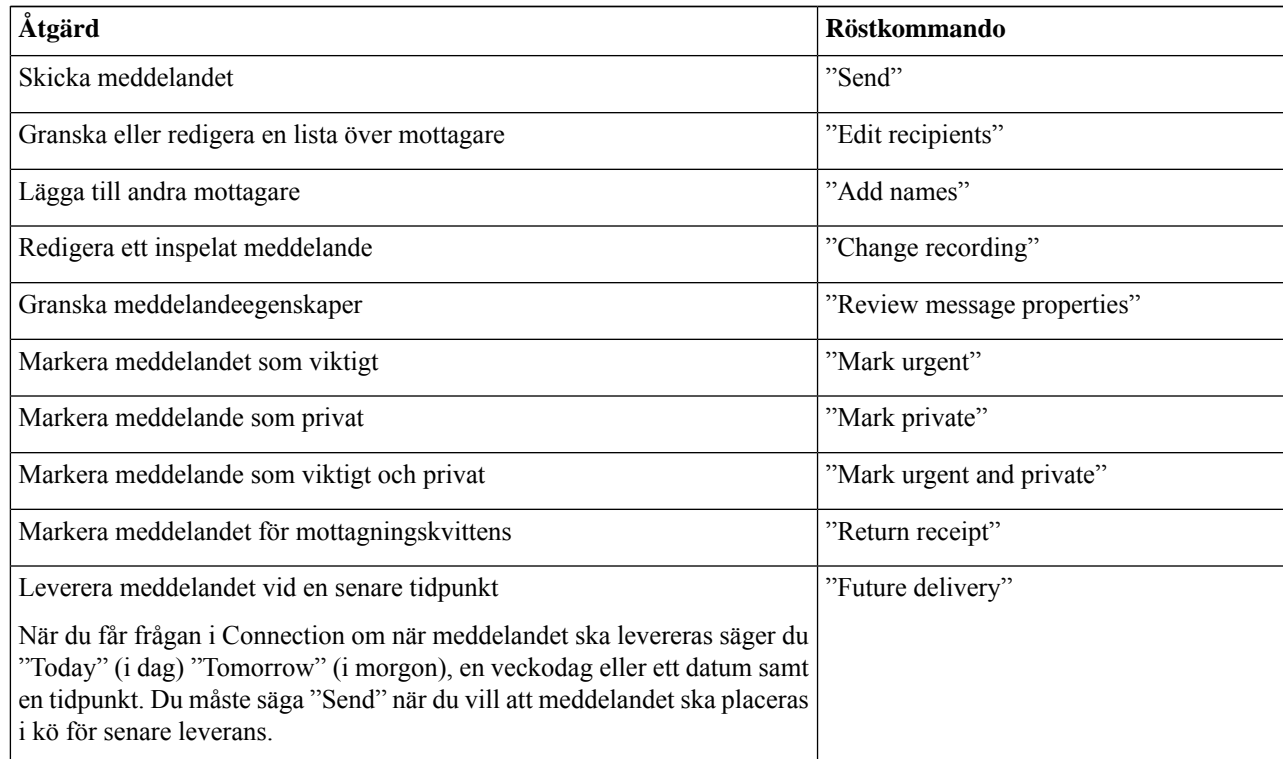

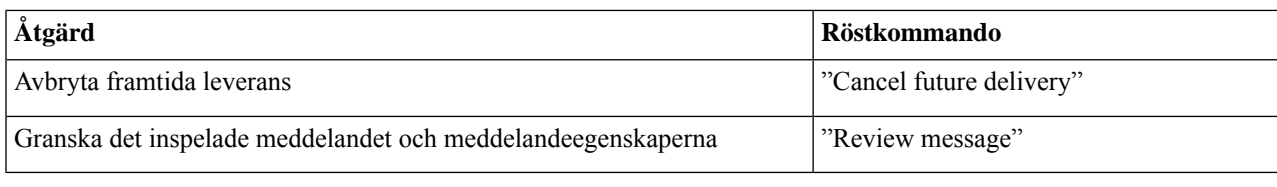

### <span id="page-17-0"></span>**Kontrollera meddelanden**

*Reviderad 16 november 2010*

Du kan kontrollera nya och sparade meddelanden i din Cisco Unity Connection-brevlåda per telefon. Du kan också kontrollera meddelanden i e-postprogrammet.

Du kan spara eller ta bort meddelanden medan du lyssnar på dem eller efter det att du har lyssnat på dem.

Fråga Connection-administratören om det finns en rutin för hantering av gamla meddelanden och hur länge meddelanden i så fall sparas i systemet innan de tas bort permanent. (Connection anger inte om det finns en rutin för lagring av gamla meddelanden, och du får inte heller någon varning innan meddelanden tas bort permanent på grund av en sådan rutin.)

När en användare har loggat in på Unity Connection kan användaren bara spela upp videomeddelanden som tas emot från användare eller externa uppringare via RNA-scenarier. Användaren kan inte skapa ett videomeddelande även om videomeddelandefunktionen har aktiverats för användaren. **OBS!**

### <span id="page-17-1"></span>**Så här kontrollerar du meddelanden med hjälp av telefonens knappsats**

**Steg 1** Ring upp Connection och logga in.

**Steg 2** På huvudmenyn anger du ett lämpligt menyalternativ:

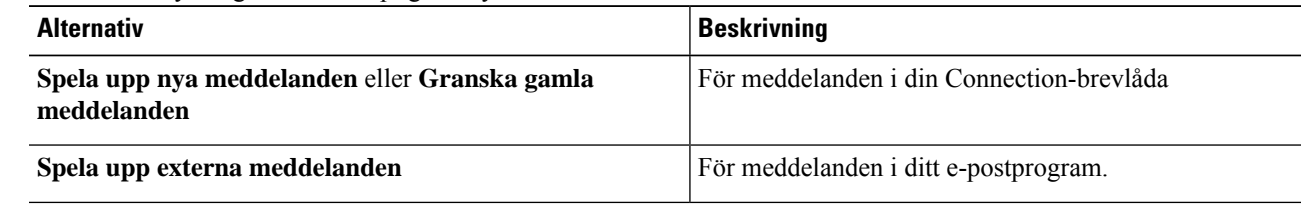

<span id="page-17-2"></span>**Steg 3** Lyssna på och hantera dina meddelanden genom att följa instruktionerna.

#### **Så här kontrollerar du meddelanden med hjälp av röstkommandon**

**Steg 1** Ring upp Connection och logga in.

**Steg 2** När du får frågan om vad du vill göra i Connection säger du:

"**Play Messages**." Connection anger det totala antalet nya och sparade meddelanden i din Connection-brevlåda, spelar upp alla nya röstmeddelanden, e-postmeddelanden och kvittenser, och därefter sparade meddelanden. eller

Välj vilken typ av meddelanden som du vill lyssna på med hjälp av följande kommandon:

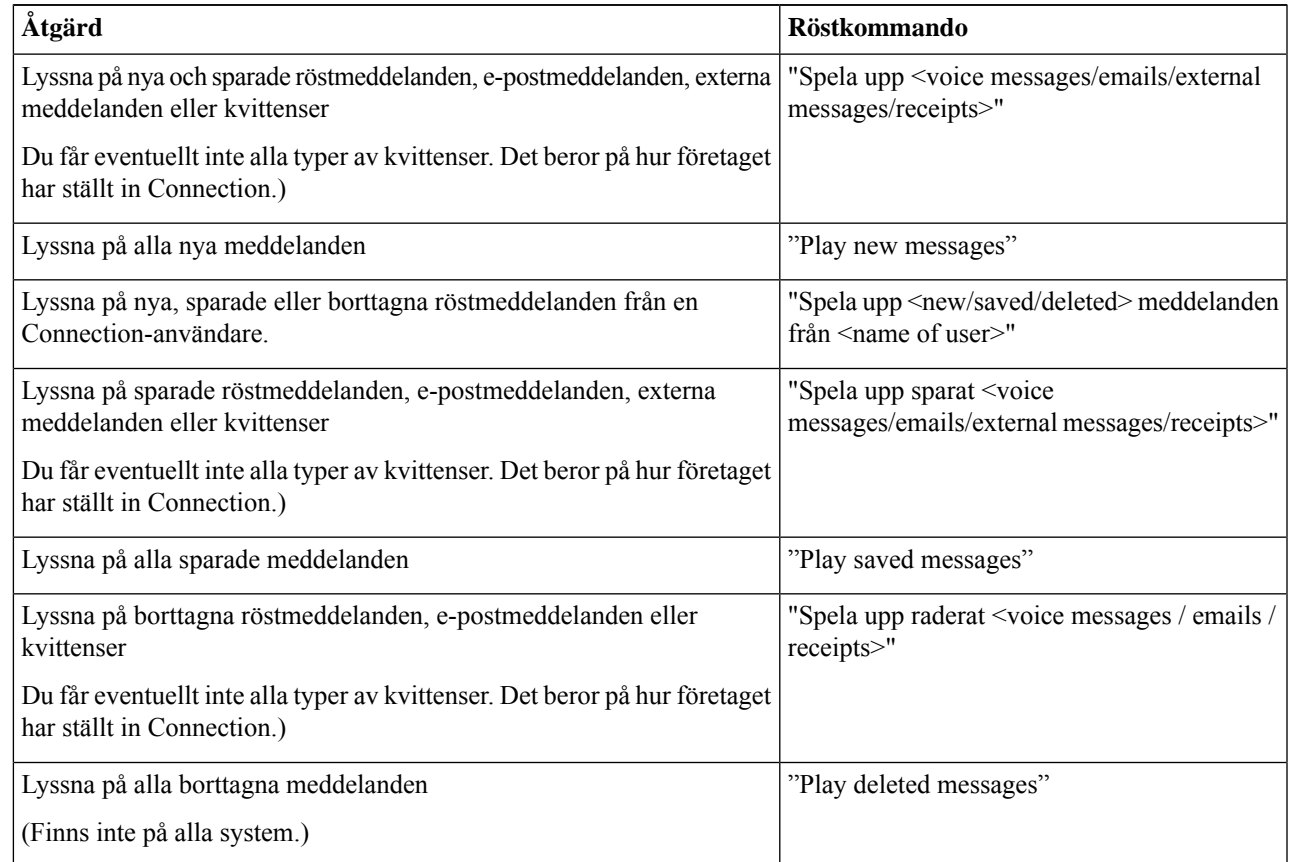

**Steg 3** Följ instruktionerna och hantera meddelandena när du har lyssnat på dem med hjälp av följande röstkommandon:

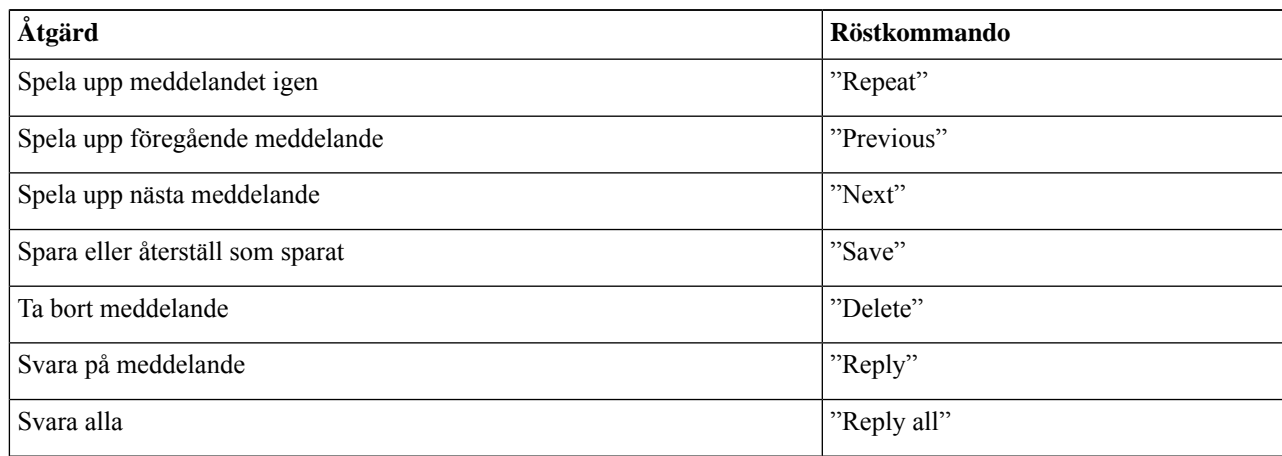

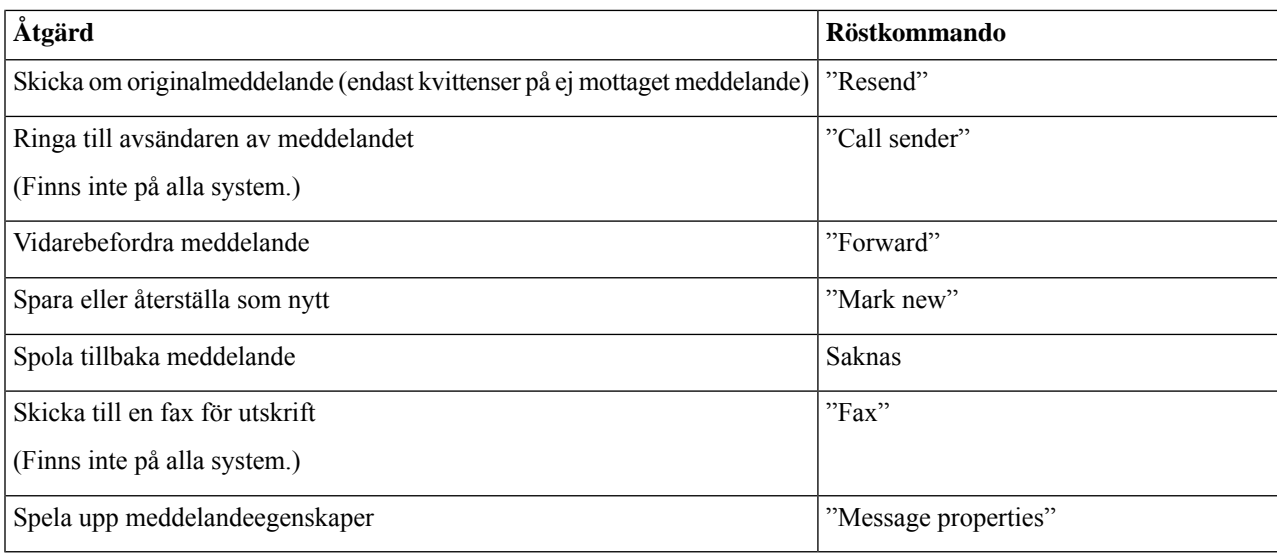

### <span id="page-19-0"></span>**Svara på meddelanden**

När du svarar på ett meddelande kan du svara endast till avsändaren eller till avsändaren och alla andra mottagare. Du kan också lägga till mottagare. Du kan även svara på kvittenser på ej mottagna meddelanden genom att skicka om originalmeddelandet.

Om du får ett meddelande från "Cisco Unity Connection Messaging System" innebär det att avsändaren inte är en Connection-användare, eller att avsändaren har lämnat meddelandet utan att ha loggat in som användare. Det går inte att svara på meddelanden av det slaget.

### <span id="page-19-1"></span>**Så här svarar du på ett röstmeddelande med hjälp av telefonens knappsats**

- **Steg 1** När du har lyssnat på meddelandet anger du menyalternativet **Svara** eller **Svara till alla**. **Steg 2** Spela in svaret, lägg till fler mottagare till det och skicka det genom att följa instruktionerna. Pausa eller återuppta inspelningen genom att trycka på **8**. Tryck på **#** om du vill avsluta inspelningen.
- <span id="page-19-2"></span>**Steg 3** Följ instruktionerna för originalmeddelandet när du har skickat svaret.

### **Så här svarar du på ett röstmeddelande med hjälp av röstkommandon**

**Steg 1** När du har lyssnat på meddelandet säger du: "**Reply**" om du vill svara avsändaren.

eller

Ш

"**Reply All**" om du vill svara avsändaren och alla mottagare av meddelandet.

- **Steg 2** Spela in svaret. Pausa eller återuppta inspelningen genom att trycka på **8**. Tryck på **#** eller var tyst i några sekunder när du är klar med inspelningen.
- **Steg 3** Följ instruktionerna och avsluta svaret med följande röstkommandon:

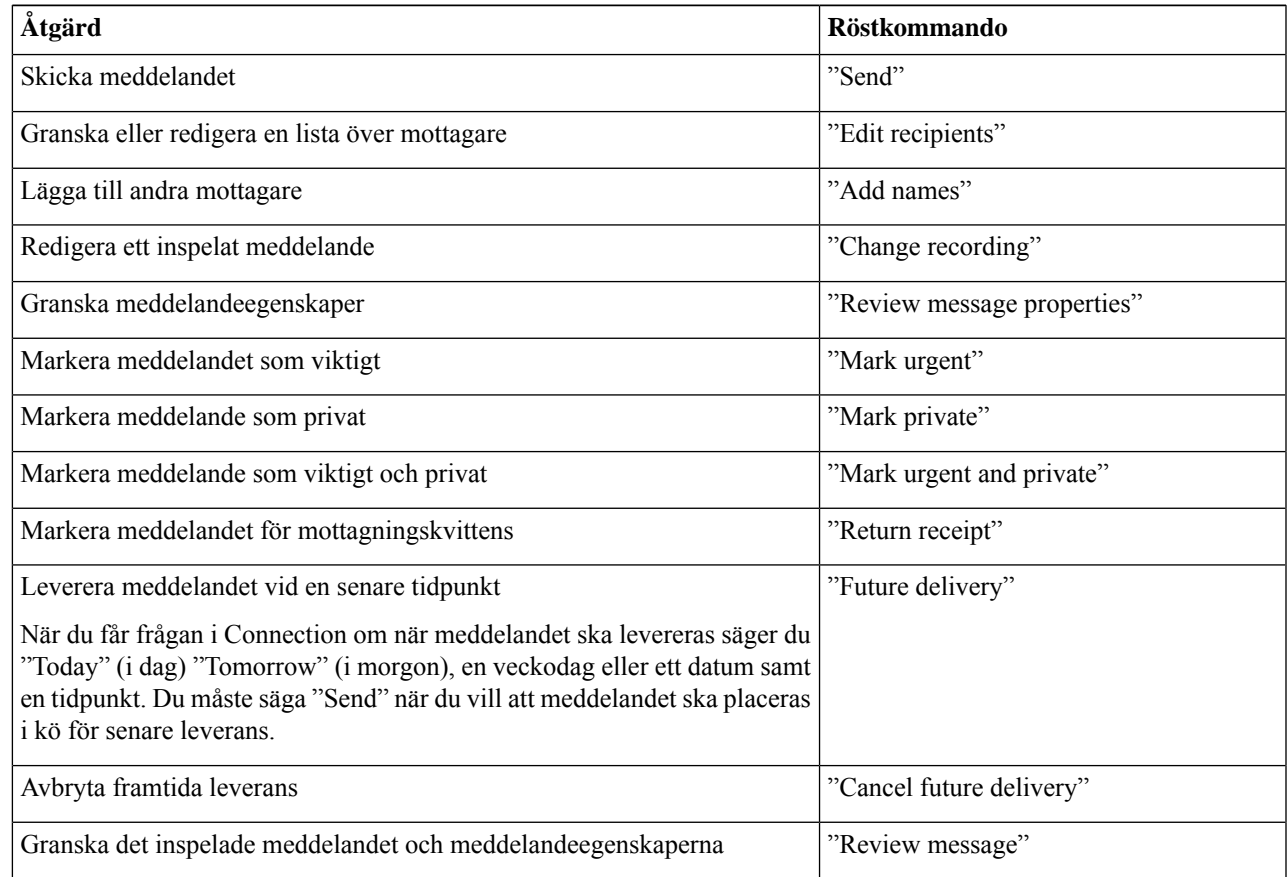

<span id="page-20-0"></span>**Steg 4** Följ instruktionerna för originalmeddelandet när du har skickat svaret.

### <span id="page-20-1"></span>**Vidarebefordra meddelanden**

Meddelanden som har markerats som privata kan inte vidarebefordras via telefon. Det gäller alla röstmeddelanden som du eller någon annan Connection-användare har markerat som privata.

### **Så här vidarebefordrar du ett meddelande med hjälp av telefonens knappsats**

**Steg 1** När du har lyssnat på meddelandet anger du alternativet **Vidarebefordra meddelandet**.

**Steg 2** Spela in, adressera och skicka en introduktion genom att följa instruktionerna.

Pausa eller återuppta inspelningen genom att trycka på **8**. Tryck på **#** om du vill avsluta inspelningen.

**Tips**

- När du adresserar meddelandet kan du växla mellan bokstavs- och sifferinmatning genom att trycka på **##**.
- Om du vill adressera meddelandet till en personlig lista kan du ange listnumret med hjälp av sifferinmatning. Om listan har ett visningsnamn i webbverktyget Messaging Assistant kan du även använda bokstavsinmatning och bokstavera namnet.
- Om mer än en användare matchar din adressering spelas en lista med matchningar upp i Connection så att du snabbt kan navigera till rätt person. Tryck på **#** om du vill välja en mottagare från en lista, tryck **7** om du vill hoppa till föregående namn och tryck på **9** om du vill hoppa till nästa namn. Du kan gå till början av listan genom att trycka på **77** och till slutet av listan genom att trycka på **99**.

<span id="page-21-0"></span>**Steg 3** Följ instruktionerna för det ursprungliga meddelandet när du har vidarebefordrat det.

### **Så här vidarebefordrar du ett meddelande med hjälp av röstkommandon**

- **Steg 1** Säg "**Forward**" när du har lyssnat på meddelandet.
- **Steg 2** Spela in en introduktion till det vidarebefordrade meddelandet om det behövs. Pausa eller återuppta inspelningen genom att trycka på **8**.

Tryck på **#** eller var tyst i några sekunder när du är klar med inspelningen.

**Steg 3** Säg namnet på en mottagare till meddelandet när du uppmanas till det.

Om Connection lägger till en mottagare som du inte hade för avsikt att lägga till, säger du "**Remove**" om du vill ta bort den senast tillagda mottagaren, eller "**Edit recipients**" om du vill ta bort andra mottagare.

När du är färdig med adresseringen av meddelandet säger du "**Done**."

- Du kan adressera snabbare genom att säga namnet på nästa mottagare innan bekräftelsemeddelandet avslutas i Connection. **Tips**
	- Om du temporärt vill växla till att använda telefonens knappsats när du lägger till en mottagare trycker du på **9**. Connection återgår till röstigenkänningsläget när du har lagt till en mottagare.
- **Steg 4** Följ instruktionerna och avsluta det vidarebefordrade meddelandet med följande röstkommandon:

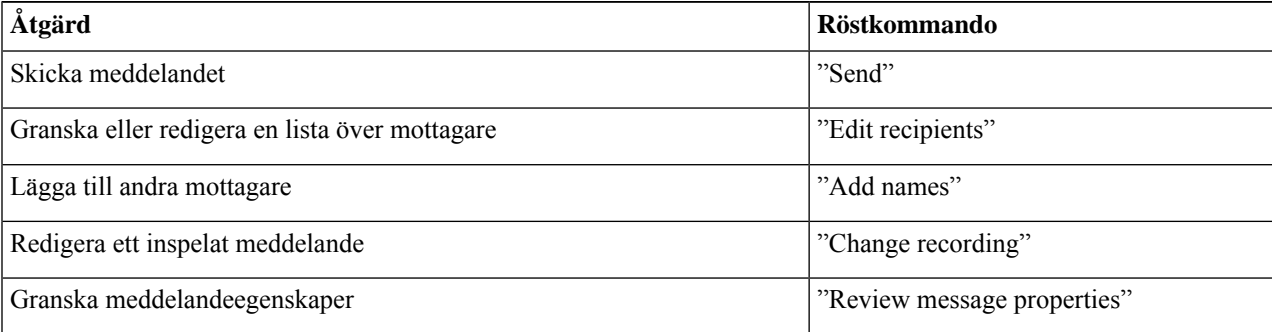

Ш

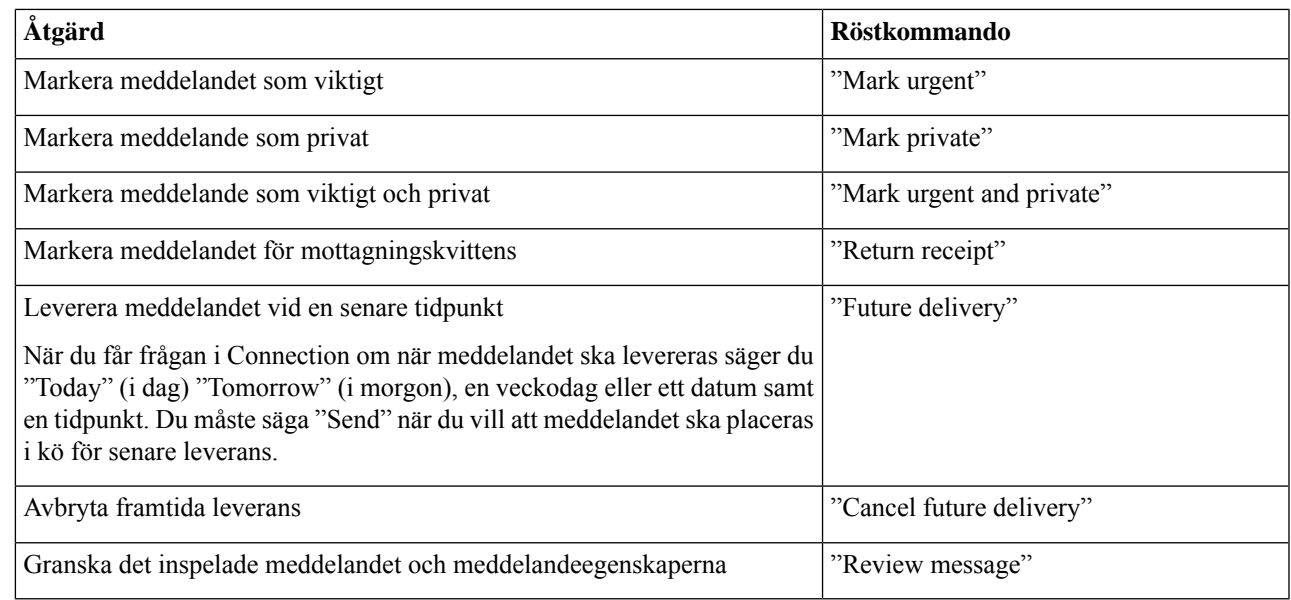

<span id="page-22-0"></span>**Steg 5** Följ instruktionerna för det ursprungliga meddelandet när du har vidarebefordrat det.

### **Hantera kvittenser**

*Reviderad 16 november 2010*

När du arbetar med Cisco Unity Connection kan du hantera följande typer av kvittenser:

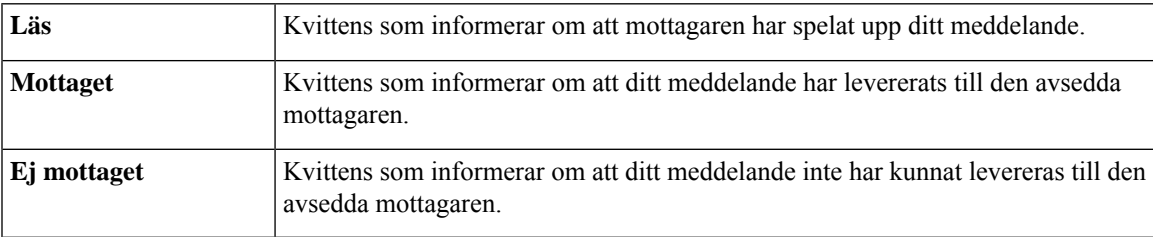

Även om du bara kan begära returkvitton i Connections telefongränssnitt kan du eventuellt begära läs- eller leveranskvitton med hjälp av ett e-postprogram. Observera att det kan hända att du inte får några kvitton som svar på dina förfrågningar, beroende på hur din mottagares och dina röstbrevlådekonton har konfigurerats. När du tar emot kvitton som svar på begäran om kvitton kan de antingen vara läs- eller leverans kvitton, beroende på hur röstbrevlådekontona har konfigurerats.

När du kontrollerar meddelanden spelas kvittenser upp tillsammans med övriga meddelanden i Connection. Kvittenser spelas upp och tas bort på samma sätt som andra meddelanden. Det går inte att svara på eller att vidarebefordra kvittenser.

För läsningskvittenser spelar Connection upp en lista över mottagarna som har spelat upp ditt skickade meddelande .För kvittenser på ej mottaget meddelande, anger Connection namnet på mottagare vars brevlådor inte har accepterat meddelandet.

När Connection har spelat upp en kvittens på ej mottaget meddelande kan du lyssna på det ursprungliga meddelandet och skicka om det till de mottagare som inte kunnat ta emot det. Du kan spela in en introduktion, ändra mottagarlistan och leveransalternativen när du skickar om ett meddelande. När du har skickat om meddelandet tas kvittensen på ej mottaget meddelande automatiskt bort i Connection.

#### <span id="page-23-0"></span>**Så här hanterar du kvittenser med hjälp av telefonens knappsats**

- **Steg 1** Ring upp Connection och logga in.
- **Steg 2** På huvudmenyn väljer du alternativet **Spela upp nya meddelanden**, och därefter **Kvittenser**.
- <span id="page-23-1"></span>**Steg 3** Hantera kvittenserna genom att följa instruktionerna.

#### **Så här hanterar du kvittenser med hjälp av röstkommandon**

**Steg 1** Ring upp Connection och logga in.

**Steg 2** När du får frågan om vad du vill göra i Connection säger du:

"**Play Receipts**." Connection anger hur många kvittenser du har och spelar upp dem.

eller

"**Spela upp <new/saved/deleted> kvitton**." Connection anger hur många kvittenser som uppfyller dina sökvillkor och spelar upp dem.

**Steg 3** Följ instruktionerna och hantera kvittenserna när du har lyssnat på dem med hjälp av följande röstkommandon:

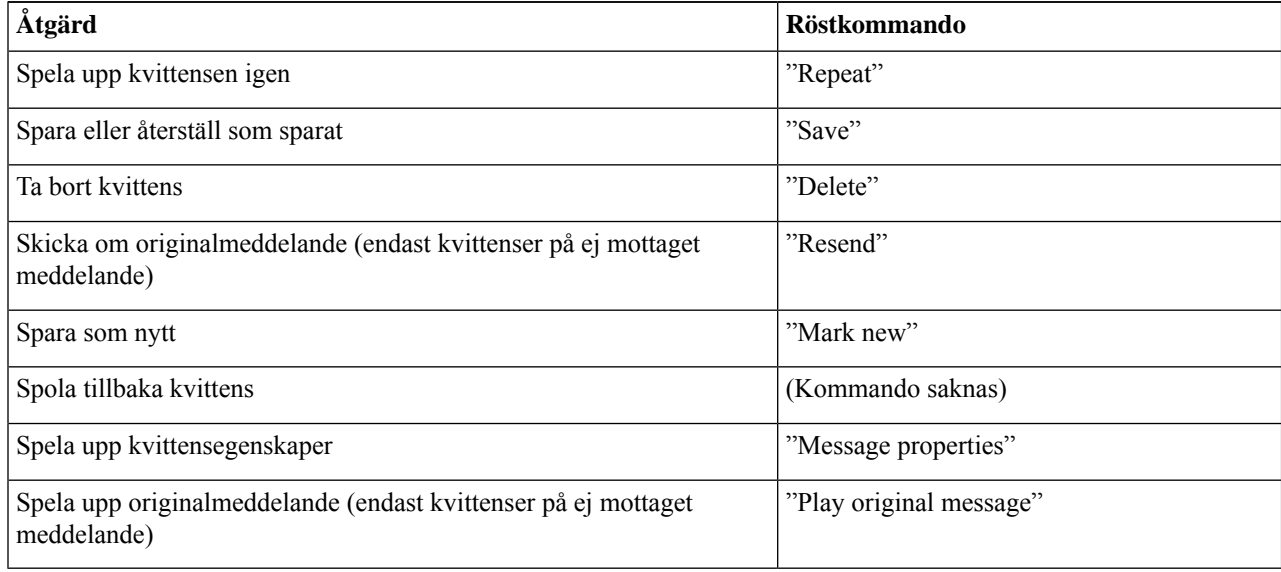

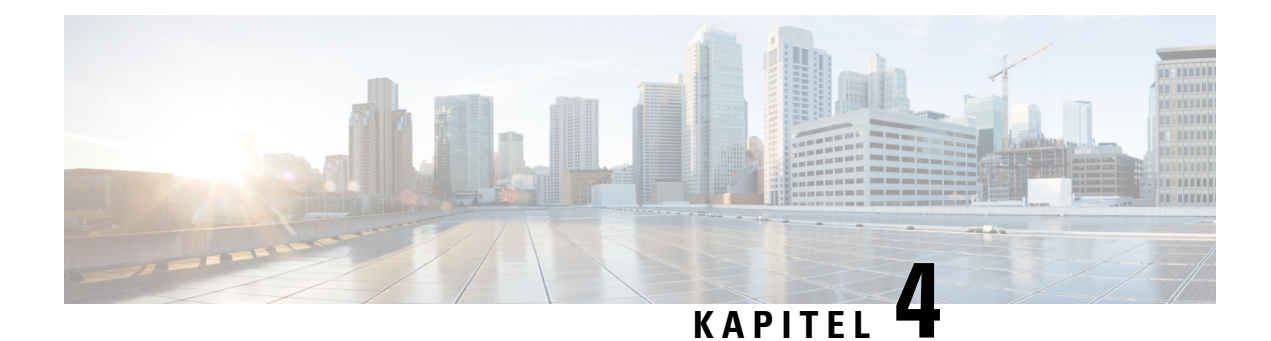

## <span id="page-24-0"></span>**Söka efter meddelanden**

- Om sökning efter [meddelanden,](#page-24-1) på sidan 15
- Söka efter meddelanden med hjälp av alternativet [Meddelandesökning,](#page-24-2) på sidan 15
- Söka efter [meddelanden](#page-25-1) med hjälp av alternativet Telefonvy, på sidan 16
- Söka efter [meddelanden](#page-27-0) med hjälp av alternativet Gå till meddelande, på sidan 18

### <span id="page-24-1"></span>**Om sökning efter meddelanden**

Cisco Unity Connection erbjuder tre alternativ för sökning efter meddelanden per telefon:

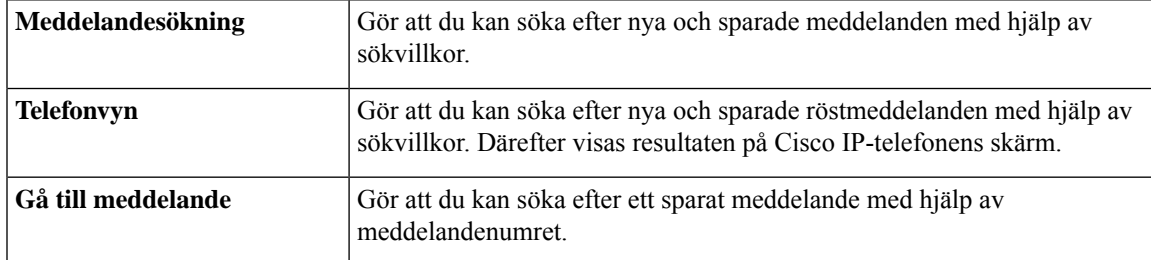

Alla dessa alternativ kanske inte är tillgängliga. Fråga Connection-administratören.

## <span id="page-24-2"></span>**Söka efter meddelanden med hjälp av alternativet Meddelandesökning**

Med Meddelandesökning kan du söka efter röstmeddelanden från en viss användare genom att ange användarens namn eller anknytning. Du kan även söka efter röstmeddelanden från alla som har ringt utifrån eller meddelanden från någon som ringt från ett visst nummer.

Beroende på vilka villkor du anger spelas meddelandena upp i Cisco Unity Connection vartefter de hittas. Som standard spelas meddelandena upp i ordningsföljd med början från detsenaste, oavsett om meddelandena är nya eller om de har sparats. Connection-administratören kan dock ändra uppspelningsordningen.

### <span id="page-25-0"></span>**Så här söker du efter meddelanden med Meddelandesökning med hjälp av telefonens knappsats**

**Steg 1** Ring upp Connection och logga in.

**Steg 2** Hoppa till Steg 3 om du inte använder röstkommandon.

Om du använder röstkommandon säger du "**Touchtone conversation**" eller trycker på **9** om du temporärt vill gå över till att använda telefonens knappsats.

- Om du vill gå över till att använda röstkommandon när du är klar med meddelandesökningen lägger du på och loggar in på Connection igen. **Tips**
- **Steg 3** På huvudmenyn anger du alternativet **Sök meddelanden**.
- **Steg 4** Ange lämpligt alternativ och sök efter och hantera önskade röstmeddelanden genom att följa instruktionerna:

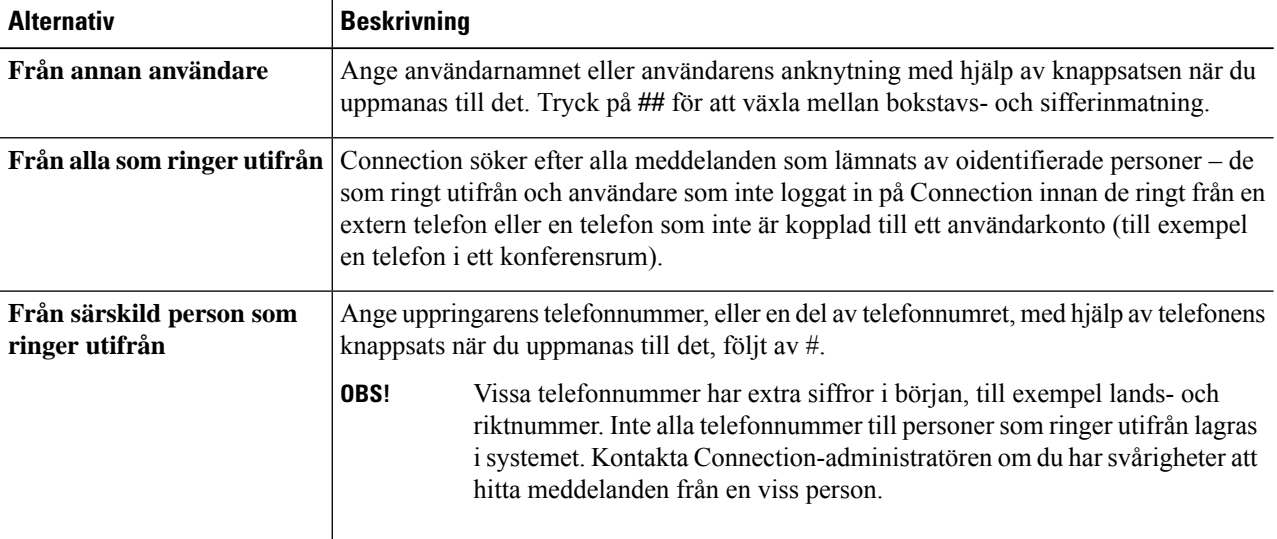

## <span id="page-25-2"></span><span id="page-25-1"></span>**Söka efter meddelanden med hjälp av alternativet Telefonvy**

I telefonvyn visas avsändare, datum och tidpunkt för dina röstmeddelanden på Cisco IP-telefonens skärm. Genom att ange sökvillkor kan du visa önskade röstmeddelanden på telefonskärmen. Som standard visas meddelandena i ordningsföljd med början från det senaste, oavsett om de meddelandena är nya eller om de har sparats. Connection-administratören kan dock ändra uppspelningsordningen.

### **Så här söker du efter meddelanden med alternativet Telefonvy med hjälp av telefonens knappsats**

**Steg 1** Ring upp Connection och logga in.

- **Steg 2** På huvudmenyn anger du alternativet **Sök meddelanden**.
- **Steg 3** Ange lämpligt alternativ och sök efter önskade röstmeddelanden genom att följa instruktionerna:

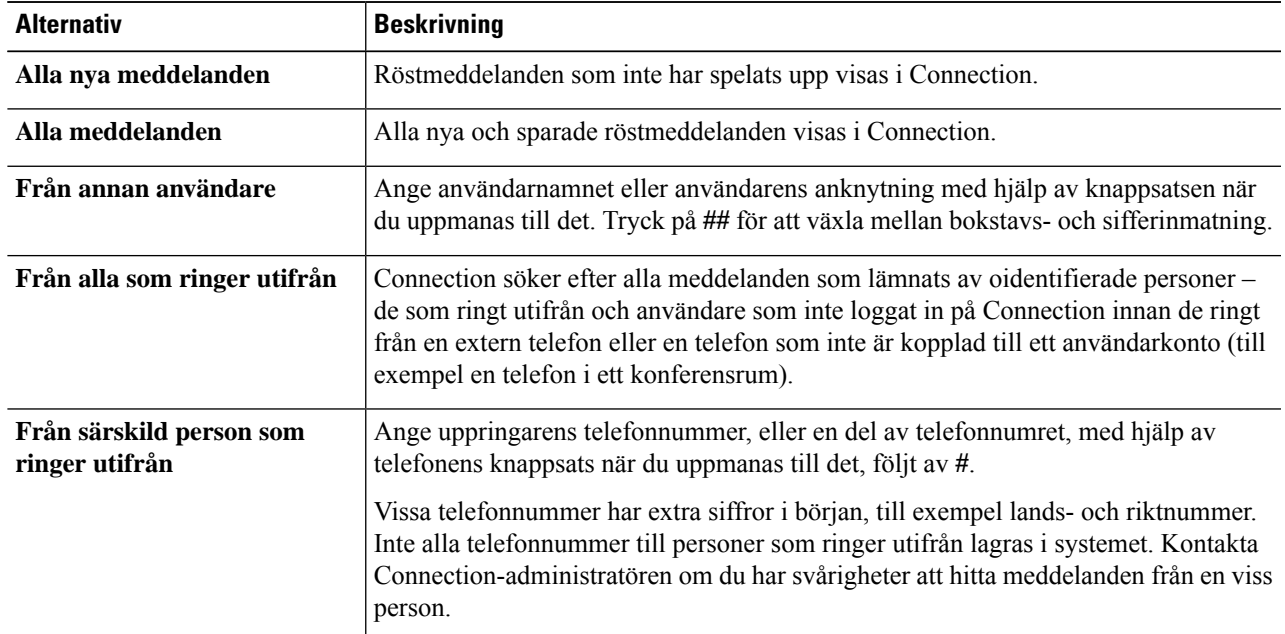

#### **Steg 4** När meddelandelistan visas på telefonens skärm anger du meddelanden som du vill spela upp med Connection med hjälp av följande programstyrda knappar:

| <b>Alternativ</b> | <b>Beskrivning</b>                                                                                                    |
|-------------------|----------------------------------------------------------------------------------------------------|
| <b>Markera</b>    | Börja lyssna på det markerade meddelandet.                                                                                                    |
| <b>Nästa</b>      | Gå till nästa sida med meddelanden om det finns en sådan.                                                                                            |
| Föreg             | Gå till föregående sida med meddelanden om det finns en sådan.                                                                                       |
| <b>Fler</b>       | Visar de programstyrda knapparna Gå till och Avsluta. Den här knappen visas endast på<br>telefoner som maximalt kan visa fyra programstyrda knappar. |
| Gå till           | Visar en skärm där du kan ange ett meddelandenummer med hjälp av telefonens knappsats.<br>Därefter markeras detta meddelande.                        |
| <b>Avsluta</b>    | Avslutar listan med meddelanden. Du återgår till inmatningen av sökvillkor i Connection.                                                             |

<span id="page-26-0"></span>**Steg 5** Lyssna på och hantera dina meddelanden genom att följa instruktionerna.

### **Så här söker du efter meddelanden med alternativet Telefonvy med hjälp av röstkommandon**

**Steg 1** Ring upp Connection och logga in.

**Steg 2** När du får frågan om vad du vill göra i Connection anger du vilken typ av meddelanden som du vill visa på telefonens skärm med motsvarande röstkommando:

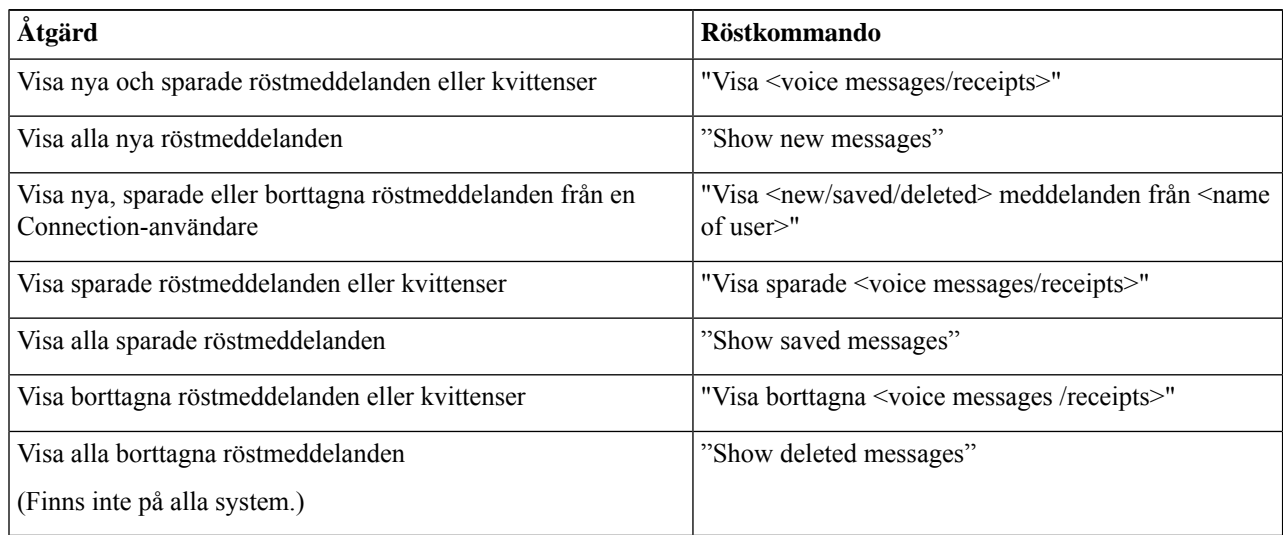

- **Steg 3** När meddelandelistan visas på telefonens skärm anger du meddelanden som du vill spela upp med Connection med hjälp av följande programstyrda knappar:
- <span id="page-27-0"></span>**Steg 4** Hantera meddelandena efter det att du har lyssnat på dem med hjälp av följande röstkommandon:

## <span id="page-27-1"></span>**Söka efter meddelanden med hjälp av alternativet Gå till meddelande**

När du lyssnar på sparade meddelanden kan du använda alternativet Gå till meddelande om du vill söka efter ett meddelande med hjälp av meddelandenumret.

### **Så här söker du efter meddelanden med Gå till meddelande med hjälp av telefonens knappsats**

- **Steg 1** Ring upp Connection och logga in.
- **Steg 2** Hoppa till Steg 3 om du inte använder röstkommandon.

Om du använder röstkommandon säger du "**Touchtone conversation**" eller trycker på **9** om du temporärt vill gå över till att använda telefonens knappsats.

- Om du vill gå över till att använda röstkommandon när du är klar med meddelandesökningen, lägger du på och loggar in på Connection igen. **Tips**
- **Steg 3** På huvudmenyn anger du alternativet **Spela upp nya meddelanden** eller **Granska gamla meddelanden**.
- **Steg 4** Tryck på kortkommandot för Gå till meddelande.
- Fråga Connection-administratören vilket kortkommando du ska använda när du vill spela upp instruktionen för att ange meddelandenumret. **Tips**
- **Steg 5** Ange meddelandenumret när du uppmanas till det, följt av **#**.
- **Steg 6** Hantera meddelandena efter det att du har lyssnat på dem genom att följa instruktionerna.

I

**Så här söker du efter meddelanden med Gå till meddelande med hjälp av telefonens knappsats**

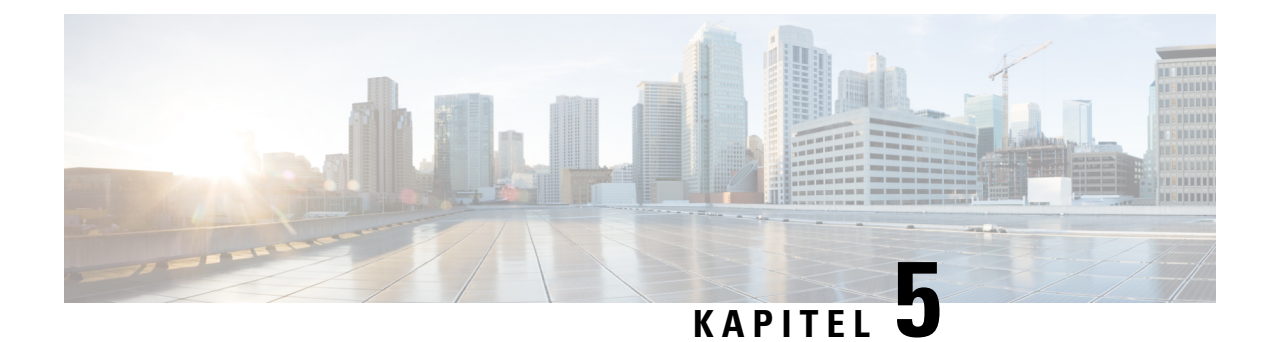

## <span id="page-30-0"></span>**Hantera borttagna meddelanden**

- Om borttagna [meddelanden,](#page-30-1) på sidan 21
- Ta bort borttagna [meddelanden](#page-30-2) permanent, på sidan 21
- Kontrollera borttagna [meddelanden,](#page-31-1) på sidan 22

### <span id="page-30-2"></span><span id="page-30-1"></span>**Om borttagna meddelanden**

Dina borttagna meddelanden sparas i Cisco Unity Connection. Du kan spela upp dem, återställa dem eller ta bort dem permanent.

### **Ta bort borttagna meddelanden permanent**

Genom att ta bort meddelanden minskar du storleken på brevlådan, och detta kan vara viktigt i synnerhet om Cisco Unity Connection inte har ställts in så att meddelanden tas bort automatiskt efter en viss tid.

Fråga Connection-administratören om det finns en rutin för hantering av gamla meddelanden. Connection anger inte om det finns en rutin för lagring av gamla meddelanden, och du får inte heller någon varning innan meddelanden tas bort permanent på grund av en sådan rutin. Om Connection inte har någon sådan rutin ska du med jämna mellanrum ta bort meddelanden permanent.

#### **Relaterade ämnen**

Hantera storleken på [brevlådan,](#page-88-3) på sidan 79

### <span id="page-30-3"></span>**Så härtar du bort meddelanden permanent med hjälp av telefonens knappsats**

- **Steg 1** Ring upp Connection och logga in.
- **Steg 2** På huvudmenyn väljer du alternativet **Granska gamla meddelanden** och därefter **Borttagna meddelanden**.
- **Steg 3** Granska de borttagna meddelandena och ta bort dem permanent ett i taget eller alla på en gång genom att följa instruktionerna.

#### <span id="page-31-0"></span>**Så här tar du bort meddelanden permanent med hjälp av röstkommandon**

- **Steg 1** Ring upp Connection och logga in.
- **Steg 2** När du får en fråga om vad du vill göra i Connection säger du:

"**Empty Deleted Items folder**" om du vill ta bort alla borttagna meddelanden permanent. Säg "**Yes**" när Connection ber dig bekräfta åtgärden.

eller

"**Play deleted messages**" om du vill ta bort meddelandena permanent ett i taget. När du har lyssnat på ett meddelande säger du "**Delete**" om du vill ta bort det permanent. Om du vill hoppa till nästa meddelande utan att ta bort det aktuella meddelandet säger du "**Next**".

### <span id="page-31-1"></span>**Kontrollera borttagna meddelanden**

Du kan spela upp borttagna meddelanden på samma sätt som du spelar upp nya och sparade meddelanden. Du kan även återställa ett borttaget meddelande som ett nytt eller sparat meddelande.

Som standard spelas de nyaste meddelandena upp först. Observera att du inte kan aktivera menyn för meddelandetyper eller ange uppspelningsordning efter meddelandetyp för borttagna meddelanden.

### <span id="page-31-2"></span>**Så här kontrollerar du borttagna meddelanden med hjälp av telefonens knappsats**

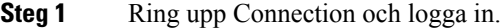

- **Steg 2** På huvudmenyn väljer du alternativet **Granska gamla meddelanden** och därefter **Borttagna meddelanden**.
- **Steg 3** Hantera det borttagna meddelandet när du har lyssnat på det genom att följa instruktionerna.
- <span id="page-31-3"></span>**Steg 4** När du får frågan om vad du vill göra i Connection säger du

#### **Exempel:**

När du får frågan om vad du vill göra i Connection säger du

#### **Så här kontrollerar du borttagna meddelanden med hjälp av röstkommandon**

- **Steg 1** Ring upp Connection och logga in.
- **Steg 2** När du får frågan om vad du vill göra i Connection säger du

"**Play deleted messages**" om du vill spela upp alla borttagna meddelanden.

eller

"**Spela upp raderade meddelanden från <name of user>**" för att höra raderade röstmeddelanden från en särskild Connection-användare.

eller

"**Spelauppraderade <voice messages/emails/receipts>**" för att höra raderade meddelanden av en specifik typ. (Observera att e-postmeddelanden endast spelas upp i Connection för användare som har funktionen för talsyntes.)

**Steg 3** Följ instruktionerna och hantera de borttagna meddelandena när du har lyssnat på dem med hjälp av följande röstkommandon:

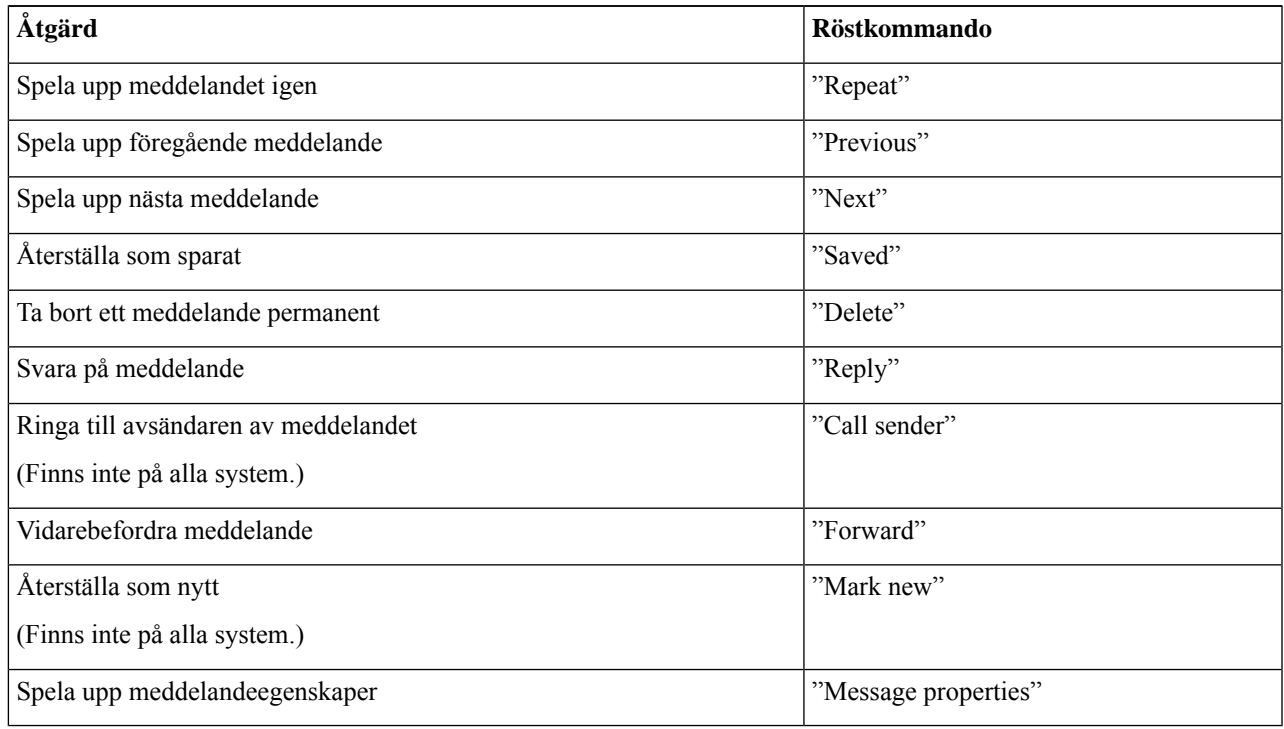

I

**Så här kontrollerar du borttagna meddelanden med hjälp av röstkommandon**

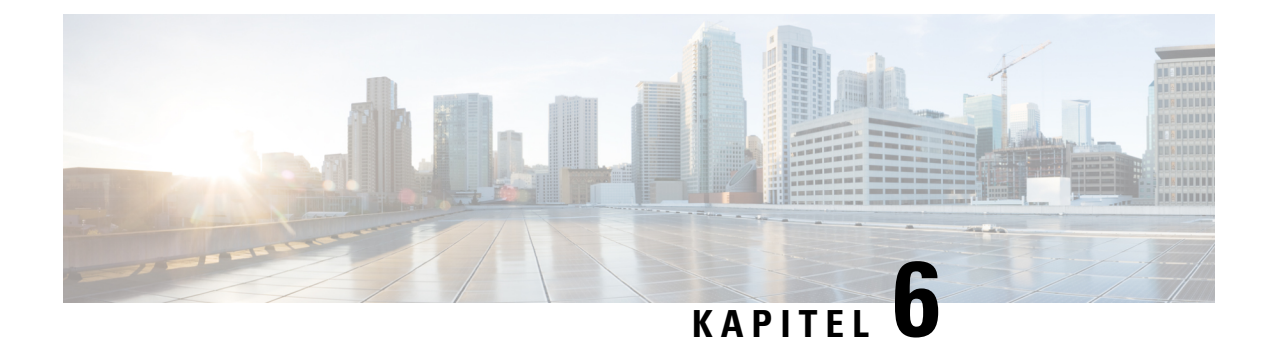

## <span id="page-34-0"></span>**Hantera dispatchmeddelanden**

- Om [dispatchmeddelanden,](#page-34-1) på sidan 25
- Svara på [dispatchmeddelanden,](#page-34-2) på sidan 25

### <span id="page-34-1"></span>**Om dispatchmeddelanden**

Dispatchmeddelanden skickas till en distributionslista med användare som finns tillgängliga och kan svara på frågor. Ett dispatchmeddelande behöver bara accepteras av en person. När ett dispatchmeddelande har spelats upp i Cisco Unity Connection ges följande alternativ:

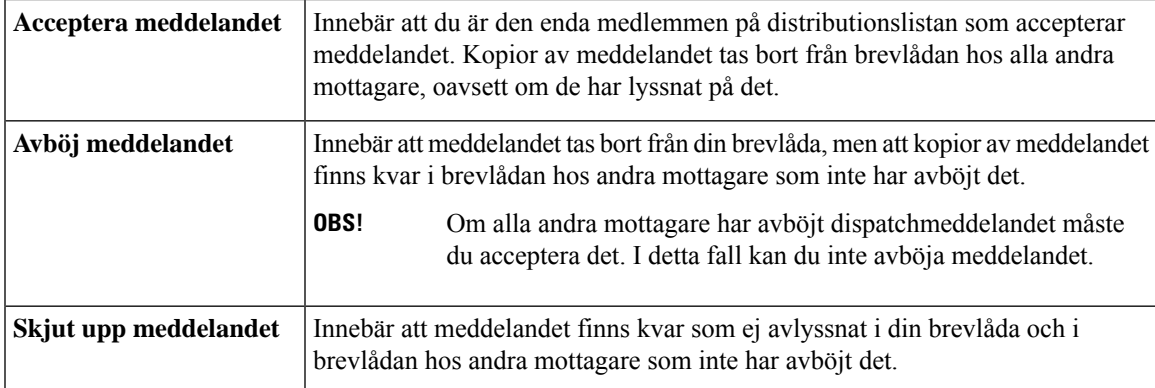

### <span id="page-34-2"></span>**Svara på dispatchmeddelanden**

Tänk på följande när du svarar på dispatchmeddelanden:

- Om en annan mottagare accepterar meddelandet innan du accepterar det tas din kopia av meddelandet bort från din brevlåda.
- När du avböjer ett dispatchmeddelande flyttas det inte till din mapp för borttagna objekt.
- Dispatchmeddelanden aktiverar indikatorn för väntande meddelande på telefonen. Om en annan mottagare accepterar ett dispatchmeddelande, tar Connection bort meddelandet från din brevlåda och stänger av indikatorn. Det kan ta en stund från det att meddelandet tas bort tills indikatorn inaktiveras. Om du inte hittar några nya meddelanden trots att indikatorn har aktiverats beror det förmodligen på att du kontrollerade under denna tidsperiod.

• När du konfigurerar regler för meddelandeavisering så att dispatchmeddelanden ingår ska du tänka på att när du har fått en avisering och ringer för att hämta meddelandet kan det ha försvunnit från brevlådan eftersom en annan användare redan har accepterat det.

#### **Relaterade ämnen**

Om [dispatchmeddelanden,](#page-34-1) på sidan 25

#### <span id="page-35-0"></span>**Svara på ett dispatchmeddelande med hjälp av telefonens knappsats**

När du har lyssnat på ett dispatchmeddelande kan du acceptera, avböja eller skjuta upp det genom att följa instruktionerna.

#### <span id="page-35-1"></span>**Så här svarar du på ett dispatchmeddelande med hjälp av röstkommandon**

- **Steg 1** Ring upp Connection och logga in.
- **Steg 2** När du får frågan om vad du vill göra i Connection säger du:

#### "**Play dispatch messages**."

**Steg 3** När du har lyssnat på ett dispatchmeddelande kan du svara på det genom att följa instruktionerna och använda följande röstkommandon:

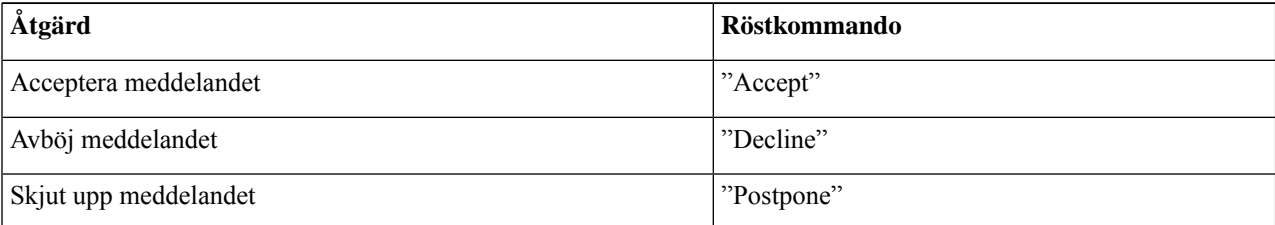
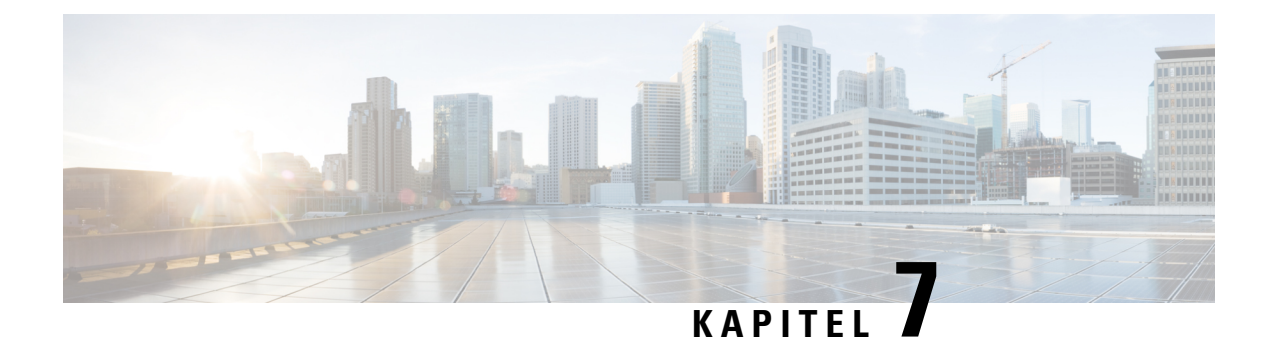

# **Ringa upp med hjälp av röstkommandon**

- Om att ringa upp med hjälp av [röstkommandon,](#page-36-0) på sidan 27
- Ringa upp med hjälp av [röstkommandon,](#page-36-1) på sidan 27

## <span id="page-36-0"></span>**Om att ringa upp med hjälp av röstkommandon**

Du kan ringa upp en kontakt eller en annan Cisco Unity Connection-användare genom att säga personens namn, telefonnummer eller anknytning.

Om du till exempel säger "Call Stefan Olsson" söker Connection efter Stefan Olssons anknytning i företagskatalogen och ringer upp honom. Om du säger "Call mamma hemma", söker Connection efter din mammas hemnummer i din kontaktlista och ringer upp numret.

(Du måste vara inloggad på Connection för att kunna ringa upp med hjälp av röstkommandon.) Den här funktionen kan vara praktisk när du kontrollerar meddelanden och vill ringa eller besvara samtal.

När du harsagt ett namn, ett telefonnummer eller en anknytning spelar Connection upp ett överensstämmande namn eller nummer och ringer upp. Om fler än en post för det önskade namnet eller anknytningen hittas i Connection, spelas den första posten upp och du uppmanas att bekräfta att det är rätt person eller nummer. Om det inte är rätt säger du "No" så att övriga poster spelas upp.

## <span id="page-36-1"></span>**Ringa upp med hjälp av röstkommandon**

**Steg 1** Ring upp Connection och logga in.

**Steg 2** När du får frågan om vad du vill göra i Connection säger du:

"**Ring <Name/alternate name>**" för att ringa en Connection-användare. (Till exempel "Call Kalle Andersson".)

eller

"**Ring <Name/alternate name> at <home/work/mobile>**" för att ringa en kontakt på ett visst nummer. (Exempel: "Call Martin on his mobile" eller "Call Service Department at work".)

eller

"**Ring <Number>**" för att ringa en Connection-anslutning eller ett telefonnummer. Säg varje siffra separat. (Exempel: för anknytning 12345 säger du "Call one two three four five" och inte "Call twelve three forty-five".)

**Steg 3** När Connection säger namnet på eller numret till personen du ringer kan du säga "**Cancel**" så att den sista åtgärden stoppas utan att anslutningen till systemet går förlorad.

#### **Relaterade ämnen**

Om att ringa upp med hjälp av [röstkommandon](#page-36-0), på sidan 27

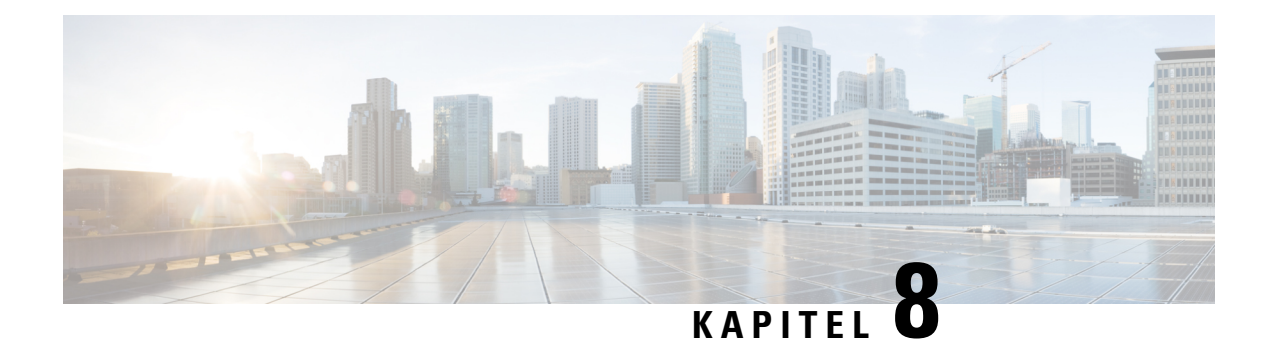

## **Hantera möten**

- Om [möteshantering,](#page-38-0) på sidan 29
- Få en lista över [kommande](#page-38-1) möten, på sidan 29
- Starta omedelbara möten i Cisco Unified [MeetingPlace,](#page-40-0) på sidan 31

### <span id="page-38-0"></span>**Om möteshantering**

#### *Reviderad 16 november 2010*

Du kan kontrollera kommande avtalade tider och möten som är schemalagda i Microsoft Outlook eller i Cisco Unified MeetingPlace.

Du kan även utföra följande åtgärder för möteshantering:

- Acceptera eller avböja mötesinbjudningar (endast möten i Outlook).
- Ansluta till ett pågående möte.
- Lyssna på deltagarna i ett möte.
- Lyssna på informationen för en mötesinbjudan.
- Skicka ett meddelande till mötesorganisatören.
- Skicka ett meddelande till mötesdeltagarna.
- Avbryta ett möte (endast mötesorganisatören).
- Starta ett omedelbarr möte i Cisco Unified MeetingPlace.

## <span id="page-38-1"></span>**Få en lista över kommande möten**

#### *Reviderad 16 november 2010*

Cisco Unity Connection kan spela upp en lista över dina kommande möten, information om varje möte samt en lista över åtgärder som du kan vidta.

#### **Så härfår du en lista över kommandemötenmed hjälp av telefonens knappsats**

- **Steg 1** Ring upp Connection och logga in.
- **Steg 2** I huvudmenyn, välj alternativet **Möten**
- **Steg 3** Följ instruktionerna och definiera tidsperioden som du vill höra möteslistan för.
- **Steg 4** För varje möte i listan kan du följa instruktionerna för att få information om mötet, ansluta dig till mötet, få en lista över deltagare, skicka ett meddelande till organisatören, skicka ett meddelande till mötesdeltagarna, acceptera en mötesinbjudan eller avböja en mötesinbjudan. Mötets ägare kan dessutom avsluta ett möte.

#### **Så här får du en lista över kommande möten med hjälp av röstkommandon**

- **Steg 1** Ring upp Connection och logga in.
- **Steg 2** När du får frågan om vad du vill göra i Connection säger du:

"**Play Meetings**" eller "**List Meetings**" om du vill få en lista med tid, mötesorganisatör och ämne för alla aktuella och kommande möten.

eller

"**Spela upp möten på <date>**" eller "**Lista möten på <date>**" för att lista tiden, mötesorganisatören och mötesämnet på ett specifikt datum.

**Steg 3** Följ instruktionerna och hantera ett möte efter det att du har lyssnat på dem med hjälp av följande röstkommandon:

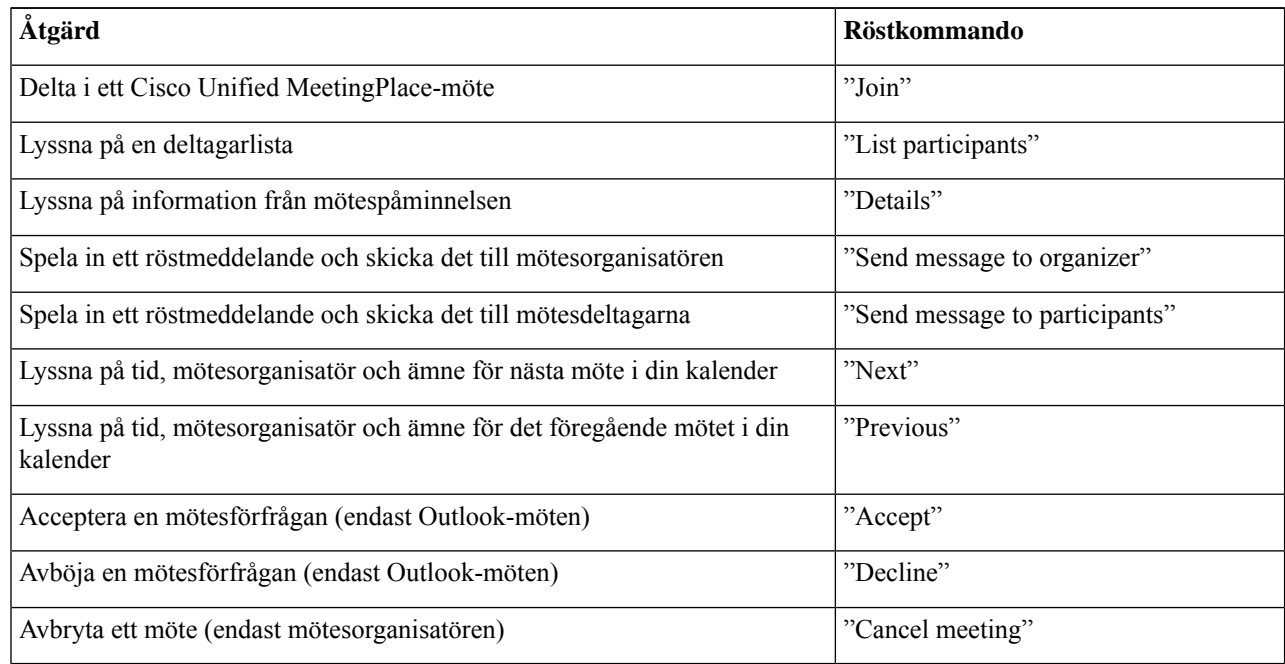

Ш

## <span id="page-40-0"></span>**Starta omedelbara möten i Cisco Unified MeetingPlace**

*Reviderad 16 november 2010*

Du kan starta ett omedelbart möte i Cisco Unified MeetingPlace och Cisco Unity Connection ansluter dig till mötet.

#### **Så här startar du ett omedelbart möte med hjälp av telefonens knappsats**

- **Steg 1** Ring upp Connection och logga in.
- **Steg 2** I huvudmenyn, välj alternativet **Möten**, sedan **Starta möten**.
- **Steg 3** Ställ in och anslut till ett omedelbart Cisco Unified MeetingPlace-möte för den aktuella tidpunkten genom att följa instruktionerna.

#### **Så här startar du ett omedelbart möte med hjälp av röstkommandon**

- **Steg 1** Ring upp Connection och logga in.
- **Steg 2** När du får frågan om vad du vill göra i Connection säger du:

#### "**Start Meeting**."

**Steg 3** Ställ in och anslut till ett omedelbart Cisco Unified MeetingPlace-möte för den aktuella tidpunkten genom att följa instruktionerna.

I

**Så här startar du ett omedelbart möte med hjälp av röstkommandon**

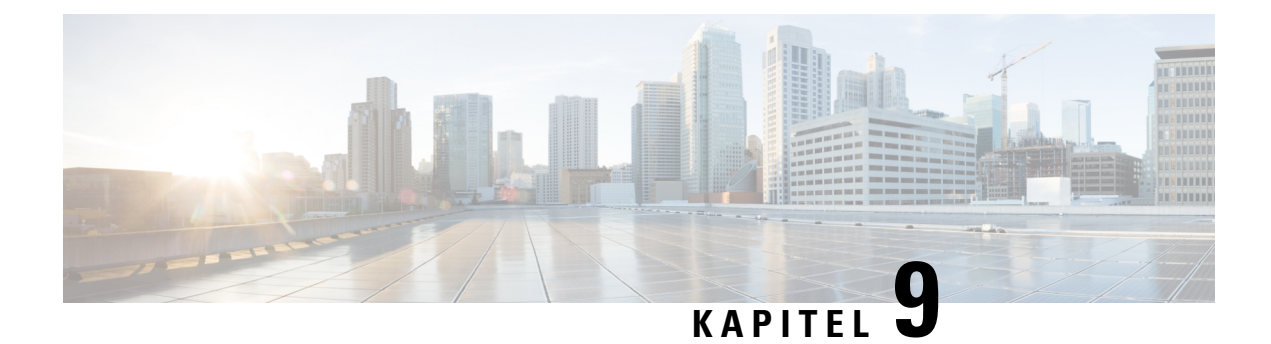

# **Hantera personliga hälsningsfraser**

- Om personliga [hälsningsfraser,](#page-42-0) på sidan 33
- Spela in din aktuella [hälsningsfras](#page-43-0) på nytt, på sidan 34
- Aktivera och inaktivera den alternativa [hälsningsfrasen,](#page-44-0) på sidan 35
- Ändra [hälsningsfraser,](#page-45-0) på sidan 36
- Spela upp alla [hälsningsfraser,](#page-47-0) på sidan 38
- Spela in en [hälsningsfras](#page-48-0) på flera språk i ett system med flera språk, på sidan 39

## <span id="page-42-0"></span>**Om personliga hälsningsfraser**

Med Cisco Unity Connection kan du spela in upp till sex personliga hälsningsfraser. Du väljer själv antalet hälsningsfraser och hur länge de ska vara aktiva.

I ett system med flera språk kan du ha personliga hälsningsfraser på flera olika språk – standardspråket och andra språk som finns tillgängliga på systemet. Observera att du använder telefonens knappsats för att hantera hälsningsfraser på andra språk än standardspråket. Du kan inte använda röstkommandon.

Nedan beskrivs de sex personliga hälsningsfraserna och hur de fungerar. Observera att Connection spelar upp den hälsningsfras som du har aktiverat för situationen ifråga. Vissa hälsningsfraser åsidosätter dock andra när de aktiveras.

Hälsningsfras – standard

Den här hälsningsfrasen spelas upp under kontorets öppettider, som anges av Connection-administratören, och även i andra fall om inte någon annan hälsning har aktiverats.

Standardhälsningsfrasen kan inte inaktiveras.

Hälsningsfras – stängt

Aktivera den här hälsningsfrasen om du vill att en inspelning ska spelas upp för personer som ringer när kontoret har stängt. Det är Connection-administratören som ställer in öppettiderna. (Exempelvis "Jag kan tyvärr inte ta ditt samtal. Kontorstiderna är <times>.")

När stängt-hälsningsfrasen är aktiverad åsidosätter den standardhälsningen när kontoret är stängt.

Alternativ hälsningsfras

Du kan aktivera den här hälsningsfrasen så att personer som ringer får information om särskilda omständigheter under en begränsad tid, till exempel när du är på semester. (Till exempel, "Jag är åter på kontoret den <date>.")

När den alternativa hälsningsfrasen aktiveras åsidosätter den alla övriga hälsningsfraser.

Det är Connection-administratören som avgör om de som ringer upp ska få höra hälsningsfrasen direkt, utan att din telefon ringer först, om de som ringer upp kan hoppa över hälsningsfrasen och om de kan lämna meddelanden när den alternativa hälsningsfrasen är aktiverad.På sidan Alternativ hälsningsfrasi webbverktyget Messaging Assistant anges eventuella alternativ som administratören har valt. Observera att alternativen inte gäller om någon ringer din anknytning direkt, oavsett om det är någon som ringer utifrån eller en annan Connection-användare.

 $\boldsymbol{\mathcal{Q}}$ 

Andra Connection-användare hör inte din alternativa hälsningsfras när de skickar meddelanden till dig per telefon. När du aktiverar den alternativa hälsningsfrasen ska du överväga att även ändra ditt inspelade namn så att inspelningen även innehåller information om att du inte är på kontoret. Ditt inspelade namn spelas upp när användare adresserar meddelanden till dig och när de slår upp dig i katalogen. **Tips**

Det går även att spela upp ett informationsmeddelande i Connection så att du blir påmind om att din alternativa hälsningsfras är aktiverad när du loggar på via telefon.

Hälsningsfras – upptaget

Aktivera den här hälsningsfrasen när du vill att personer som ringer upp ska få veta att du talar i telefon. (Exempelvis "Jag är upptagen i telefon, var vänlig lämna ett meddelande.")

När upptaget-hälsningsfrasen är aktiverad åsidosätter den standardhälsningsfrasen, den interna hälsningsfrasen och hälsningsfrasen för när det är stängt.

Observera att upptaget-hälsningen i Connection inte kan användas i alla telefonsystem. Fråga Connection-administratören vad som gäller i ditt system.

Hälsningsfras – intern

Använd den här hälsningsfrasen när du vill ge information till dina medarbetare. (Exempelvis "Jag kommer att vara i konferensrum B under förmiddagen idag.")

Den interna hälsningsfrasen åsidosätter standardhälsningsfrasen och hälsningsfrasen som spelas upp när kontoret är stängt. Den spelas endast upp för de som ringer internt, när du inte svarar i din telefon.

Observera att den interna hälsningsfrasen inte kan användas i alla telefonsystem. Fråga Connection-administratören vad som gäller i ditt system.

Hälsningsfras – helg

Aktivera den här hälsningsfrasen om du vill att en inspelning ska spelas upp för personer som ringer under en helg. (Exempelvis "Trevlig helg. Jag kan tyvärr inte ta ditt samtal. Jag är borta från kontoret från <date> till <date>.")

När hälsningsfrasen för helger är aktiverad åsidosätter den standardhälsningen när kontoret är stängt.

### <span id="page-43-0"></span>**Spela in din aktuella hälsningsfras på nytt**

I den här delen gör du en ny inspelning för den aktuella hälsningsfrasen som du har angett att Cisco Unity Connection ska spela upp.

### **Så här spelar du in den aktuella hälsningsfrasen på nytt med hjälp av telefonens knappsats**

**Steg 1** Ring upp Connection och logga in.

**Steg 2** På ett enspråkigt system väljer du alternativet **Inställningsalternativ** på huvudmenyn, och därefter **Hälsningsfraser**. eller

På ett flerspråkigt system, gå till huvudmenyn och välj alternativet **Inställningar**, sedan **Hälsningsfraser** och **<Applicable Language for the Current Greeting to Rerecord>**.

**Steg 3** När den aktuella hälsningsfrasen har spelats upp i Connection spelar du in en ny version av den genom att följa instruktionerna.

Pausa eller återuppta inspelningen genom att trycka på **8**. Tryck på **#** om du vill avsluta inspelningen.

#### **Så här spelar du in den aktuella hälsningsfrasen på nytt per telefon med hjälp av röstkommandon**

- **Steg 1** Ring upp Connection och logga in.
- **Steg 2** När du får frågan om vad du vill göra i Connection säger du:

"**Spela in min <greeting name> hälsningsfras**."

<span id="page-44-0"></span>**Steg 3** Tryck på **#** när du är klar.

## **Aktivera och inaktivera den alternativa hälsningsfrasen**

När du aktiverar en alternativ hälsningsfras kan du ange datum och tidpunkt då den ska inaktiveras, eller låta den vara aktiverad tills vidare.

### **Så här aktiverar och inaktiverar du den alternativa hälsningsfrasen med hjälp av telefonens knappsats**

- **Steg 1** Ring upp Connection och logga in.
- **Steg 2** På ett enspråkigt system väljer du alternativet **Inställningsalternativ** på huvudmenyn, och därefter **Hälsningsfraser**. eller

På ett flerspråkigt system, gå till huvudmenyn och välj alternativet **Inställningar**, sedan **Hälsningsfraser**, och <**Applicable Language for the Alternate Greeting to Turn On/Off>**.

- **Steg 3** Tryck på **#** om du inte vill lyssna på den aktuella hälsningsfrasen.
- **Steg 4** Aktivera och inaktivera den alternativa hälsningsfrasen genom att följa instruktionerna.
- **Steg 5** Om du har aktiverat den alternativa hälsningsfrasen kan du ange när du vill inaktivera den eller lämna den aktiverad tills vidare genom att följa instruktionerna.

### **Så här aktiverar och inaktiverar du den alternativa hälsningsfrasen med hjälp av röstkommandon**

- **Steg 1** Ring upp Connection och logga in.
- **Steg 2** När du får frågan om vad du vill göra i Connection säger du antingen:

"**Slåpå minalternativahälsningsfras**" (hälsningssfrasen är påslagen tills vidare) eller "**Slåpå alternativhälsningsfras till och med <date> kl. <time>**."

eller

"**Turn off my alternate greeting**."

## <span id="page-45-0"></span>**Ändra hälsningsfraser**

När du aktiverar en personlig hälsningsfras anger du hur länge du vill att den ska finnas tillgänglig för användning. Cisco Unity Connection spelar upp hälsningsfrasen i tillämpliga situationer fram till det datum och den tidpunkt som du angett. Därefter inaktiveras hälsningsfrasen automatiskt. Du kan till exempel ange att en alternativ hälsningsfras ska inaktiveras samma dag som du kommer tillbaka från semestern.

Du kan även ange att en hälsningsfras ska vara aktiv tills vidare. Det kan exempelvis vara praktiskt för en hälsning som anger att kontoret är öppet eller stängt.

Bland följande alternativ kan du välja vad de som ringer ska höra när en hälsningsfras har aktiverats:

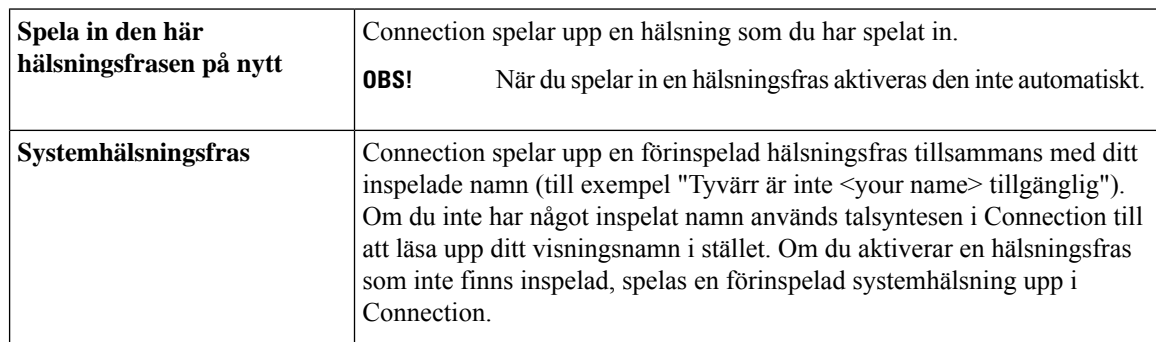

Du kan när du vill inaktivera en hälsningsfras. När hälsningsfrasen har inaktiverats spelar Connection inte upp den längre. Inspelningen finns dock kvar.

Ш

 $\boldsymbol{\mathcal{Q}}$ 

**Steg 1** Ring upp Connection och logga in.

Om du spelar in en personlig hälsningsfras och därefter aktiverar systemhälsningsfrasen kan du inte längre aktivera den personliga hälsningsfrasen per telefon. Spela in och aktivera en ny personlig hälsningsfras. **Tips**

#### **Så här ändrar du en hälsningsfras med hjälp av telefonens knappsats**

**Steg 2** På ett enkelpråkigt system, gå till huvudmenyn och välj alternativet **Inställningar**, sedan **Hälsningsfraser**. eller På ett flerspråkigt system, gå till huvudmenyn och välj alternativet **Inställningar**, sedan **Hälsningsfraser** och <**Applicable Language for the Greeting to Change>**. **Steg 3** Din aktuella hälsningsfras spelas upp i Connection. Tryck på **#** om du inte vill lyssna på den. **Steg 4** Följ instruktionerna och välj hälsningen som du vill ändra. Utför därefter ändringarna.

Pausa eller återuppta inspelningen genom att trycka på **8**. Tryck på **#** om du vill avsluta inspelningen.

#### **Så här ändrar du en hälsningsfras med hjälp av röstkommandon**

- **Steg 1** Ring upp Connection och logga in.
- **Steg 2** När Connection frågar vad du vill göra ändrar du hälsningsfrasen med hjälp av kommandona nedan.Följ också eventuella ytterligare instruktioner.

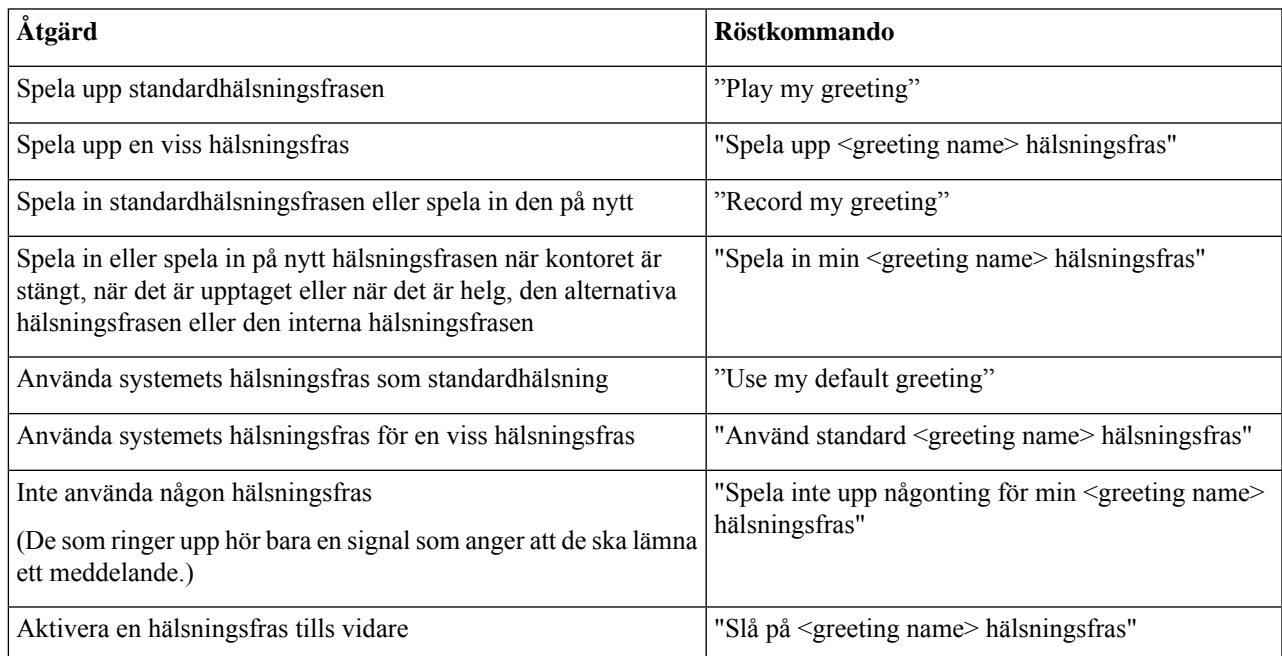

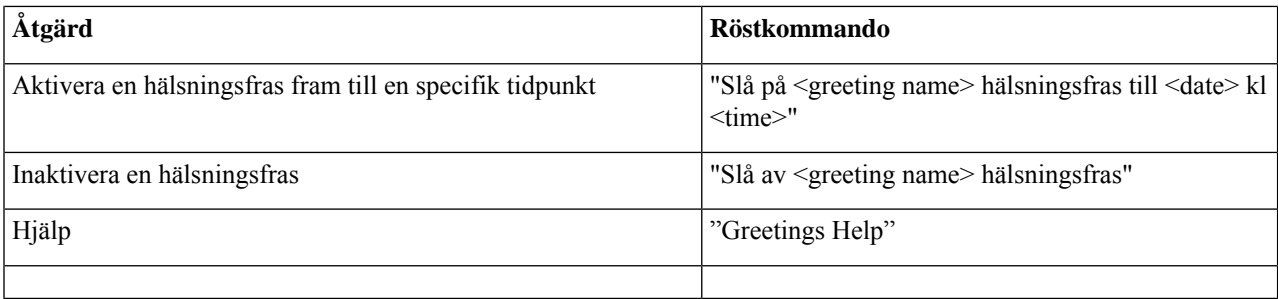

Pausa eller återuppta inspelningen genom att trycka på **8**. För att avsluta inspelningen, tryck på **#** eller var tyst i ett par sekunder.

## <span id="page-47-0"></span>**Spela upp alla hälsningsfraser**

Cisco Unity Connection spelar först upp din aktuella hälsningsfras, därefter övriga hälsningsfraser.

#### **Så här spelar du upp alla hälsningsfraser med hjälp av telefonens knappsats**

**Steg 1** Ring upp Connection och logga in.

**Steg 2** På ett enspråkigt system väljer du alternativet **Inställningsalternativ på huvudmenyn**, följt av **Hälsningsfraser** och **Spela upp alla hälsningsfraser**.

eller

På ett flerspråkigt system, gå till huvudmenyn och välj alternativet **Inställningar**, sedan **Hälsningsfraser**, **<Applicable Language in Which to Hear Greetings>**, och **Spela upp alla hälsningsfraser**.

Connection spelar upp alla sex hälsningsfraser och börjar med din aktuella hälsningsfras.

#### **Så här spelar du upp alla hälsningsfraser med hjälp av röstkommandon**

**Steg 1** Ring upp Connection och logga in.

**Steg 2** När du får frågan om vad du vill göra i Connection säger du:

#### "**Play all greetings**."

Connection spelar upp alla sex hälsningsfraser och börjar med din aktuella hälsningsfras. För varje hälsningsfras talar Connection om för dig om den är avstängd eller påslagen.

# <span id="page-48-0"></span>**Spela in en hälsningsfras på flera språk i ett system med flera språk**

I ett system med flera språk kan du ha en hälsningsfras på flera olika språk. Om Cisco Unity Connection till exempel är inställt på att ge instruktioner på franska och spanska kan du spela in din standardhälsningsfras på båda språken så att spansk- och fransktalande kontakter kan höra hälsningsfrasen på sitt eget språk.

Om du inte spelar in någon hälsningsfras för ett av språken i systemet kommer Connection att spela upp systemets standarhälsningsfras för alla samtal associerade med det språket. Om du till exempel spelar in en standardhälsning på franska men inte på spanska kommer spansktalande kontakter att få höra systemets standardhälsningsfras när de ringer dig, medan fransktalande kunder hör den franska hälsningsfrasen som du spelat in.

Observera att när du väljer ett språk för en hälsningsfras som du spelar in kommer Connection att spela upp alternativen i menyn för hälsningsfraser på samma språk.

### **Så här spelar du in en hälsningsfras på ett ytterligare språk med hjälp av telefonens knappsats**

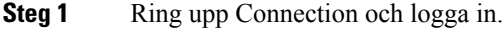

- **Steg 2** I huvudmenyn, välj alternativet **Inställningar**, och sedan **Hälsningsfraser** och **<Applicable Language of Greeting to Record>**.
- **Steg 3** Din aktuella hälsningsfras spelas upp i Connection. Tryck på # om du inte vill lyssna på den.
- **Steg 4** Följ instruktionerna och välj hälsningsfrasen som du vill spela in. Spela därefter in den.

Pausa eller återuppta inspelningen genom att trycka på **8**. Tryck på **#** om du vill avsluta inspelningen.

#### **Så här spelar du in en hälsningsfras på ett ytterligare språk med röstkommandon**

- **Steg 1** Ring upp Connection och logga in.
- **Steg 2** När du får frågan om vad du vill göra i Connection säger du:

"**Setup Options**." (Connection går temporärt över till telefonens knappsats.)

- **Steg 3** På telefonens knappsats, välj alternativet **Hälsningsfraser**, sedan **<Applicable Language of Greeting to Record>**.
- **Steg 4** Din aktuella hälsningsfras spelas upp i Connection. Tryck på **#** om du inte vill lyssna på den.
- **Steg 5** Följ instruktionerna och välj hälsningsfrasen som du vill spela in. Spela därefter in den.

Pausa eller återuppta inspelningen genom att trycka på **8**. För att avsluta inspelningen, tryck på **#** eller var tyst i ett par sekunder.

Gå tillbaka till att använda röstkommandon genom att trycka på **\*** tills du hör instruktionen "Voice Command Conversation". **Tips**

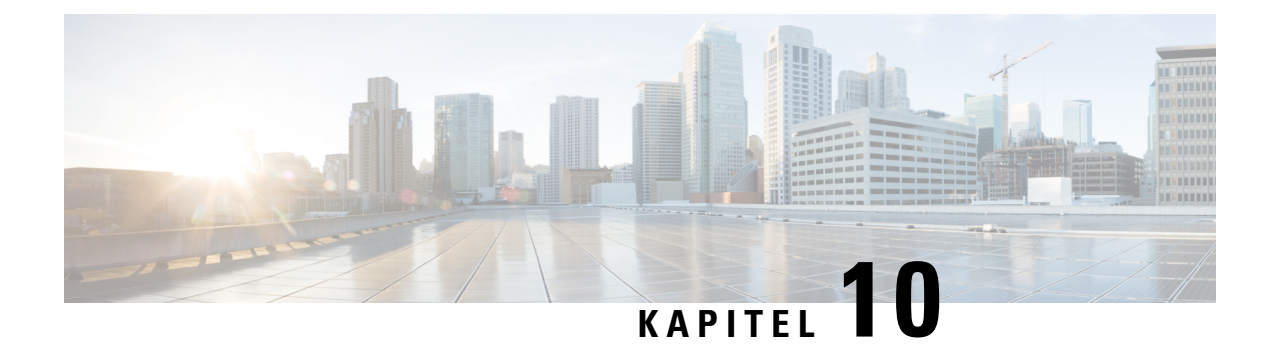

## **Hantera meddelandeavisering**

- Om [meddelandeavisering,](#page-50-0) på sidan 41
- Aktivera och [inaktivera](#page-50-1) avisering till enheter, på sidan 41
- Ändra [telefonnummer](#page-51-0) för avisering, på sidan 42

## <span id="page-50-0"></span>**Om meddelandeavisering**

Cisco Unity Connection kan avisera dig om nya meddelanden per telefon eller via din personsökare.

Du kan aktivera eller inaktivera avisering samt ändra aviseringsnummer för din hemtelefon, arbetstelefon, mobiltelefon och personsökare.

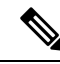

**OBS!**

Om du använder webbverktyget Messaging Assistant finns det fler alternativ och fler tillgängliga meddelandeenheter där. Mer information finns i hjälpen för Messaging Assistant.

## <span id="page-50-1"></span>**Aktivera och inaktivera avisering till enheter**

Du kan aktivera eller inaktivera avisering för din hemtelefon, arbetstelefon, mobiltelefon och personsökare. När du inaktiverar en meddelandeenhet tas inte inställningarna för den bort.

### **Så här aktiverar och inaktiverar du avisering till en enhet med hjälp av telefonens knappsats**

**Steg 1** Ring upp Connection och logga in.

- **Steg 2** I huvudmenyn, välj alternativet **Inställningar**, sedan **Meddelandeinställningar**, och **Meddelandeavisering**.
- **Steg 3** När din aviseringsstatus meddelas i Connection aktiverar eller inaktiverar du avisering för personsökare, hemtelefon, arbetstelefon eller mobiltelefon genom att följa instruktionerna.

#### **Så här aktiverar och inaktiverar du avisering till en enhet med hjälp av röstkommandon**

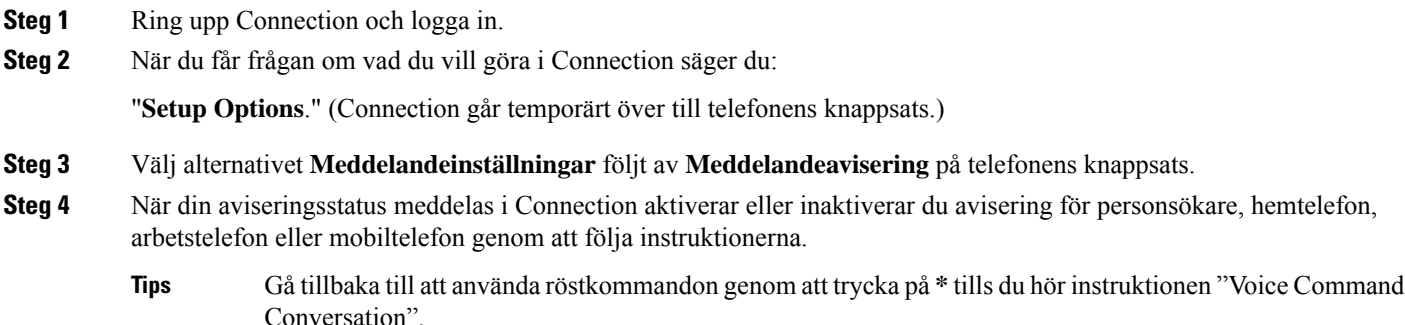

## <span id="page-51-0"></span>**Ändra telefonnummer för avisering**

Du kan ändra aviseringsnumret för din hemtelefon, arbetstelefon, mobiltelefon och personsökare.

För telefonnummer inom företaget anger du en anknytning. Börja med den siffra som eventuellt behövs för att ringa externa samtal (till exempel 9). Om det är ett fjärrsamtal ska du även ange tillämpliga riktnummer. Använd #-tecknet om du behöver lägga till en paus på en sekund.

### **Så här ändrar du telefonnummer för avisering med hjälp av telefonens knappsats**

- **Steg 1** Ring upp Connection och logga in.
- **Steg 2** I huvudmenyn, välj alternativet **Inställningar** och sedan **Meddelandeinställningar**, och **Meddelandeavisering**.
- **Steg 3** När din aviseringsstatus meddelas i Connection ändrar du aviseringsnumret för personsökare, hemtelefon, arbetstelefon eller mobiltelefon genom att följa instruktionerna.

#### **Så här ändrar du telefonnummer för avisering med hjälp av röstkommandon**

- **Steg 1** Ring upp Connection och logga in.
- **Steg 2** När du får frågan om vad du vill göra i Connection säger du:

"**Setup Options**." (Connection går temporärt över till telefonens knappsats.)

**Steg 3** Välj alternativet **Meddelandeinställningar** följt av **Meddelandeavisering** på telefonens knappsats.

- **Steg 4** När din aviseringsstatus meddelas i Connection ändrar du aviseringsnumret för personsökare, hemtelefon, arbetstelefon eller mobiltelefon genom att följa instruktionerna.
	- Gå tillbaka till att använda röstkommandon genom att trycka på **\*** tills du hör instruktionen "Voice Command Conversation". **Tips**

I

i.

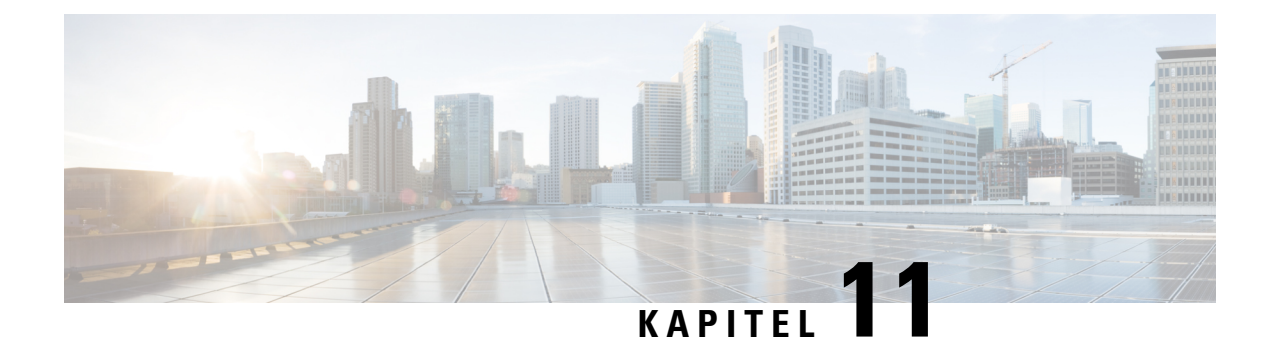

## **Hantera personliga listor**

- Om [personliga](#page-54-0) listor, på sidan 45
- Skapa [personliga](#page-54-1) listor, på sidan 45
- Ändra [medlemmar](#page-55-0) av personliga listor, på sidan 46
- Ändra de inspelade namnen på [personliga](#page-57-0) listor, på sidan 48
- Ta bort [personliga](#page-57-1) listor, på sidan 48

## <span id="page-54-0"></span>**Om personliga listor**

Med hjälp av personliga listor kan du skapa egna grupper av mottagare av röstmeddelanden. När du adresserar ett röstmeddelande till en personlig lista får alla mottagare i listan meddelandet. Cisco Unity Connection erbjuder flera personliga listor som du kan anpassa.

Det är bara du som kan skicka röstmeddelanden till dina personliga listor. Du kan göra det med hjälp av telefonens knappsats eller med röstkommandon. Det går inte att skicka meddelanden från e-postprogrammet till dina personliga listor.

## <span id="page-54-1"></span>**Skapa personliga listor**

Det är Cisco Unity Connection-administratören som anger hur många listor du kan ha. Listorna är förnumrerade. När du har lagt till namn i en lista, spelar Connection upp listnumret för identifiering när du hanterar dina listor.

Även om det går att skapa nya personliga listor per telefon är det enklare att göra det i webbverktyget Messaging Assistant. **Tips**

#### **Så här skapar du en personlig lista med hjälp av telefonens knappsats**

**Steg 1** Ring upp Connection och logga in.

**Steg 2** På huvudmenyn väljer du alternativet **Inställningsalternativ**, följt av **Meddelandeinställningar**, **Personliga listor** och **Ändra medlemmar i en personlig lista**.

- **Steg 3** Ange numret på en oanvänd lista.
	- Om du inte känner till något nummer för en oanvänd lista, väljer du alternativet **Inställningsalternativ** på huvudmenyn, följt av **Meddelandeinställningar**, **Personliga listor** och **Lyssna på personliga listor**. Connection spelar upp information om eventuella listor som redan används, inklusive listnumren. Använd ett nummer som inte spelas upp. **Tips**
- **Steg 4** När Connection säger "privat lista <Number>," följ anvisningarna för att lägga till namnen i listan.
- **Steg 5** När du har lagt till alla namn anger du alternativet **Spela in namnet på listan på nytt** och spelar in ett namn på listan genom att följa instruktionerna.

#### **Så här skapar du en personlig lista med hjälp av röstkommandon**

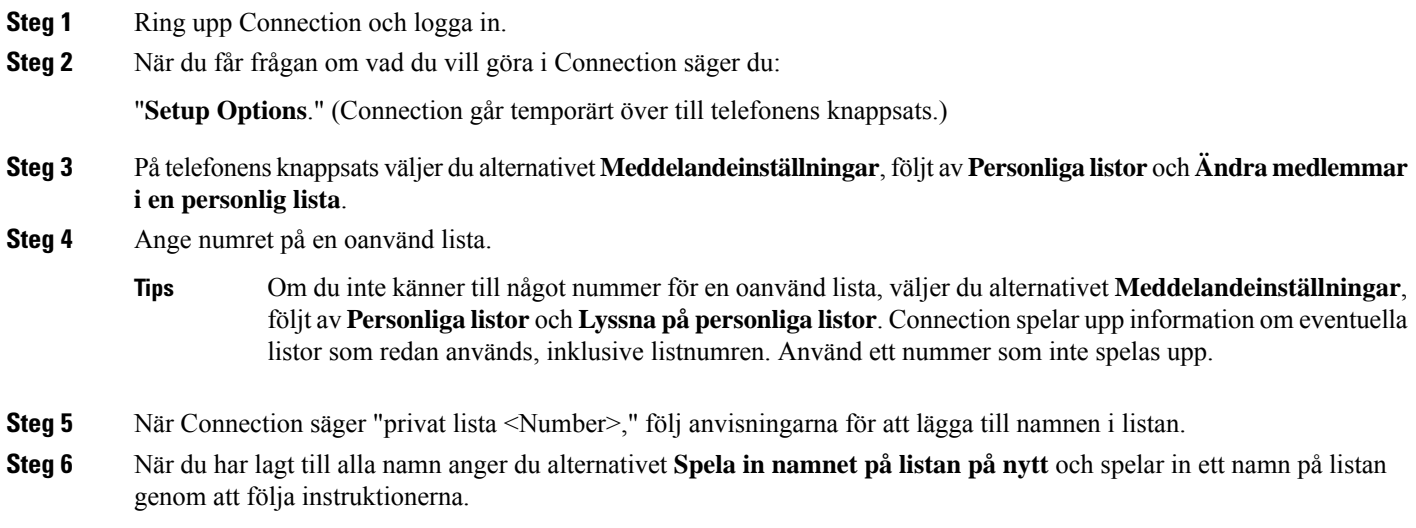

<span id="page-55-0"></span>Gå tillbaka till att använda röstkommandon genom att trycka på **\*** tills du hör instruktionen "Voice Command Conversation". **Tips**

## **Ändra medlemmar av personliga listor**

Det är Cisco Unity Connection-administratören som anger hur många medlemmar du kan lägga till i en personlig lista. Alla användare och systemdistributionslistor som finns i katalogen kan läggas till i dina personliga listor.

Beroende på hur Connection har ställts in på företaget kan du eventuellt skicka meddelanden till och svara på meddelanden från användare på fjärrsystem som inte finns med i katalogen. Om så är fallet kan du även lägga till dessa användare – som kallas fjärrkontakter – i dina personliga listor.

Det går inte att lägga till en användare, systemdistributionslista eller fjärrkontakt som redan är medlem i den personliga listan. Connection lägger inte till en medlem två gånger i samma lista.

Ш

Du kan lägga till medlemmar i dina personliga listor, granska dem och ta bort medlemmar från dem.

På grund av administrativa ändringar kan medlemmar i personliga listor presenteras annorlunda när du senare tittar igenom listorna. Ibland kan administrativa ändringar även orsaka att medlemmar tas bort från listorna utan förvarning. Connection-administratören kan informera dig innan den här typen av ändringar görs, men du måste själv lägga till medlemmar på nytt om de tas bort oavsiktligt. **OBS!**

#### **Så här ändrar du medlemmar i en personlig lista med hjälp av telefonens knappsats**

- **Steg 1** Ring upp Connection och logga in.
- **Steg 2** I huvudmenyn, välj alternativet Inställningar, sedan Meddelandeinställningar, och privata listor, och Ändra namnen.
- **Steg 3** Ange listan vars medlemmar du vill ändra eller lägg till, granska och ta bort medlemmar genom att följa instruktionerna.
	- När du granskar listmedlemmar kan du snabbt bläddra genom dem. Tryck på **3** för att radera en mottagare från listan. Tryck **7** för att hoppa till föregående namn och **9** för att hoppa till nästa namn. Tryck **77** för att hoppa till början på listan och **99** för att hoppa till slutet. **Tips**

#### **Så här ändrar du medlemmari en personlig lista med hjälp av röstkommandon**

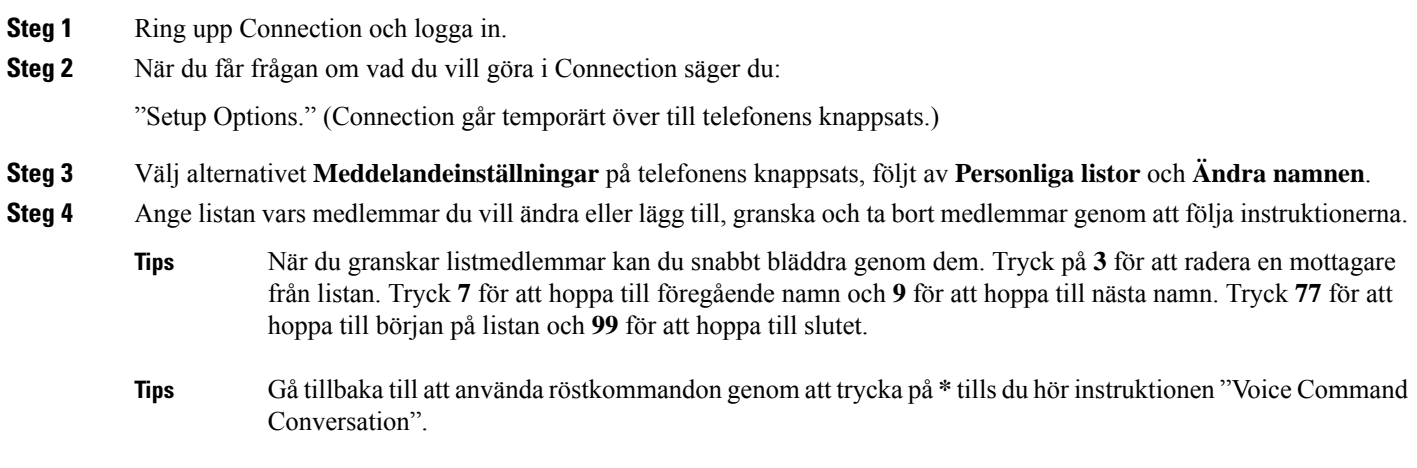

## <span id="page-57-0"></span>**Ändra de inspelade namnen på personliga listor**

Varje privat lista har ett inspelat namn. När du adresserar meddelanden till privata listor spelar Cisco Unity Connection upp det inspelade namnet så att du kan bekräfta att du har adresserat meddelandet till rätt lista.

#### **Så här ändrar du det inspelade namnet på en personlig lista med hjälp av telefonens knappsats**

**Arbetsordning**

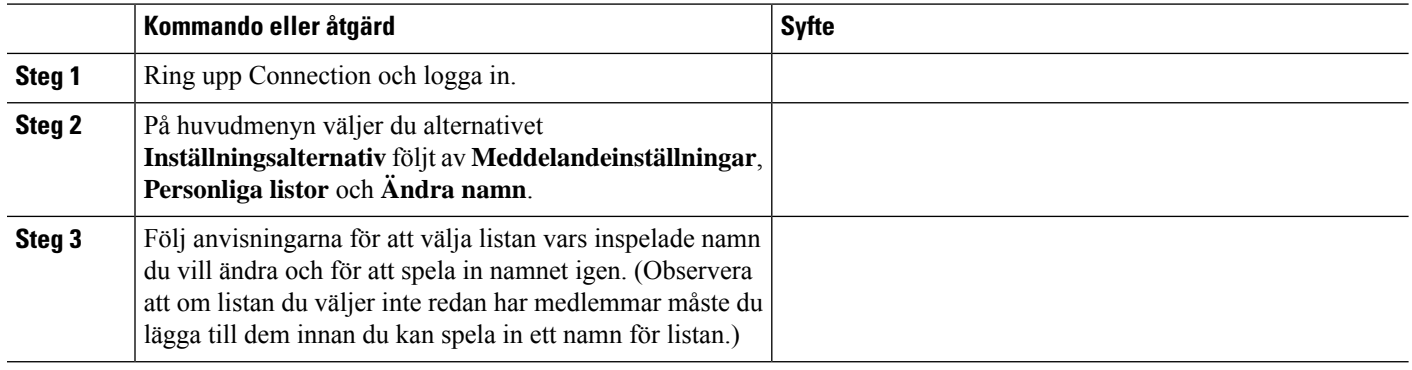

### **Så här ändrar du det inspelade namnet på en personlig lista med hjälp av röstkommandon**

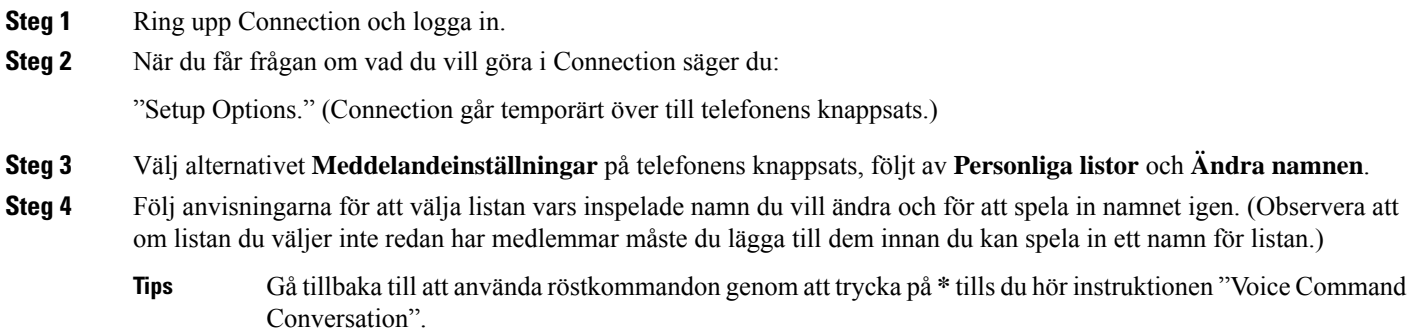

## <span id="page-57-1"></span>**Ta bort personliga listor**

Du kan ta bort enskilda medlemmar från en lista per telefon, men du kan inte ta bort själva listan. Du tar bort en lista, inklusive dess inspelade namn och alla medlemmar, i webbverktyget Messaging Assistant.

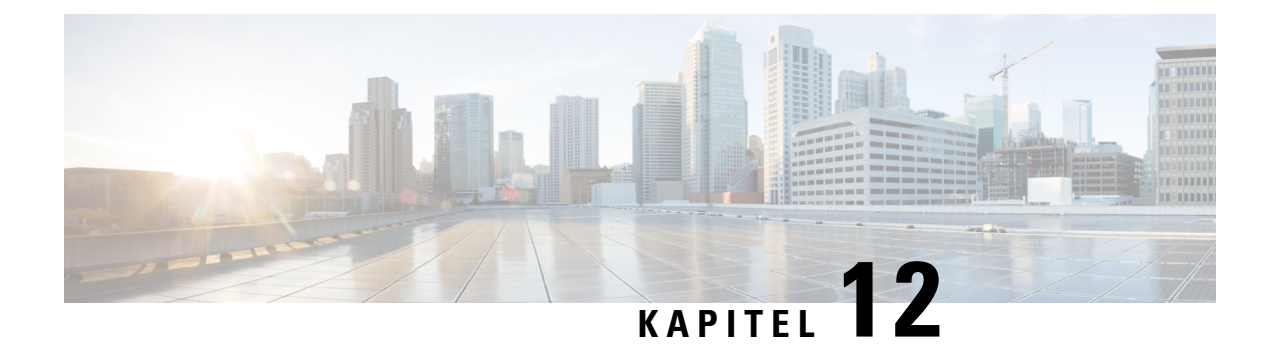

## **Hantera adressprioritetslistan**

- Om [adressprioritetslistan,](#page-58-0) på sidan 49
- Ändra [adressprioritetslistan,](#page-58-1) på sidan 49

## <span id="page-58-0"></span>**Om adressprioritetslistan**

Adressprioritetslistan instruerar Cisco Unity Connection att prioritera mottagare som du anger, ungefär som med en "kompislista". Om du adresserar ett meddelande och Connection hittar flera poster för ett mottagarnamn, på grund av ofullständig bokstavering eller hur du uttalar namnet, visas alla överensstämmande namn som finns i din adressprioritetslista först. På så sätt kan du söka efter och välja önskade mottagare snabbare.

Connection kan också lägga till mottagarnamn automatiskt i adressprioritetslistan när du skickar meddelanden till mottagarna, och justera namnens prioritetsordning baserat på hur ofta du skickar meddelanden till varje mottagare.

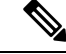

Connection-administratören avgör om du kan granska och ändra adressprioritetslistan, och om namn läggs till i listan automatiskt baserat på hur de används i Connection. **OBS!**

## <span id="page-58-1"></span>**Ändra adressprioritetslistan**

Du kan lägga till användare, kontakter och distributionslistor i adressprioritetslistan, granska listan och ta bort namn från listan. Adressprioritetslistan kan även innehålla namn som har lagts till automatiskt i Cisco Unity Connection baserat på tidigare meddelandeadressering.

#### **Så här ändrar du adressprioritetslistan med hjälp av telefonens knappsats**

**Steg 1** Ring upp Connection och logga in.

**Steg 2** På huvudmenyn väljer du **Inställningsalternativ**, följt av **Meddelandeinställningar** och **Adressprioritetslista**.

**Steg 3** Lägg till och granska eller ta bort medlemmar i adressprioritetslistan genom att följa instruktionerna. När du granskar namn på listan i Connection visas de i bokstavsordning baserat på efternamnet (för användare och kontakter) eller visningsnamnet (för distributionslistor).

#### **Så här ändrar du adressprioritetslistan med hjälp av röstkommandon**

- **Steg 1** Ring upp Connection och logga in.
- **Steg 2** När du får frågan om vad du vill göra i Connection säger du:

"Setup Options." (Connection går temporärt över till telefonens knappsats.)

- **Steg 3** Välj alternativet **Meddelandeinställningar** på telefonens knappsats, och därefter **Adressprioritetslista**.
- **Steg 4** Lägg till och granska eller ta bort medlemmar i adressprioritetslistan genom att följa instruktionerna. När du granskar namn på listan i Connection visas de i bokstavsordning baserat på efternamnet (för användare och kontakter) eller visningsnamnet (för distributionslistor).
	- Gå tillbaka till att använda röstkommandon genom att trycka på **\*** tills du hör instruktionen "Voice Command Conversation". **Tips**

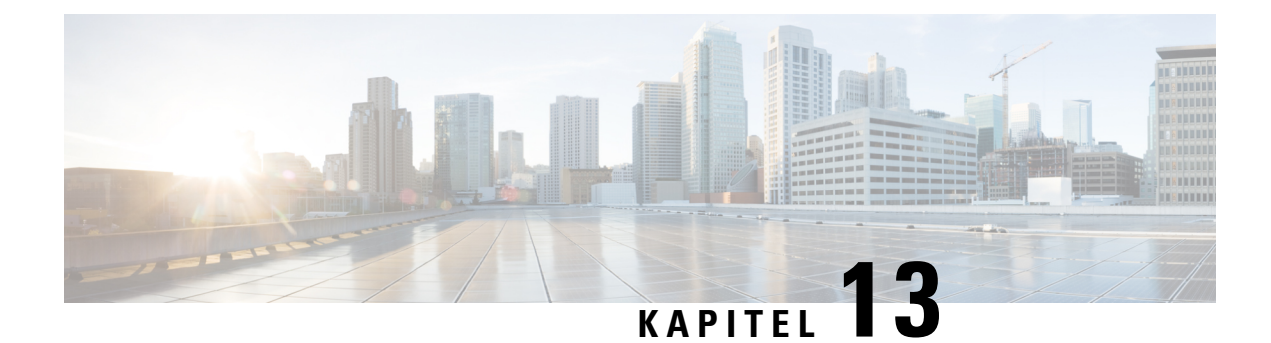

# **Ändra personliga inställningar**

- Om personliga [inställningar,](#page-60-0) på sidan 51
- Ändra [PIN-kod,](#page-60-1) på sidan 51
- Ändra ditt [inspelade](#page-61-0) namn, på sidan 52
- Ändra status för [katalogmedverkan,](#page-62-0) på sidan 53
- Ändra [alternativa](#page-63-0) enheter, på sidan 54

## <span id="page-60-1"></span><span id="page-60-0"></span>**Om personliga inställningar**

De personliga inställningarna påverkar uppgifterna om dig som användare i Cisco Unity Connection-systemet och vissa av de val du kan göra när du kommunicerar med systemet.

# **Ändra PIN-kod**

Din PIN-kod skyddar dina meddelanden och din brevlåda i Cisco Unity Connection mot obehörig åtkomst. Du kan när du vill ändra PIN-koden.

Följ säkerhetsanvisingarna från Connection-administratören när du ändrar telefonlösenordet. Korta lösenord är enklare att komma ihåg, men längre lösenord ärsäkrare – isynnerhet om de är komplicerade. Ett komplicerat lösenord innebär att:

- Lösenordet får inte innehålla din primära anknytning eller anknytningen i omvänd ordning.
- Lösenordet måste innehålla minst tre olika siffror.
- Siffror får inte stå i stigande eller fallande ordning (exempelvis 12345 eller 54321).
- En siffra får inte upprepas mer än två gånger i följd (exempelvis 14777).
- Lösenordet får inte innehålla grupper om tre eller fler siffror som upprepas (exempelvis 408510408).
- Lösenordet får inte vara en numerisk representation av ditt för- eller efternamn eller en kombination av ditt för- och efternamn. (Om ditt namn till exempel är Johan Svensson kan du inte använda en numerisk representation av johans, johansvensson, jsvensson, svensson.)

#### **Så här byter du PIN-koden med hjälp av telefonens knappsats**

- **Steg 1** Ring upp Connection och logga in.
- **Steg 2** I huvudmenyn, välj alternativet **Inställningar**, sedan **Inställningar** och **Lösenord**.
- **Steg 3** Ange och bekräfta ett nytt lösenord genom att följa instruktionerna. Använd siffrorna 0 till 9.

#### **Så här byter du PIN-koden med hjälp av röstkommandon**

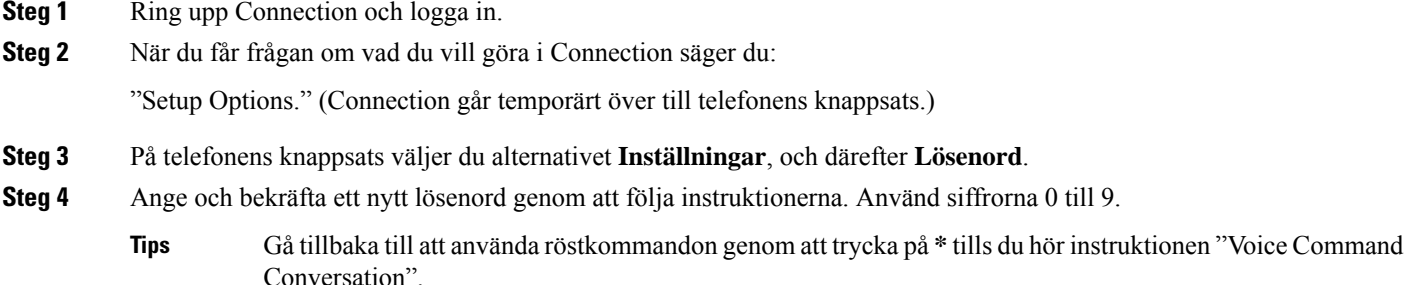

## <span id="page-61-0"></span>**Ändra ditt inspelade namn**

Ditt inspelade namn spelas upp tillsammans med meddelanden du lämnar till andra användare. Du identifieras med hjälp av namnet i katalogen. Det spelas även upp tillsammans med systemets hälsningsfraser.

#### Ω

Andra Cisco Unity Connection-användare hör inte din alternativa hälsningsfras när de skickar meddelanden till dig per telefon. När du aktiverar den alternativa hälsningsfrasen ska du överväga att ändra ditt inspelade namn så att inspelningen även innehåller information om att du inte är på kontoret. **Tips**

#### **Så här ändrar du ditt inspelade namn med hjälp av telefonens knappsats**

**Steg 1** Ring upp Connection och logga in.

- **Steg 2** I huvudmenyn, välj alternativet **Inställningar**, sedan **Inställningar** och **Inspelat namn**.
- **Steg 3** Spela in ditt namn eller ett kort meddelande genom att följa instruktionerna.

Pausa eller återuppta inspelningen genom att trycka på **8**. Tryck på **#** om du vill avsluta inspelningen.

#### **Så här ändrar du ditt inspelade namn med hjälp av röstkommandon**

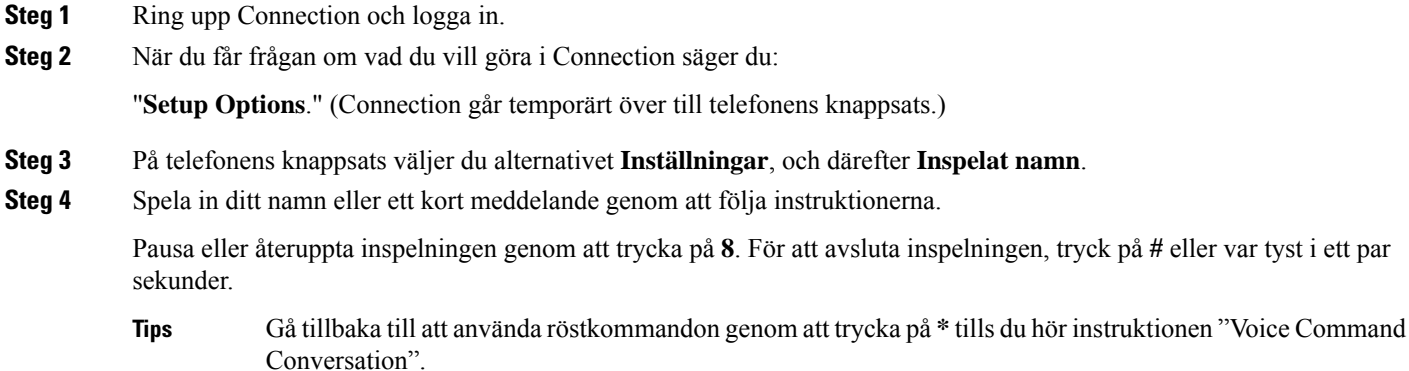

## <span id="page-62-0"></span>**Ändra status för katalogmedverkan**

Du kan själv välja om du ska finnas med i katalogen. Om du finns med i katalogen kan de som ringer kopplas till dig genom att hitta ditt namn i katalogen om de inte känner till din anknytning.

### **Så här ändrar du status för katalogmedverkan med hjälp av telefonens knappsats**

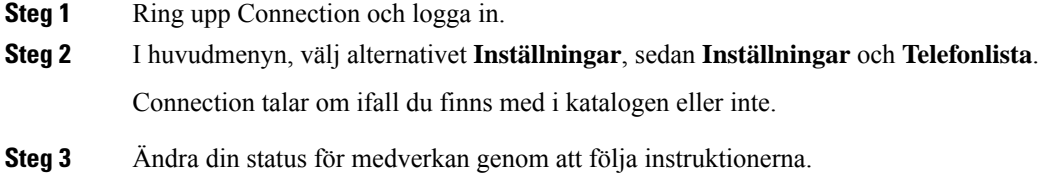

#### **Så här ändrar du status för katalogmedverkan med hjälp av röstkommandon**

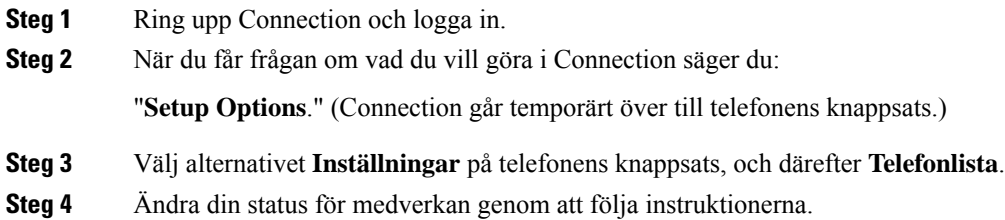

**Tips**

Gå tillbaka till att använda röstkommandon genom att trycka på **\*** tills du hör instruktionen "Voice Command Conversation".

## <span id="page-63-0"></span>**Ändra alternativa enheter**

Du kan lägga till information om andra enheter som du använder – till exempel mobiltelefon, hemtelefon eller telefonen på ett annat kontor – till dina personliga inställningar i Cisco Unity Connection. Det gör det enklare att ringa Connection från en alternativ enhet, eftersom systemet känner igen numret och fungerar på samma sätt som när du ringer från din primära anknytning.

Du kan ange högst tio alternativa enheter. Din Connection-administratör kan också lägga till alternativa enheter åt dig, utöver din primära anknytning. (När du använder Connection per telefon, angersystemet inga alternativa enheter som angetts av administratören. Däremot kan du visa dem i Messaging Assistant).

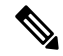

#### **OBS!**

När du loggar in från ett telefonnummer som inte har angetts i dina alternativa enheter, kan det hända att Connection frågar om numret ska läggas till. Om du väljer att lägga till numret, känner Connection igen det och fungerar på samma sätt som när du ringer från din primära anknytning. Om du väljer att inte lägga till numret, frågar Connection inte fler gånger om du vill lägga till det.

Du kan lägga till eller ta bort alternativa enheter per telefon.

#### **Så här ändrar du alternativa enheter med hjälp av telefonens knappsats**

- **Steg 1** Ring upp Cisco Unity Connection och logga in från en telefon som inte är din primära anknytning eller en befintlig alternativ enhet.
- **Steg 2** På huvudmenyn väljer du alternativet **Inställningsalternativ**, följt av **Inställningar** och **Redigera alternativa enheter**.
- **Steg 3** Lägg till telefonen som en alternativ enhet eller visa och ta bort befintliga, alternativa enheter genom att följa instruktionerna.

#### **Så här ändrar du alternativa enheter med hjälp av röstkommandon**

- **Steg 1** Ring upp och logga in på Cisco Unity Connection. Om du vill lägga till en alternativ enhet ska du ringa från en telefon som inte är din primära anknytning eller en befintlig alternativ enhet.
- **Steg 2** När du får frågan om vad du vill göra i Connection säger du: "**Setup Options**." (Connection går temporärt över till telefonens knappsats.)
- **Steg 3** Välj alternativet**Inställningsalternativ** på telefonens knappsats, följt av **Inställningar** och **Redigera alternativa enheter**.
- **Steg 4** Lägg till telefonen som en alternativ enhet eller visa och ta bort befintliga, alternativa enheter genom att följa instruktionerna.
	- Gå tillbaka till att använda röstkommandon genom att trycka på **\*** tills du hör instruktionen "Voice Command Conversation". **Tips**

I

**Så här ändrar du alternativa enheter med hjälp av röstkommandon**

i.

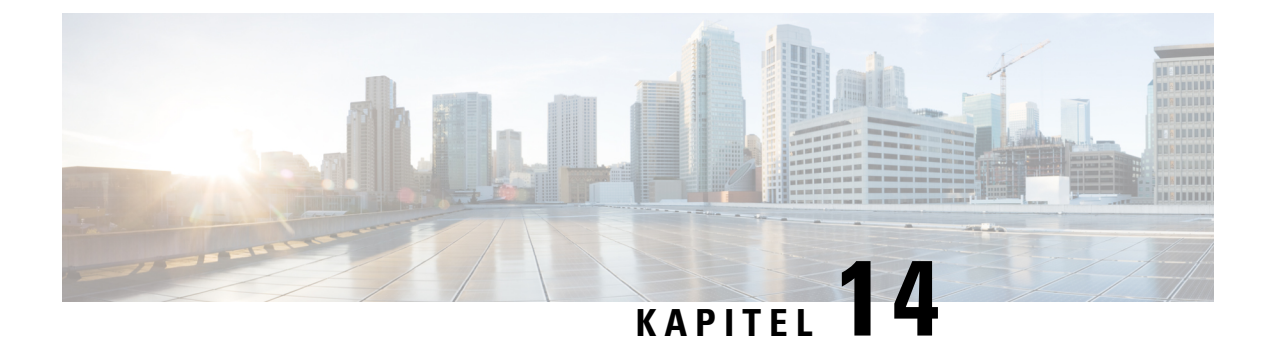

# **Ange menystil i Connection-instruktionerna**

- Om menystilarna i [Connection-instruktionerna,](#page-66-0) på sidan 57
- Ändra menystilen i [Connection-instruktionerna,](#page-66-1) på sidan 57

## <span id="page-66-0"></span>**Om menystilarna i Connection-instruktionerna**

När du använder telefonens knappsatsi Cisco Unity Connection kan du välja mellan fullständiga och kortfattade menyer. De fullständiga menyerna innehåller omfattande instruktioner, och de kortfattade menyerna är förkortade versioner av dessa.

När du ger röstkommandon till Connection hör du de fullständiga menyerna.

## <span id="page-66-1"></span>**Ändra menystilen i Connection-instruktionerna**

När du ändrar menystilen för Cisco Unity Connection påverkas bara det du hör när du kommunicerar med systemet via telefonens knappsats. När du ger röstkommandon till Connection hör du de fullständiga menyerna.

#### **SåhärändrardumenystiliConnection-instruktionernamedhjälpavtelefonens knappsats**

- **Steg 1** Ring upp Connection och logga in.
- **Steg 2** I huvudmenyn, välj alternativet **Inställningar**, sedan **Meddelandeinställningar**, och **Menystil**.
- **Steg 3** Växla mellan fullständiga och kortfattade menyer genom att följa instruktionerna.

#### **Så här ändrar du menystil i Connection-instruktionerna med hjälp av röstkommandon**

**Steg 1** Ring upp Connection och logga in.

- **Steg 2** När du får frågan om vad du vill göra i Connection säger du: "**Setup Options**." (Connection går temporärt över till telefonens knappsats.)
- **Steg 3** Välj alternativet **Meddelandeinställningar** på telefonens knappsats, följt av **Menystil**.
- **Steg 4** Växla mellan fullständiga och kortfattade menyer genom att följa instruktionerna.
	- Gå tillbaka till att använda röstkommandon genom att trycka på **\*** tills du hör instruktionen "Voice Command Conversation". **Tips**

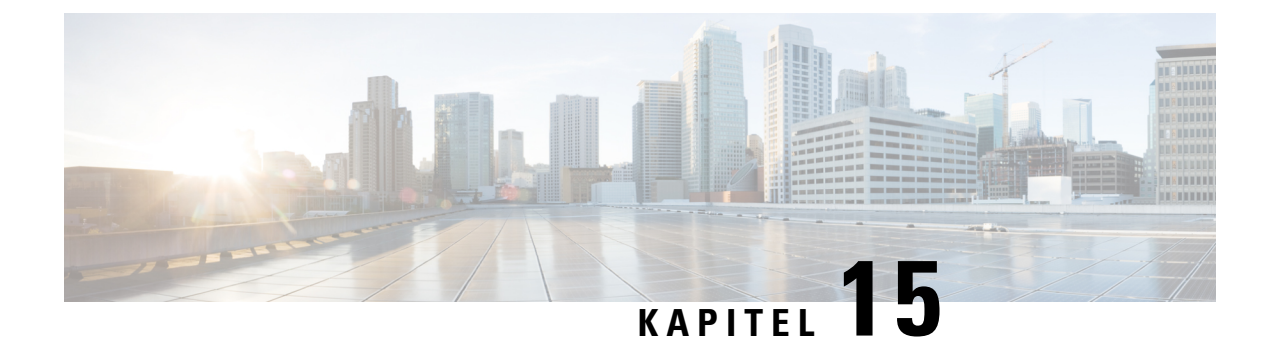

# **Hantera regler för samtalsöverföring**

- Om regler för [samtalsöverföring,](#page-68-0) på sidan 59
- Ändra inställningar för [samtalsöverföringsregler,](#page-69-0) på sidan 60

## <span id="page-68-0"></span>**Om regler för samtalsöverföring**

Regler för samtalsöverföring styr hur inkommande indirekta samtal hanteras i Cisco Unity Connection (från personer som inte ringer dig direkt utan till exempel använder katalogen för att nå dig). För direktsamtal – när personer som ringer utifrån eller andra användare ringer dig direkt på ditt personliga telefonnummer – gäller reglerna för samtalsöverföring i Connection inte.

Du kan välja att besvara indirekta samtal eller att vidarebefordra dem direkt till röstmeddelandefunktionen.

 $\omega$ 

Tala med Connection-administratören om du villställa in samtalsöverföring för direktsamtal till din anknytning. Din skrivbordstelefon, eller organisationens telefonsystem, kan ha överföringsfunktioner som kan användas för hantering av direktsamtal. **Tips**

De tre grundreglerna för överföring och hur de fungerar beskrivs nedan.

Standardregel för samtalsöverföring

Den här överföringsregeln gäller under kontorets öppettider. Dessa anges av Connection-administratören. Om inga andra överföringsregler har aktiverats gäller standardöverföringsregeln även utanför kontorstid.

Standardregeln för samtalsöverföring kan inte inaktiveras.

Alternativ regel för samtalsöverföring

Aktivera den här regeln för samtalsöverföring under en viss tidsperiod när du vill åsidosätta andra överföringsregler. Du kanske till exempel vill vidarebefordra alla dina samtal direkt till röstmeddelandefunktionen när du inte är på kontoret, eller du kanske vill överföra dina samtal till en annan anknytning om du för tillfället arbetar någon annanstans.

När den alternativa regeln för samtalsöverföring har aktiverats är den alltid aktiv. Den åsidosätter alla andra överföringsregler.

Regel för samtalsöverföring när arbetsplatsen är stängd

Aktivera den här överföringsregeln om du vill ange hur indirekta samtal till dig ska hanteras när arbetsplatsen är stängd. Öppettiderna anges av Connection-administratören. Du kanske till exempel vill vidarebefordra alla dina samtal direkt till röstmeddelandefunktionen när arbetsplatsen är stängd.

När regeln för samtalsöverföring när arbetsplatsen är stängd har aktiverats är den aktiv utanför kontorstid.

## <span id="page-69-0"></span>**Ändra inställningar för samtalsöverföringsregler**

Du kan välja att antingen låta indirekta samtal gå till din anknytning eller till en annan anknytning eller ett annat telefonnummer som du anger, eller låta dem gå direkt till röstmeddelandefunktionen så att det inte ringer alls på din telefon. (När du låter samtalen gå till röstmeddelandefunktionen behöver de som ringer inte vänta i onödan på att du ska svara. Din hälsningsfras spelas upp direkt.)

#### **Så här ändrar du inställningar för en samtalsöverföringsregel med hjälp av telefonens knappsats**

- **Steg 1** Ring upp Connection och logga in.
- **Steg 2** På huvudmenyn väljer du alternativet **Inställningsalternativ** och därefter **Inställningar för överföring**.
- **Steg 3** Ange överföringsregeln som du vill ändra inställningar för.
- **Steg 4** När dina aktuella överföringsregler anges i Connection följer du instruktionerna. Du kan aktivera eller inaktivera regeln, växla mellan att överföra samtal till en telefon och till röstmeddelanden, samt ändra telefonnummer för överföring.

(Kontakta Connection-administratören om du vill överföra samtal till ett externt telefonnummer.)

Inställningen som anger om samtal ska överföras till en telefon eller skickas till röstmeddelanden ändras inte när du ändrar överföringsnumret.. Connection överför bara samtal till överföringsnumret om du även har angett att dina samtal ska överföras till en telefon. **OBS!**

### **Så här ändrar du inställningar för en samtalsöverföringsregel med hjälp av röstkommandon**

- **Steg 1** Ring upp Connection och logga in.
- **Steg 2** När du får frågan om vad du vill göra i Connection säger du:

"**Setup Options**." (Connection går temporärt över till telefonens knappsats.)

- **Steg 3** På telefonens knappsats anger du alternativet **Inställningar för överföring**.
- **Steg 4** Ange överföringsregeln som du vill ändra inställningar för.
- **Steg 5** När dina aktuella överföringsregler anges i Connection följer du instruktionerna. Du kan aktivera eller inaktivera regeln, växla mellan att överföra samtal till en telefon och till röstmeddelanden, samt ändra telefonnummer för överföring.

(Kontakta Connection-administratören om du vill överföra samtal till ett externt telefonnummer.)

- Inställningen som anger om samtal ska överföras till en telefon eller skickas till röstmeddelanden ändras inte när du ändrar överföringsnumret.. Connection överför bara samtal till överföringsnumret om du även har angett att dina samtal ska överföras till en telefon. **OBS!**
- Gå tillbaka till att använda röstkommandon genom att trycka på **\*** tills du hör instruktionen "Voice Command Conversation". **Tips**

 $\mathbf I$ 

**Så här ändrar du inställningar för en samtalsöverföringsregel med hjälp av röstkommandon**

i.
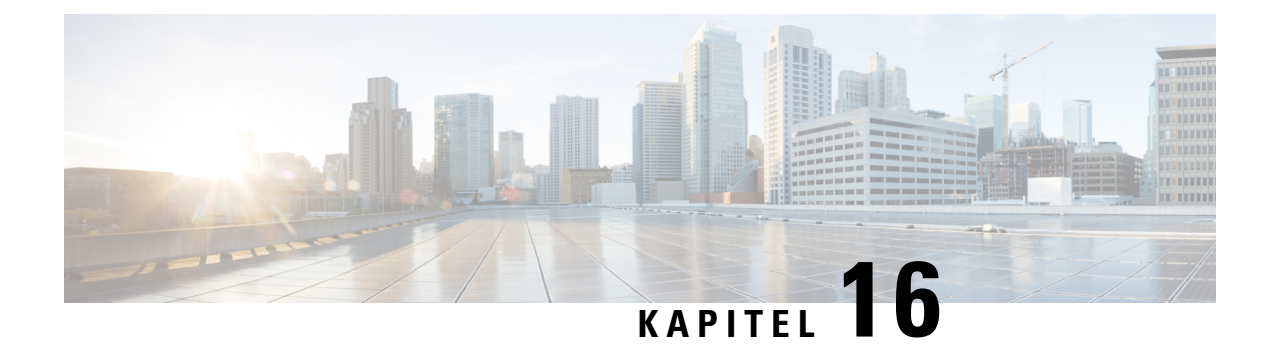

# **Hantera alternativa kontaktnummer**

- Om alternativa [kontaktnummer,](#page-72-0) på sidan 63
- Ändra alternativa [kontaktnummer,](#page-72-1) på sidan 63

# <span id="page-72-0"></span>**Om alternativa kontaktnummer**

Med alternativa kontaktnummer kan du ge personer som ringer möjlighet att överföra samtalet till andra nummer genom att trycka på en knapp när din hälsningsfras spelas upp. Ett alternativt kontaktnummer kan vara anknytningen till en operatör eller en annan användare (till exempel en arbetsledare eller en kollega), eller ett annat nummer där det går att nå dig eller en annan person.

Cisco Unity Connection-administratören beslutar vilka knappar som personer som ringer kan trycka på om de vill överföra samtalet till alternativa kontaktnummer. Du kan ange upp till 12 alternativa kontaktnummer (ett för varje knapp på knappsatsen).

# <span id="page-72-1"></span>**Ändra alternativa kontaktnummer**

Ange ett externt, alternativt kontaktnummer genom att börja med siffran som eventuellt behövs för att slå externa nummer (till exempel 9). Om det är ett fjärrsamtal ska du även ange tillämpliga riktnummer.

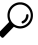

När du anger ett alternativt kontaktnummer kanske du vill uppdatera din hälsningsfras så att den innehåller denna information (till exempel: "Jag är upptagen för närvarande. Lämna ett meddelande efter tonen eller tryck på 4 om du vill överföra samtalet till en annan säljare."). **Tips**

## **Så här anger du ett alternativt kontaktnummer med hjälp av telefonens knappsats**

**Steg 1** Ring upp Connection och logga in.

**Steg 2** På huvudmenyn väljer du alternativet **Inställningsalternativ**, och därefter **Alternativa kontaktnummer**.

Instruktionerna för konfigurering av alternativa kontaktnummer spelas endast upp i Connection när minst en knapp har konfigurerats för överföring till ett alternativt kontaktnummer. **OBS!**

**Steg 3** Ange ett eller flera alternativa kontaktnummer genom att följa instruktionerna. Instruktionerna anger vilka knappar som kan användas för överföring till alternativa kontaktnummer.

## **Så här anger du ett alternativt kontaktnummer med hjälp av röstkommandon**

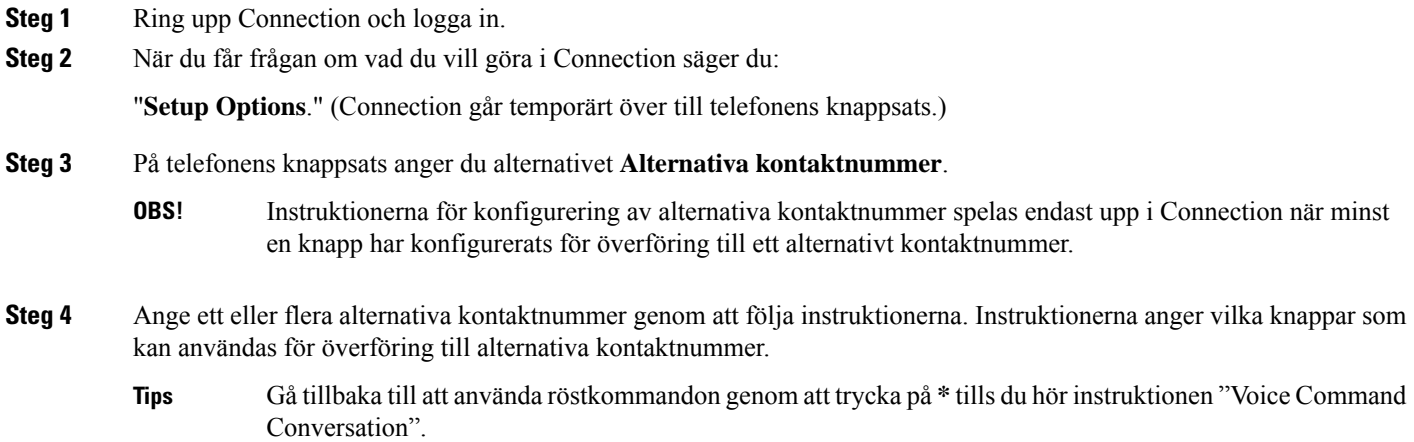

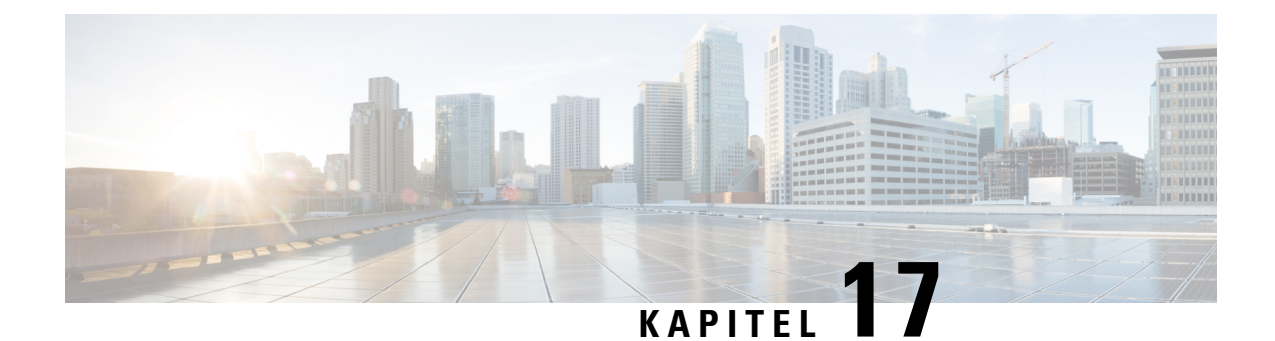

# **Hantera personliga regeluppsättningar för samtalsöverföring för inkommande samtal**

- Om personliga regeluppsättningar för [samtalsöverföring,](#page-74-0) på sidan 65
- Aktivera och inaktivera personliga regeluppsättningar [församtalsöverföring](#page-74-1) med hjälp av grundläggande [överföringsregler,](#page-74-1) på sidan 65
- Aktivera och inaktivera personliga regeluppsättningar för [samtalsöverföring,](#page-75-0) på sidan 66
- Aktivera och inaktivera enskilda [regeluppsättningar,](#page-76-0) på sidan 67
- Använda [regeluppsättningen](#page-78-0) Överför alla, på sidan 69
- [Vidarebefordra](#page-80-0) alla samtal till Cisco Unity Connection, på sidan 71

## <span id="page-74-0"></span>**Om personliga regeluppsättningar för samtalsöverföring**

Du anger personliga regeluppsättningar för samtalsöverföring så att vissa samtal överförs till dig med Cisco Unity Connection beroende på uppringarens identitet, klockslag eller ditt schema. Dina samtal kan även överföras till röstbrevlådan eller till ett annat telefonnummer. De personliga samtalsöverföringsreglerna är mer avancerade än de grundläggande reglerna – standardregeln, alternativregeln och den stängda överföringsregeln – som du konfigurerar grundläggande överföringsinställningar med.

Du kan hantera dina personliga regeluppsättningar för samtalsöverföring i webbverktyget Samtalsöverföringsregler. När regeluppsättningar har definierats kan du aktivera dem med webbverktyget eller per telefon. (Mer information om hur du använder och hanterar personliga regeluppsättningar för samtalsöverföring finns i *Användarhandbok för webbverktyget Cisco Unity Connection – samtalsöverföringsregler*.)

# <span id="page-74-1"></span>**Aktivera och inaktivera personliga regeluppsättningar för samtalsöverföring med hjälp av grundläggande överföringsregler**

Samtalsöverföringsregler i Cisco Unity Connection används endast om den aktiva grundläggande regeln – standardregeln, alternativregeln eller den stängda överföringsregeln – har konfigurerats att använda personliga överföringsregler i stället för de grundläggande inställningarna.

## **Så här aktiverar och inaktiverar du personliga regeluppsättningar för samtalsöverföring med grundläggande överföringsregler med hjälp av telefonens knappsats**

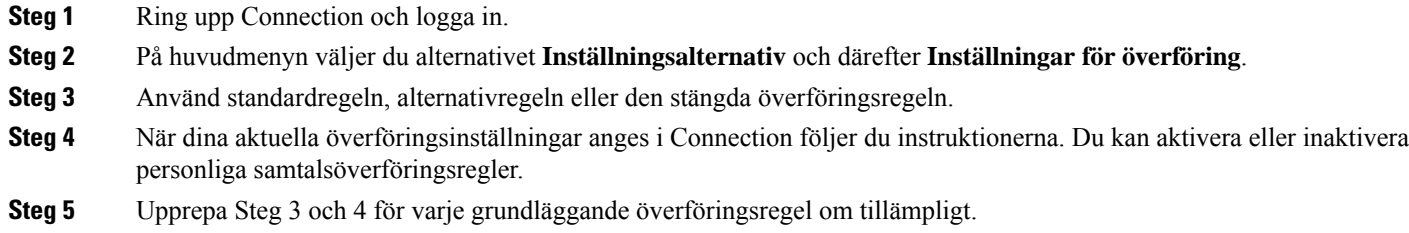

## **Så här aktiverar och inaktiverar du personliga regeluppsättningar för samtalsöverföring med grundläggande överföringsregler med hjälp av röstkommandon**

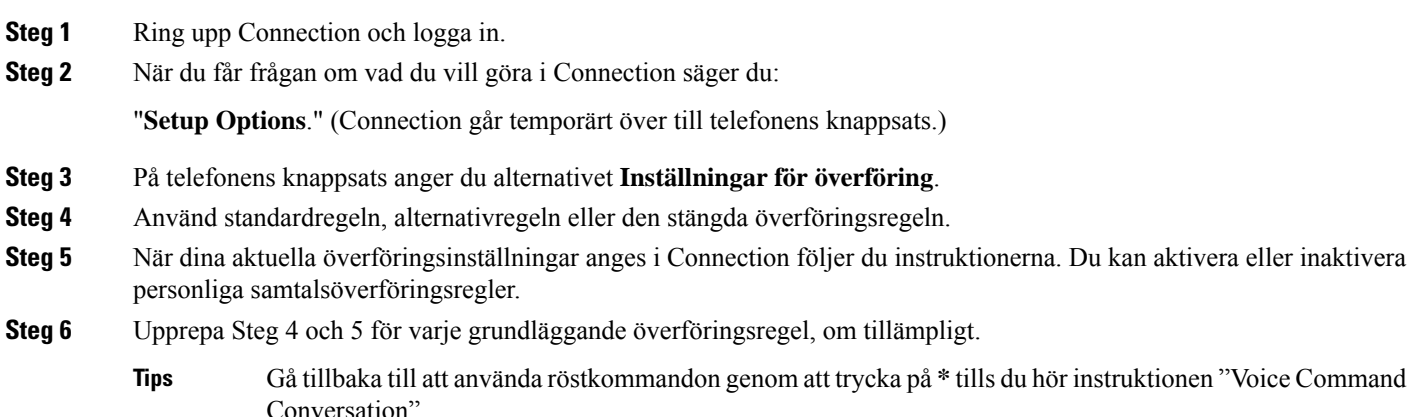

# <span id="page-75-0"></span>**Aktivera och inaktivera personliga regeluppsättningar för samtalsöverföring**

Om personliga regeluppsättningar för samtalsöverföring aktiveras innebär det att de används för samtalsbehandling i Connection om de grundläggande reglerna – standardregeln, alternativregeln eller den stängda överföringsregeln – har konfigurerats att använda personliga överföringsregler i stället för de grundläggande inställningarna. Inaktivering innebär att personliga regeluppsättningar för samtalsöverföring inte används för samtalsbehandling i Connection även om de grundläggande överföringsreglerna har

konfigurerats för att använda personliga regeluppsättningar för samtalsöverföring. I så fall överförs samtalen till din anknytning.

## **Så här aktiverar och inaktiverar du personliga regeluppsättningar för samtalsöverföring med hjälp av telefonens knappsats**

- **Steg 1** Ring upp Connection och logga in.
- **Steg 2** I huvudmenyn, välj alternativet **Inställningar**, sedan **Överföringsinställningar**, och **Överföringsregler för samtal**.

**Steg 3** Aktivera genom att ange alternativet för att använda regler för samtalsdirigering när Connection anger att de har inaktiverats. Inaktivera genom att ange alternativet **Stäng av regler för vidarekoppling av samtal**.

## **Så här aktiverar och inaktiverar du personliga regeluppsättningar för samtalsöverföring med hjälp av röstkommandon**

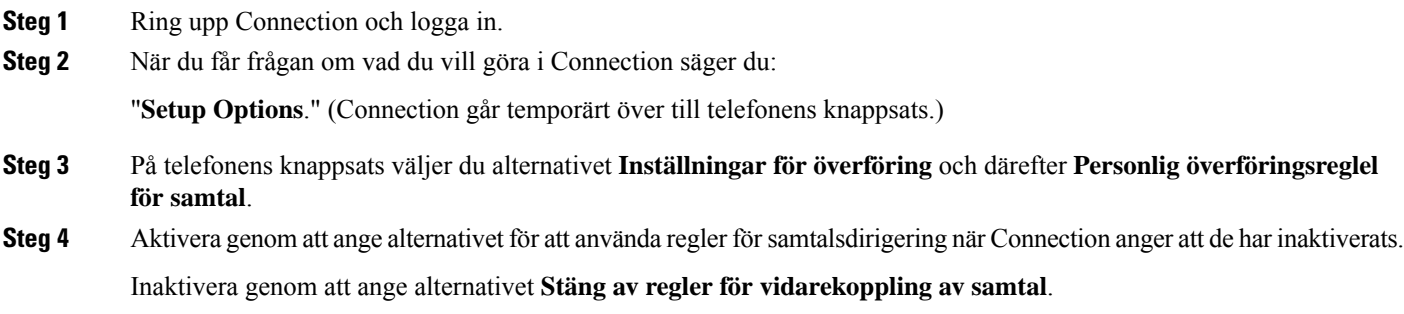

# <span id="page-76-0"></span>**Aktivera och inaktivera enskilda regeluppsättningar**

Du kan bara aktivera en regeluppsättning åt gången per telefon, och regeluppsättningen blir aktiv direkt. Cisco Unity Connection spelar bara upp aktiveringsmeddelandet när det finns en regeluppsättning som har inaktiverats.

Att inaktivera en regeluppsättning betyder att du gör det omöjligt för den att vara aktiv. Connection spelar bara upp inaktiveringsmeddelandet när det finns en regeluppsättning som har aktiverats men som inte är aktiv.

Om inga regeluppsättningar har definierats eller är aktiva överförs samtal till din anknytning.

### **Så här aktiverar du en regeluppsättning med hjälp av telefonens knappsats**

**Steg 1** Ring upp Connection och logga in.

**Steg 2** I huvudmenyn, välj alternativet **Inställningar**, och sedan **Överföringsinställningar**, och **Överföringsregler för samtal**.

Instruktionen för aktivering av en regeluppsättning spelas endast upp i Connection när personliga regeluppsättningar för samtalsöverföring har aktiverats. **OBS!**

#### **Steg 3** Ange alternativet **Aktivera en regeluppsättning för överföring**.

**Steg 4** Följ instruktionerna om du vill aktivera en regeluppsättning och ange antal dagar som du vill att regeluppsättningen ska vara aktiv.

### **Så här aktiverar du en regeluppsättning med hjälp av röstkommandon**

- **Steg 1** Ring upp Connection och logga in.
- **Steg 2** När du får frågan om vad du vill göra i Connection säger du:

"**Setup Options**." (Connection går temporärt över till telefonens knappsats.)

- **Steg 3** På telefonens knappsats väljer du alternativet **Inställningar för överföring** och därefter **Personlig överföringsreglel för samtal**.
	- Instruktionen för aktivering av en regeluppsättning spelas endast upp i Connection när personliga regeluppsättningar för samtalsöverföring har aktiverats. **OBS!**
- **Steg 4** Ange alternativet **Aktivera en regeluppsättning för överföring**.
- **Steg 5** Följ instruktionerna om du vill aktivera en regeluppsättning och ange antal dagar som du vill att regeluppsättningen ska vara aktiv.
	- Gå tillbaka till att använda röstkommandon genom att trycka på **\*** tills du hör instruktionen "Voice Command Conversation". **Tips**

### **Så här inaktiverar du en regeluppsättning med hjälp av telefonens knappsats**

- **Steg 1** Ring upp Connection och logga in.
- **Steg 2** På huvudmenyn väljer du alternativet **Inställningsalternativ**, följt av **Inställningar för överföring**, **Personliga överföringsregler för samtal** och **Inaktivera en regeluppsättning för samtalsöverföring**.
	- Instruktionen för inaktivering av en regeluppsättning spelas endast upp i Connection när det finns en regeluppsättning som har aktiverats men som inte är aktiv. **OBS!**
- **Steg 3** Inaktivera regeluppsättningen genom att följa instruktionerna.

### **Så här inaktiverar du en regeluppsättning med hjälp av röstkommandon**

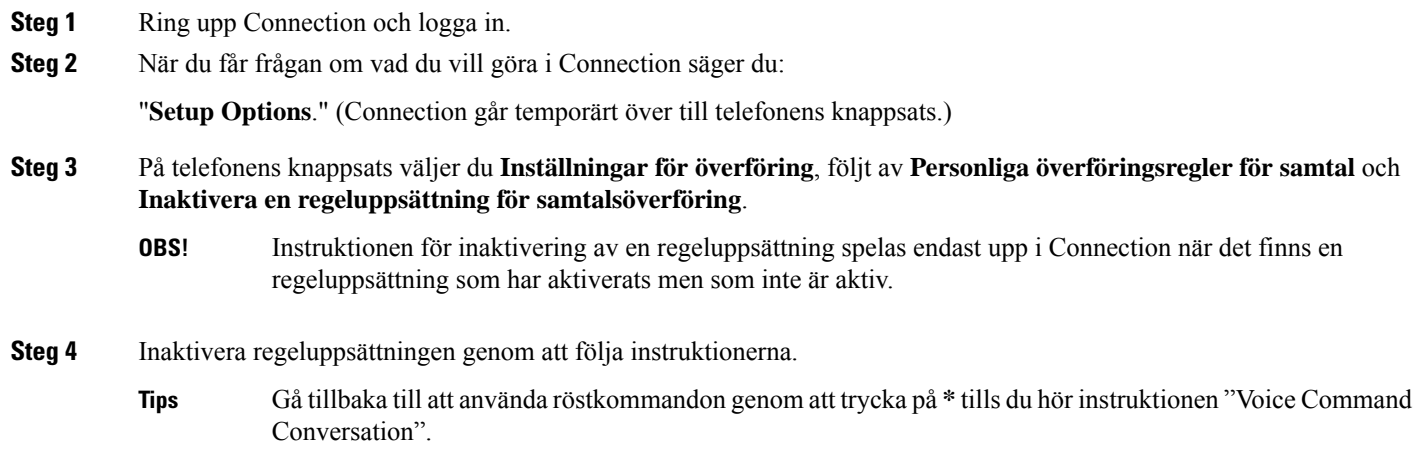

# <span id="page-78-0"></span>**Använda regeluppsättningen Överför alla**

Regeluppsättningen Överför alla är en enkel regel som vidarebefordrar alla dina samtal till en viss destination under en angiven tid. Överför alla är den enda regeluppsättningen som måste ställas in per telefon. Cisco Unity Connection aktiverar regeluppsättningen och visar den på sidan Regeluppsättningar för överföring av samtal i webbverktyget Samtalsöverföringsregler.

När du aktiverar Överför alla blir den omedelbart den aktiva regeluppsättningen för den angivna tiden. Om ett överfört samtal inte besvaras på destinationen för Överför alla skickar Connection samtalet till röstmeddelandefunktionen.

## **Så här aktiverar du regeluppsättningen Överför alla med hjälp av telefonens knappsats**

- **Steg 1** Ring upp Connection och logga in.
- **Steg 2** I huvudmenyn, välj alternativet **Inställningar**, och sedan **Överföringsinställningar** och **Personliga överföringsregler för samtal**.
- **Steg 3** Följ instruktionerna om du vill överföra alla samtal till röstmeddelandefunktionen eller till ett specifikt telefonnummer, och ange antal dagar som du vill att regeluppsättningen Överför alla ska vara aktiv.
	- Ett dygn avslutas 23:59. Ett dygns varaktighet innebär att regeluppsättningen är aktiv till slutet av den aktuella dagen (23:59), två dygn till slutet av nästa dag osv. Du kan ange en varaktighet på 1–999 dagar. **Tips**

## **Så här aktiverar du regeluppsättningen Överför alla med hjälp av röstkommandon**

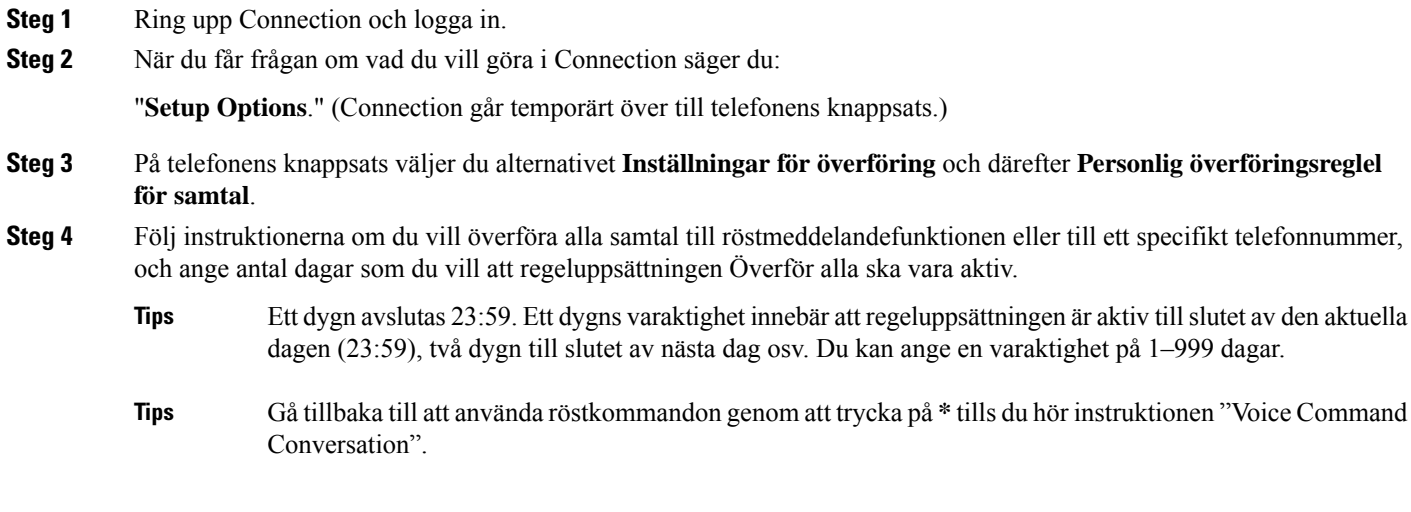

## **Så härinaktiverar du regeluppsättningen Överför alla med hjälp av telefonens knappsats**

**Steg 1** Ring upp Connection och logga in.

**Steg 2** I huvudmenyn, välj alternativet **Inställningar**, sedan **Överföringsinställningar**, sedan **personliga överföringsregler för samtal**, och **Avbryt alla överföringar av samtal till denna destination**.

## **Så här inaktiverar du regeluppsättningen Överför alla med hjälp av röstkommandon**

**Steg 1** Ring upp Connection och logga in.

**Steg 2** När du får frågan om vad du vill göra i Connection säger du:

"**Setup Options**." (Connection går temporärt över till telefonens knappsats.)

**Steg 3** På telefonens knappsats väljer du alternativet **Inställningar för överföring**, följt av **Personliga överföringsregler för samtal** och **Avbryt överföring av alla samtal till den här destinationen**.

**Tips**

Ш

Gå tillbaka till att använda röstkommandon genom att trycka på **\*** tills du hör instruktionen "Voice Command Conversation".

## <span id="page-80-0"></span>**Vidarebefordra alla samtal till Cisco Unity Connection**

Du kan vidarebefordra alla inkommande samtal till Cisco Unity Connection så att dina personliga regeluppsättningar för samtalsöverföring tillämpas direkt. Detta alternativ innebär att telefonsystemet inte ringer upp din telefonanknytning innan de personliga regleluppsättningarna för samtalsöverföring tillämpas.

### **Så här vidarebefordrar du alla samtal till Cisco Unity Connection med hjälp av telefonens knappsats**

- **Steg 1** Ring upp Connection och logga in.
- **Steg 2** I huvudmenyn, välj alternativet **Inställningar**, sedan **Överföringsinställningar**, och **Överföringsregler för samtal**.
- **Steg 3** Följ instruktionerna om du vill vidarebefordra alla samtal till Connection och ange antal dagar som du vill att vidarebefordringen ska vara aktiv.
	- Ett dygn avslutas 23:59. Ett dygns varaktighet innebär att regeluppsättningen är aktiv tillslutet av den aktuella dagen (23:59), två dygn till slutet av nästa dag osv. Du kan ange en varaktighet på 1–999 dagar. **Tips**

### **Så här vidarebefordrar du alla samtal till Cisco Unity Connection med hjälp av röstkommandon**

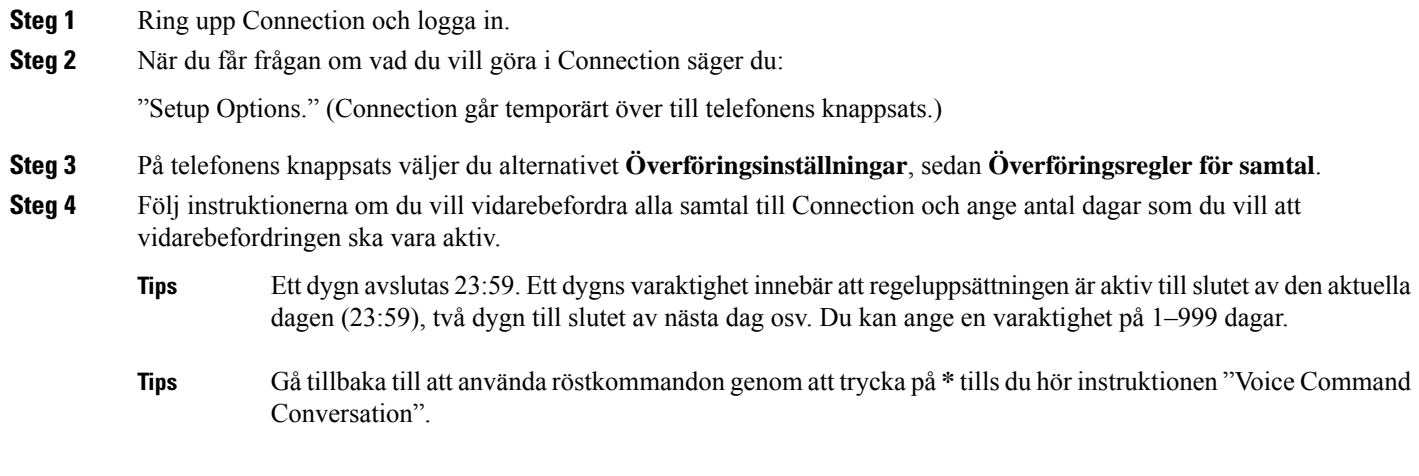

### **Så här avbryter du vidarebefordring av alla samtal till Cisco Unity Connection med hjälp av telefonens knappsats**

**Steg 1** Ring upp Connection och logga in.

**Steg 2** I huvudmenyn, välj alternativet **Inställningar**, sedan **Överföringsinställningar**, sedan **Överföringsregler för samtal**, och **Avbryt alla överföringar av samtal till Cisco Unity Connection**.

### **Så här avbryter du vidarebefordring av alla samtal till Cisco Unity Connection med hjälp av röstkommandon**

**Steg 1** Ring upp Connection och logga in.

**Steg 2** När du får frågan om vad du vill göra i Connection säger du:

"**Setup Options**." (Connection går temporärt över till telefonens knappsats.)

- **Steg 3** Välj alternativet**Inställningar för överföring** på telefonens knappsats, följt av **Personliga överföringsregler för samtal** och **Avbryt vidarebefordring av alla samtal till Cisco Unity Connection**.
	- Gå tillbaka till att använda röstkommandon genom att trycka på **\*** tills du hör instruktionen "Voice Command Conversation". **Tips**

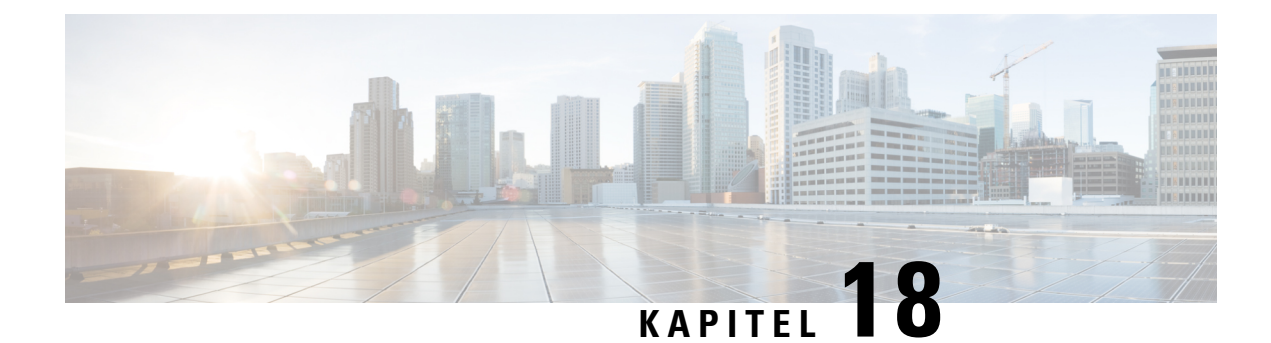

# **Ändra uppspelningsinställningar**

- Om [uppspelningsinställningar,](#page-82-0) på sidan 73
- Ändra [uppspelningsvolym](#page-82-1) för enskilda meddelanden, på sidan 73
- Så här ändrar du [uppspelningshastighet](#page-83-0) för enskilda meddelanden, på sidan 74
- Ändra uppspelningsvolymen för [Connection-instruktionerna,](#page-84-0) på sidan 75
- Ändra uppspelningshastigheten för [Connection-instruktionerna,](#page-85-0) på sidan 76

## <span id="page-82-0"></span>**Om uppspelningsinställningar**

Med uppspelningsinställningarna kan du ändra uppspelningsvolym och uppspelningshastighet för:

- Ett enskilt meddelande som du lyssnar på.
- Instruktionen för din aktuella telefonsession, när som helst medan Connection spelar upp ett informationsmeddelande.

Ändringarsom avser uppspelning av enskilda meddelanden påverkar inte uppspelningen av andra meddelanden som du hör under samma telefonsession. Ändringar som avser uppspelning av instruktioner gäller tills du lägger på luren. Nästa gång du ringer upp Connection har uppspelningsinställningarna återställts till standardvärdena.

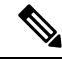

Om du vill justera instruktionens hastighet eller volym använder du röstkommandon. Det går inte att använda telefonens knappsats. **OBS!**

# <span id="page-82-1"></span>**Ändra uppspelningsvolym för enskilda meddelanden**

Du kan justera volymen för ett meddelande som du lyssnar på per telefon. Ändringen påverkar inte uppspelningsvolymen för andra meddelanden som du hör under samma telefonsession.

### **Så här ändrar du uppspelningsvolymen för ett enskilt meddelande med hjälp av telefonens knappsats**

Vilken knapp du ska trycka på för att justera uppspelningsvolymen beror på instruktionen. Fråga systemadministratören vilken knapp som har tilldelats för att ändra uppspelningsvolymen. När du lyssnar på ett meddelande kan du växla mellan följande volyminställningar:

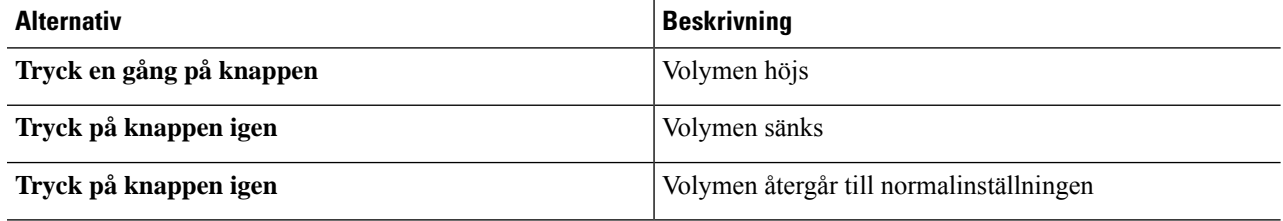

## **Så här ändrar du uppspelningsvolymen för ett enskilt meddelande med hjälp av röstkommandon**

När du lyssnar på ett meddelande kan du använda följande röstkommandon:

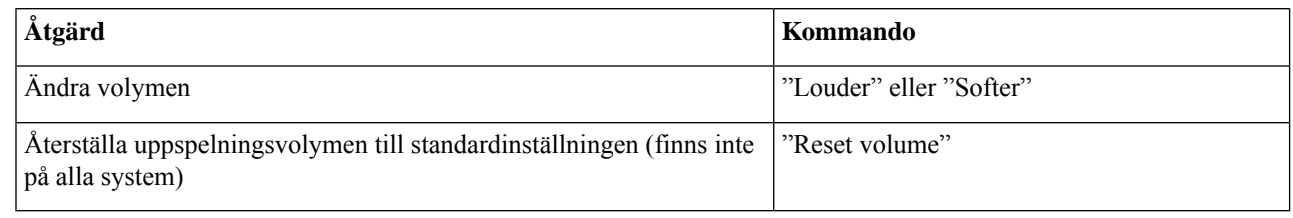

# <span id="page-83-0"></span>**Så här ändrar du uppspelningshastighet för enskilda meddelanden**

Du kan justera uppspelningshastigheten för ett meddelande som du lyssnar på per telefon. Ändringen påverkar inte uppspelningshastigheten för andra meddelanden som du hör under samma telefonsession.

## **Så här ändrar du uppspelningshastighet för ett enskilt meddelande med hjälp av telefonens knappsats**

Vilken knapp du ska trycka på för att justera uppspelningshastigheten beror på instruktionen.Fråga systemadministratören vilka knappar som har tilldelats för att öka och minska uppspelningshastigheten. När du lyssnar på ett meddelande kan du växla mellan följande hastighetsinställningar:

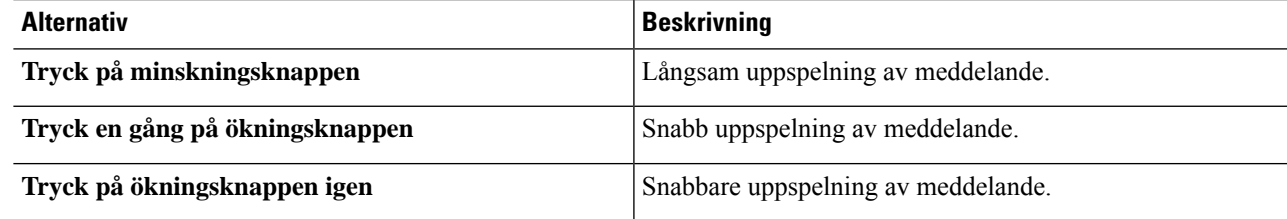

### **Så här ändrar du uppspelningshastigheten för ett enskilt meddelande med hjälp av röstkommandon**

När du lyssnar på ett meddelande kan du använda följande röstkommandon:

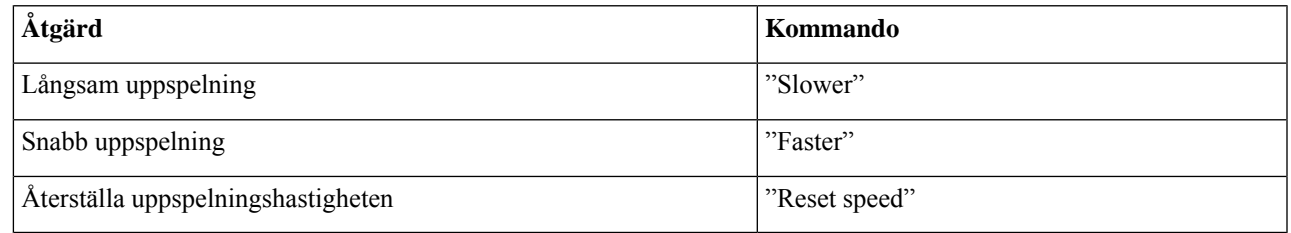

<span id="page-84-0"></span>Det finns fyra tillgängliga uppspelningshastigheter: hastigheten som meddelandet spelades in med, en långsammare hastighet och två snabbare hastigheter. **Tips**

# **Ändra uppspelningsvolymen för Connection-instruktionerna**

Du kan när du vill använda röstkommandon för att ändra volymen i Cisco Unity Connection-instruktionerna när Connection spelar upp instruktioner. (Det går inte att ändra volymen i instruktionerna med hjälp av telefonens knappsats.)

Ändringen gäller tills du lägger på luren. Nästa gång du ringer upp Connection återställs volymen till standardinställningen.

## **Så här ändrar du uppspelningsvolymen för instruktionerna med hjälp av röstkommandon**

När du lyssnar på en instruktion kan du använda följande röstkommandon:

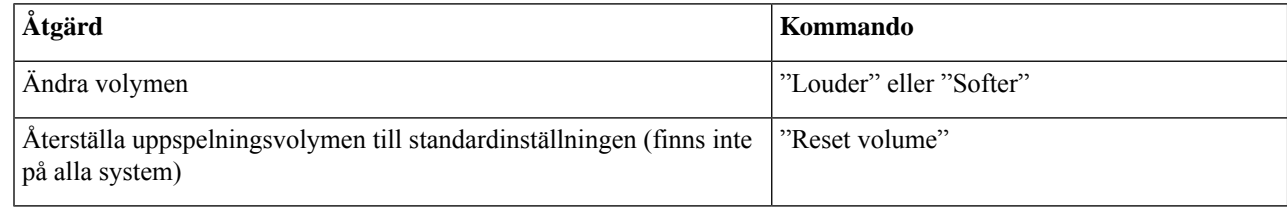

# <span id="page-85-0"></span>**Ändra uppspelningshastigheten för Connection-instruktionerna**

Du kan när du vill använda röstkommandon för att ändra hastigheten i Cisco Unity Connection-instruktionerna när Connection spelar upp instruktioner. (Det går inte att ändra hastigheten i instruktionerna med hjälp av telefonens knappsats.)

Ändringen gäller tills du lägger på luren. Nästa gång du ringer upp Connection återställs hastigheten till standardinställningen.

### **Så här ändrar du uppspelningshastighet i instruktionerna med hjälp av röstkommandon**

När du lyssnar på en instruktion kan du använda följande röstkommandon:

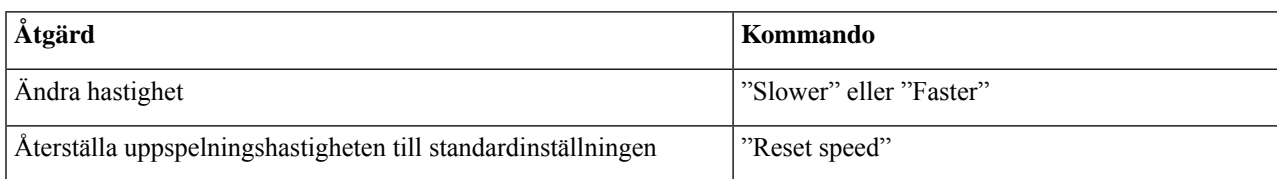

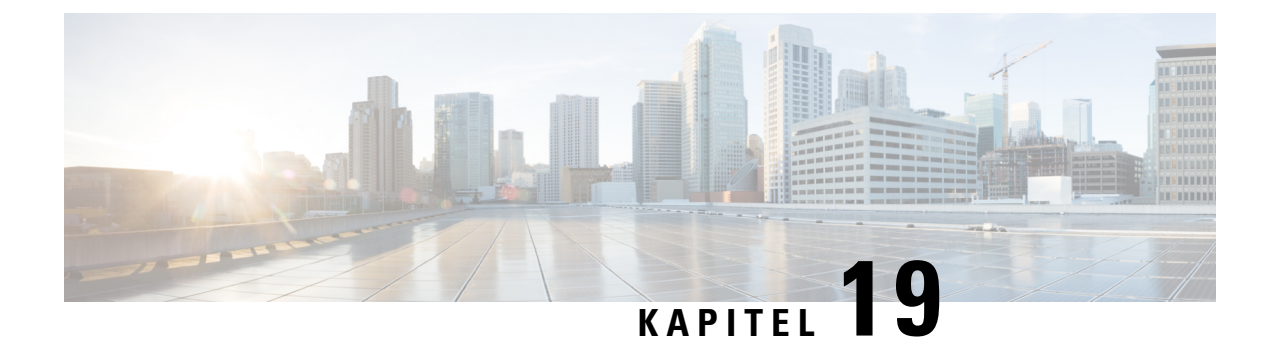

# **Systemmeddelanden**

• Om [systemmeddelanden,](#page-86-0) på sidan 77

## <span id="page-86-0"></span>**Om systemmeddelanden**

Ibland kan du få ett röstmeddelande, ett så kallat systemmeddelande, från Cisco Unity Connection-administratören, nätverksadministratören eller företagsledningen.Systemmeddelanden är inspelade meddelanden som skickas till alla på företaget. Connection-administratören kan t.ex. skicka ett meddelande om att alla användare ska ändra sina PIN-koder, eller så kan någon från personalavdelningen skicka ett meddelande som påminner alla medarbetare om sista anmälningsdatum för ett nytt förmånspaket.

Connection spelar upp alla eventuella systemmeddelanden direkt när du har loggat in per telefon. Du måste lyssna på alla systemmeddelanden i sin helhet innan du kan kontrollera nya eller sparade meddelanden i Connection eller ändra inställningar. När ett systemmeddelande har spelats upp raderas det permanent. Det går inte att svara på eller spara systemmeddelanden.

Systemmeddelanden påverkar inte indikatorn för väntande meddelande på din telefon (till exempel en lampa som lyser eller en särskild kopplingston som hörs när du lyfter luren).

Det går inte att ta bort ett systemmeddelande med hjälp av ett röstkommando, även om du har aktiverat röstigenkänning. Du uppmanas istället att trycka på **#** när meddelandet har spelats upp. När meddelandet har tagits bort kan du fortsätta använda röstkommandon för att spela upp och hantera andra meddelanden.

 $\mathbf I$ 

ı

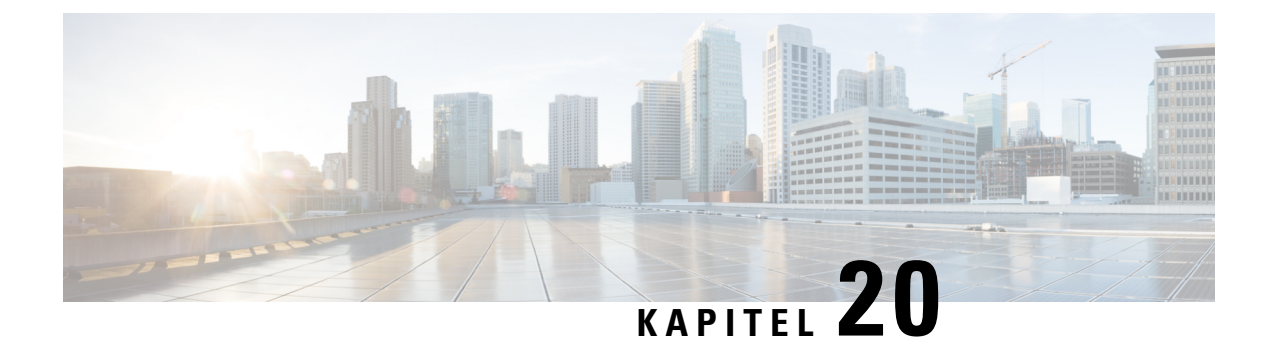

# **Hantera storleken på brevlådan**

- Om [brevlådans](#page-88-0) storlek, på sidan 79
- Skäl till att [brevlådan](#page-88-1) snabbt blir full, på sidan 79

## <span id="page-88-0"></span>**Om brevlådans storlek**

En full brevlåda påverkar hur snabbt dina meddelanden behandlas i Cisco Unity Connection. När du loggar in per telefon, meddelas du av Connection när din brevlåda är:

- Nästan full.
- Full, och det inte går att skicka nya meddelanden.
- Full, och det inte går att skicka eller ta emot nya meddelanden.

Det är Connection-administratören som anger brevlådans storleksgränser. Om du överskrider de angivna storleksgränserna kan du eventuellt inte skicka och ta emot meddelanden.

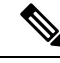

**OBS!** Systemmeddelanden räknas inte in i den totala storleken på brevlådan.

## <span id="page-88-1"></span>**Skäl till att brevlådan snabbt blir full**

Om du upplever att din brevlåda i Cisco Unity Connection blir full snabbare än förväntat, kan orsaken vara något av nedanstående. (Connection-administratören anger storleken på din brevlåda.)

#### **Det finns ingen rutin för gamla meddelanden**

Gamla meddelanden i Connection raderas inte automatiskt, även om de har uppnått en viss ålder. Det innebär att om inte Connection-administratören har infört en rutin för hantering av gamla meddelanden är det du som ansvarar för storleken på brevlådan genom att regelbundet gå igenom sparade meddelanden och antingen flytta, arkivera eller radera dem permanent.

Om en rutin för hantering av gamla meddelanden har angetts i Connection ska du fråga Connection-administratören hur länge meddelanden sparas i systemet innan de tas bort permanent. På så sätt kan du planera att arkivera eller flytta viktiga meddelanden innan de tas bort. Connection anger inte om det

finns en rutin för lagring av gamla meddelanden, och du får inte heller någon varning innan meddelanden tas bort permanent på grund av en sådan rutin.

#### **Kvittenser på ej mottagna meddelanden inkluderas i brevlådans totala storlek**

Om du får kvittenser på att meddelanden du har skickat inte har mottagits kan brevlådan snabbt öka i storlek – i synnerhet om originalmeddelandena hade stora bilagor.

#### **Det ursprungliga meddelandet räknas med i den totala meddelandestorleken när meddelanden vidarebefordras**

Du kanske får meddelanden som vidarebefordrats i flera steg, vilket ökar meddelandestorleken. Den totala meddelandestorleken består av det ursprungliga meddelandet plus alla ytterligare meddelanden som lagts till vid vidarebefordran. Som ett resultat kan brevlådans storleksgräns överskridas även om du har relativt få meddelanden i den.

#### **Bifogade filer räknas med i den totala meddelandestorleken**

Ibland kan du få meddelanden som innehåller bifogade filer, som kalkylblad, dokument, fax eller bilder. Meddelandet och alla bifogade filer utgör tillsammans den totala meddelandestorleken. Som ett resultat kan brevlådans storleksgräns överskridas även om du har relativt få meddelanden i den.

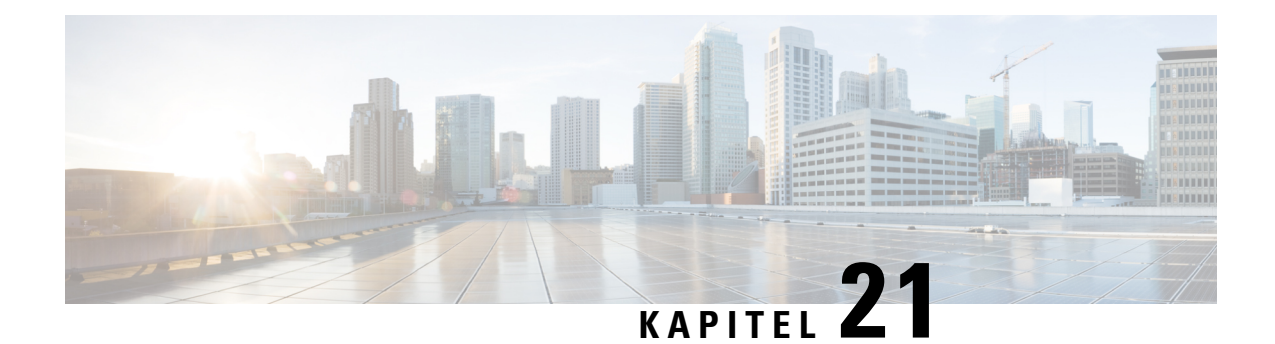

# **Telefonmenyer och röstkommandon i Cisco Unity Connection**

- Om tabellerna Telefonmeny och [Röstkommando,](#page-90-0) på sidan 81
- Telefonmenyer för [standardinstruktionerna,](#page-90-1) på sidan 81
- [Telefonmenyer](#page-94-0) för klassiska instruktioner, på sidan 85
- [Telefonmenyer](#page-99-0) för alternativa instruktioner 1, på sidan 90
- Telefonmenyer för alternativ [knappsatsmappning](#page-103-0) N, på sidan 94
- Telefonmenyer för alternativ [knappsatsmappning](#page-106-0) X, på sidan 97
- Telefonmenyer för alternativ [knappsatsmappning](#page-108-0) S, på sidan 99
- [Röstkommandon,](#page-110-0) på sidan 101
- [Videomeddelanden](#page-116-0) och telefonmeny, på sidan 107

## <span id="page-90-1"></span><span id="page-90-0"></span>**Om tabellerna Telefonmeny och Röstkommando**

I tabellerna nedan visas de vanligaste menyerna, kort- och röstkommandona för de olika versionerna av Cisco Unity Connection-instruktionerna vid hantering av meddelanden och inställningar via telefon.

Fråga din Connection-administratör vilken instruktionsversion som gäller för dig.

## **Telefonmenyer för standardinstruktionerna**

- Huvudmeny och kortkommandon [\(standardinstruktionerna\),](#page-90-2) på sidan 81
- Meny och kortkommandon för att skicka meddelande [\(standardinstruktionerna\),](#page-92-0) på sidan 83
- <span id="page-90-2"></span>• Menyn och kortkommandon under ett meddelande [\(standardinstruktionerna\),](#page-92-1) på sidan 83
- Meny och kortkommandon efter ett meddelande [\(standardinstruktionerna\),](#page-93-0) på sidan 84
- Inspelningsmeny [\(standardinstruktionerna\),](#page-94-1) på sidan 85

### **Huvudmeny och kortkommandon (standardinstruktionerna)**

*Reviderad 16 november 2010*

När du lyssnar på huvudmenyn kan du trycka på:

I

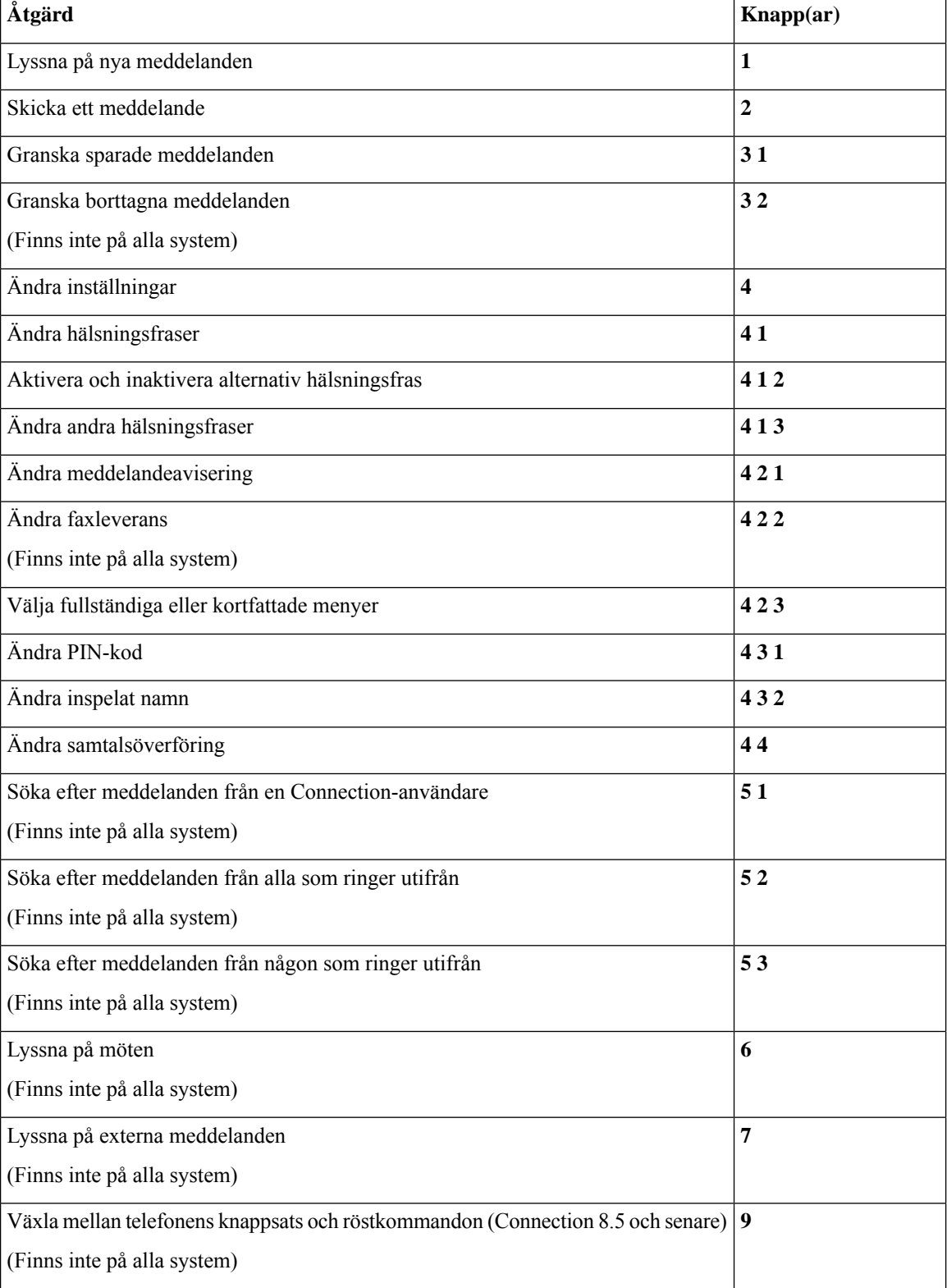

### <span id="page-92-0"></span>**Meny och kortkommandon för att skicka meddelande (standardinstruktionerna)**

När du har spelat in och adresserat ett meddelande trycker du på:

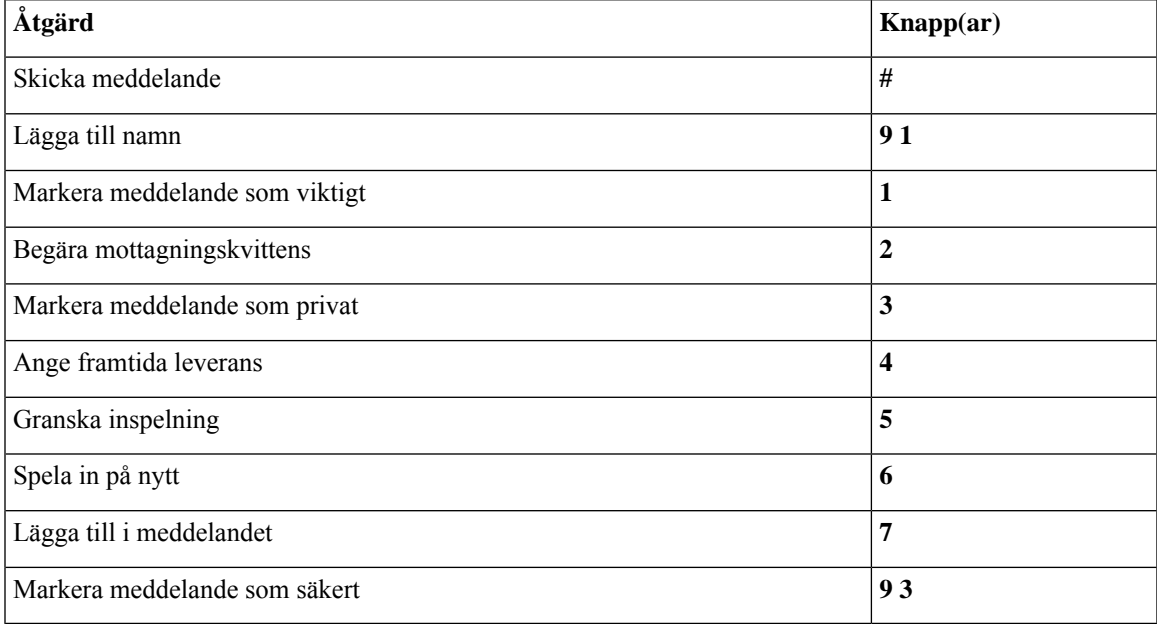

### <span id="page-92-1"></span>**Menyn och kortkommandon under ett meddelande (standardinstruktionerna)**

När du lyssnar på ett meddelande kan du trycka på:

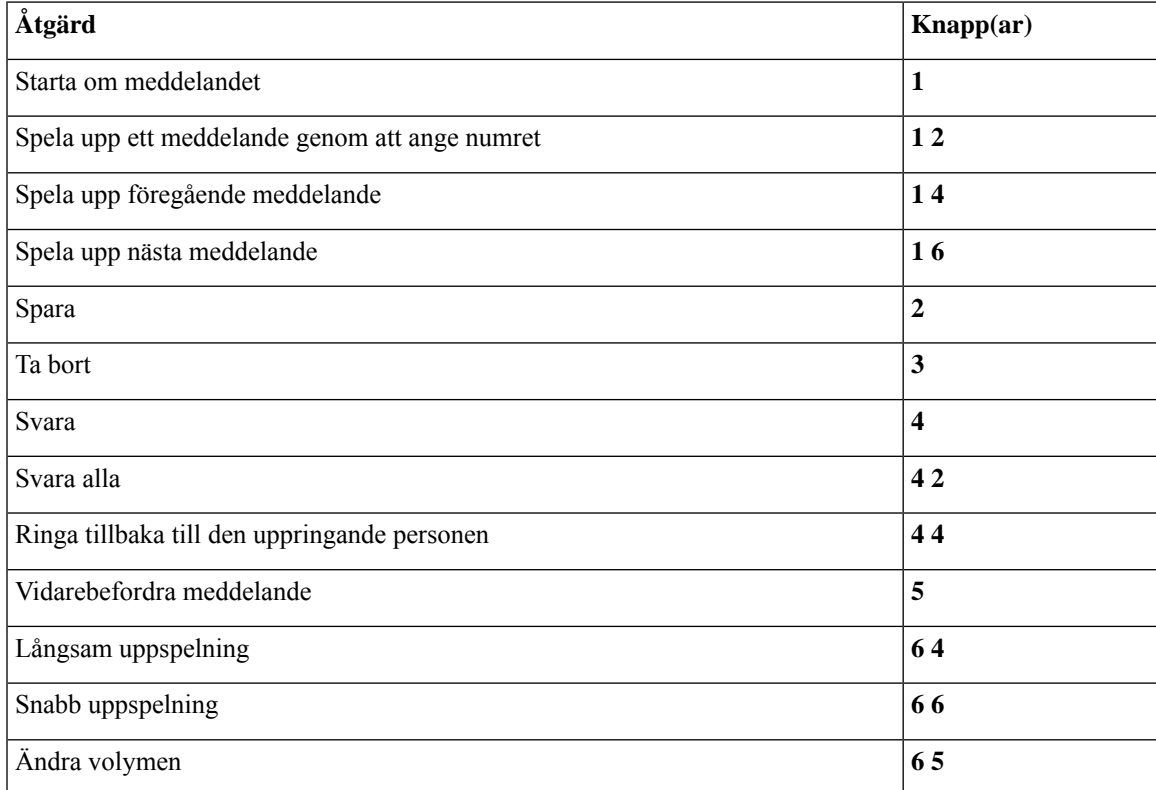

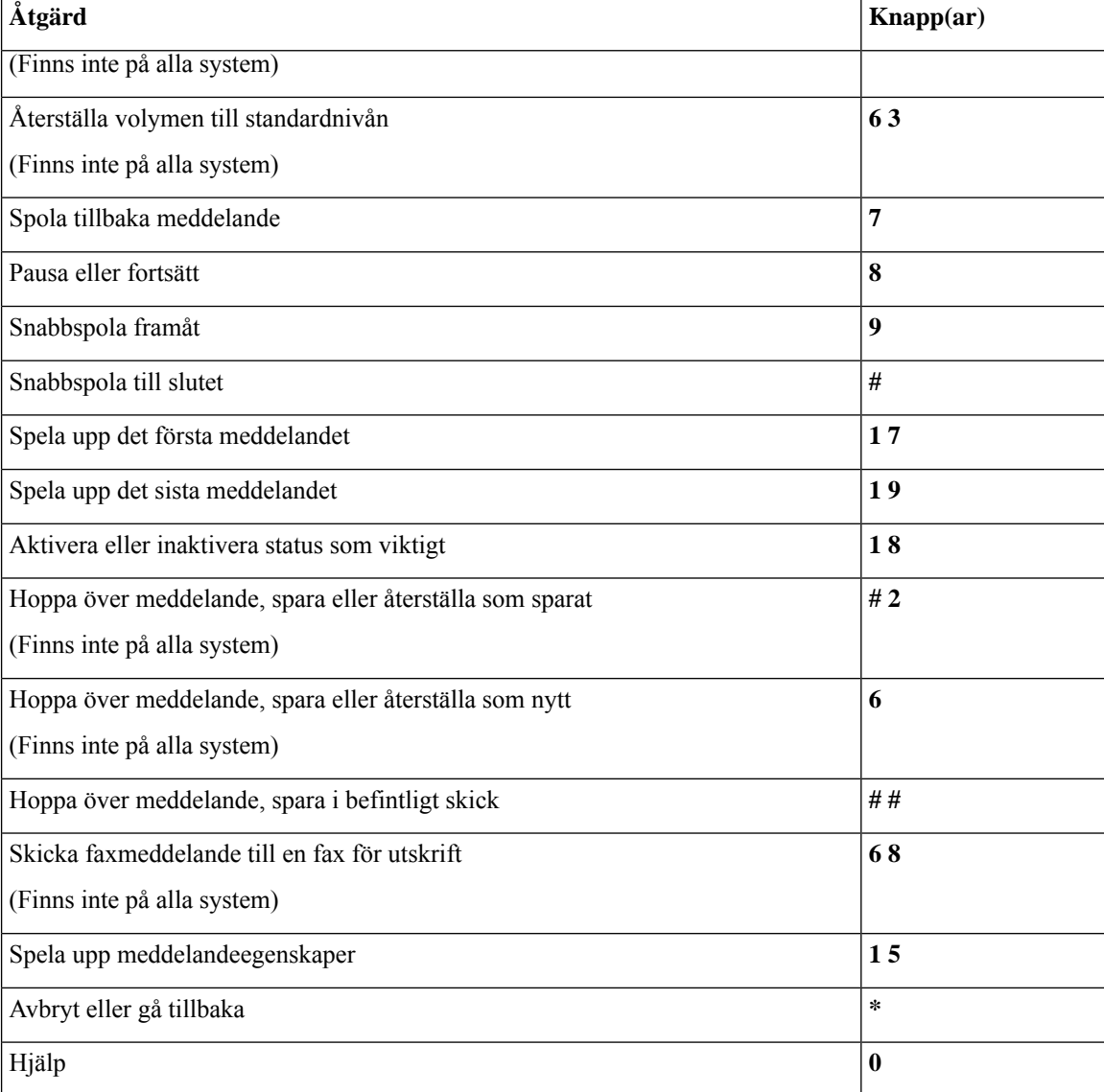

### <span id="page-93-0"></span>**Meny och kortkommandon efter ett meddelande (standardinstruktionerna)**

När du har lyssnat på ett meddelande kan du trycka på:

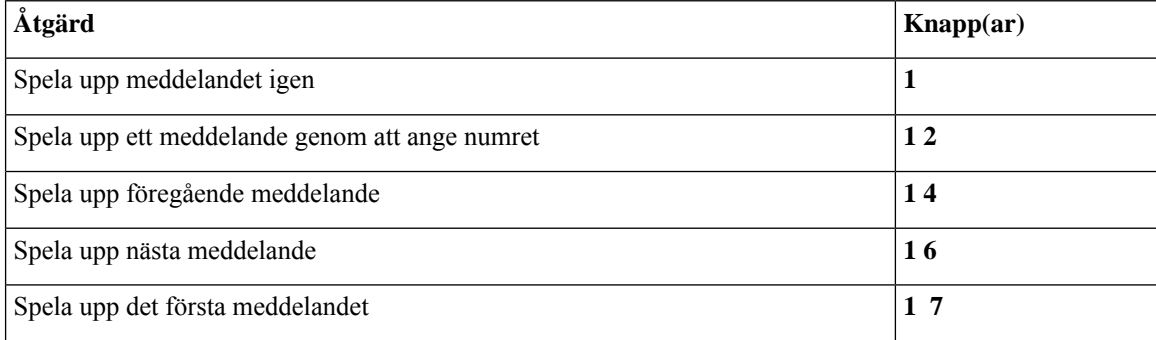

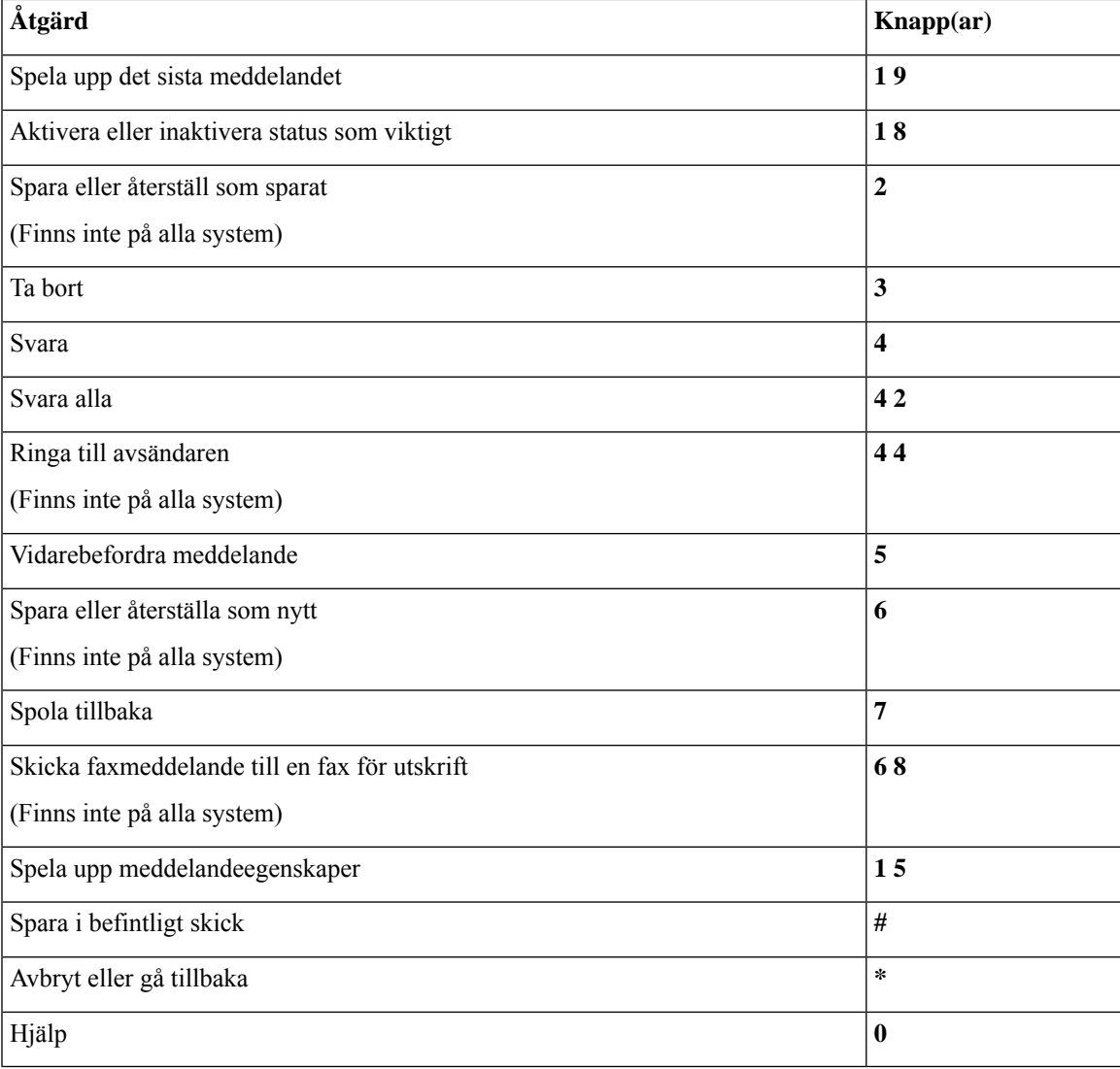

#### <span id="page-94-1"></span>**Inspelningsmeny (standardinstruktionerna)**

Använd följande knappar medan du spelar in meddelanden, namn och hälsningsfraser:

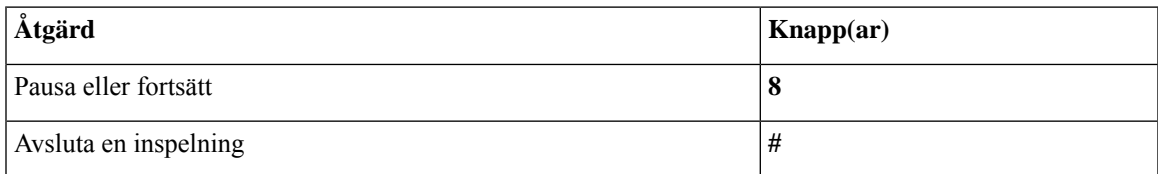

# <span id="page-94-0"></span>**Telefonmenyer för klassiska instruktioner**

- Huvudmeny och [kortkommandon](#page-95-0) (klassiska instruktioner), på sidan 86
- Meny och [kortkommandon](#page-96-0) för sändning av meddelande (klassiska instruktioner), på sidan 87
- Menyn och [kortkommandon](#page-96-1) under ett meddelande (klassiska instruktioner), på sidan 87
- Menyn och [kortkommandon](#page-98-0) efter ett meddelande (klassiska instruktioner), på sidan 89
- <span id="page-95-0"></span>• [Inspelningsmeny](#page-99-1) (klassiska instruktioner), på sidan 90

#### **Huvudmeny och kortkommandon (klassiska instruktioner)**

*Reviderad 16 november 2010*

När du lyssnar på huvudmenyn kan du trycka på:

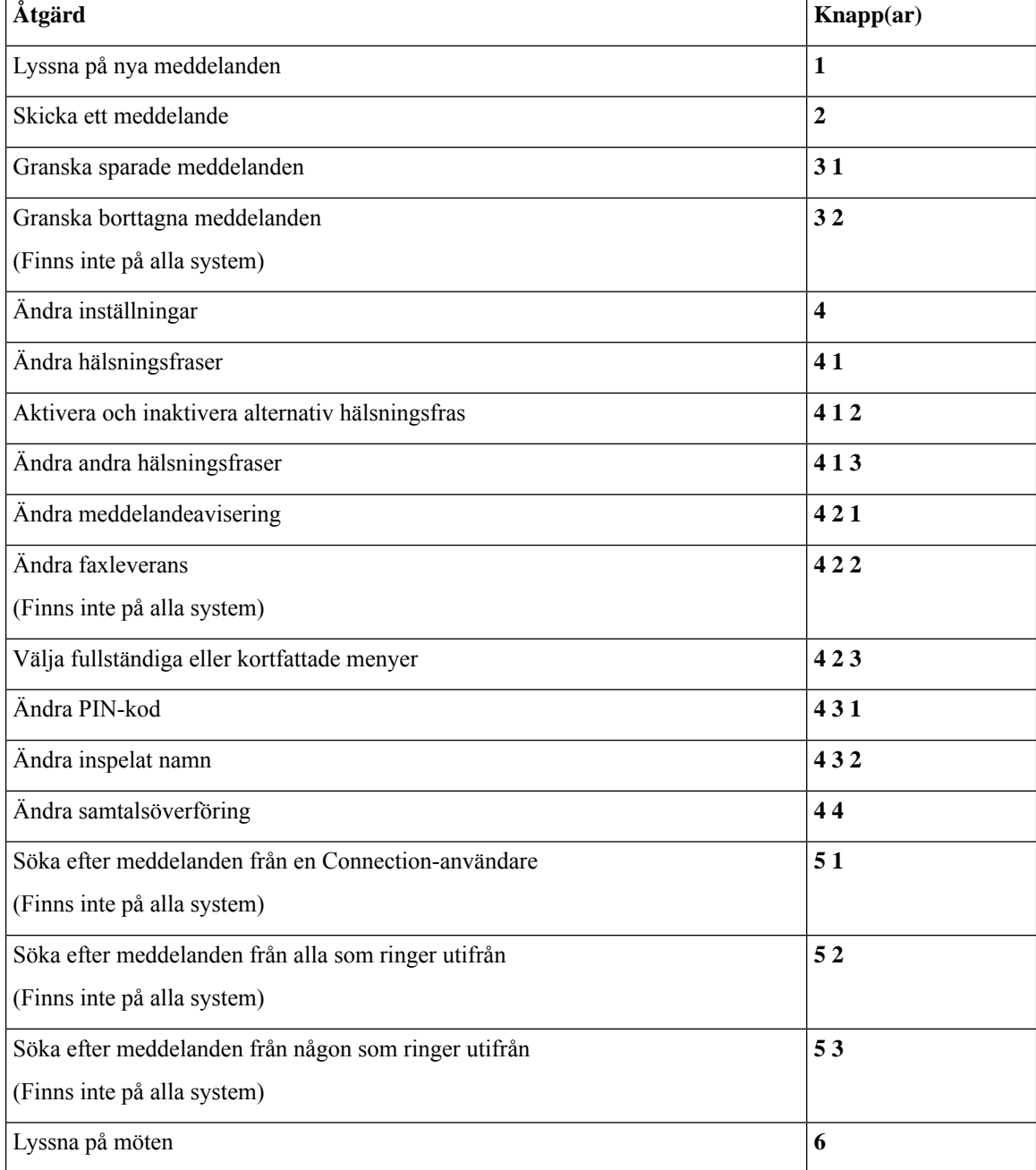

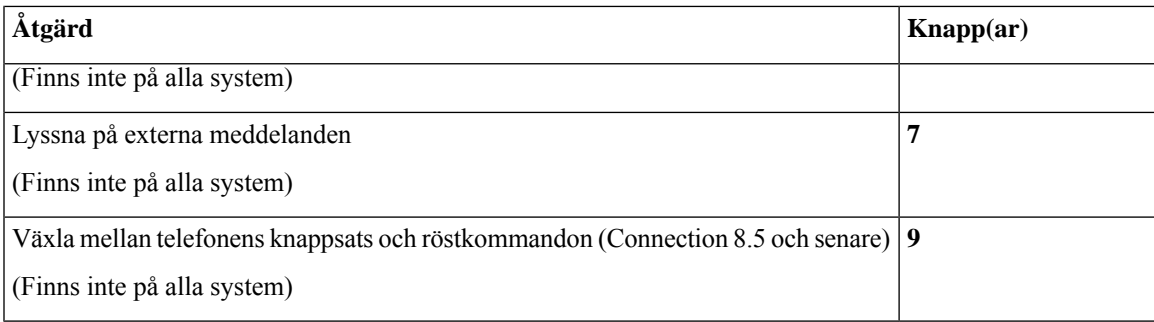

### <span id="page-96-0"></span>**Meny och kortkommandon för sändning av meddelande (klassiska instruktioner)**

När du har spelat in och adresserat ett meddelande trycker du på:

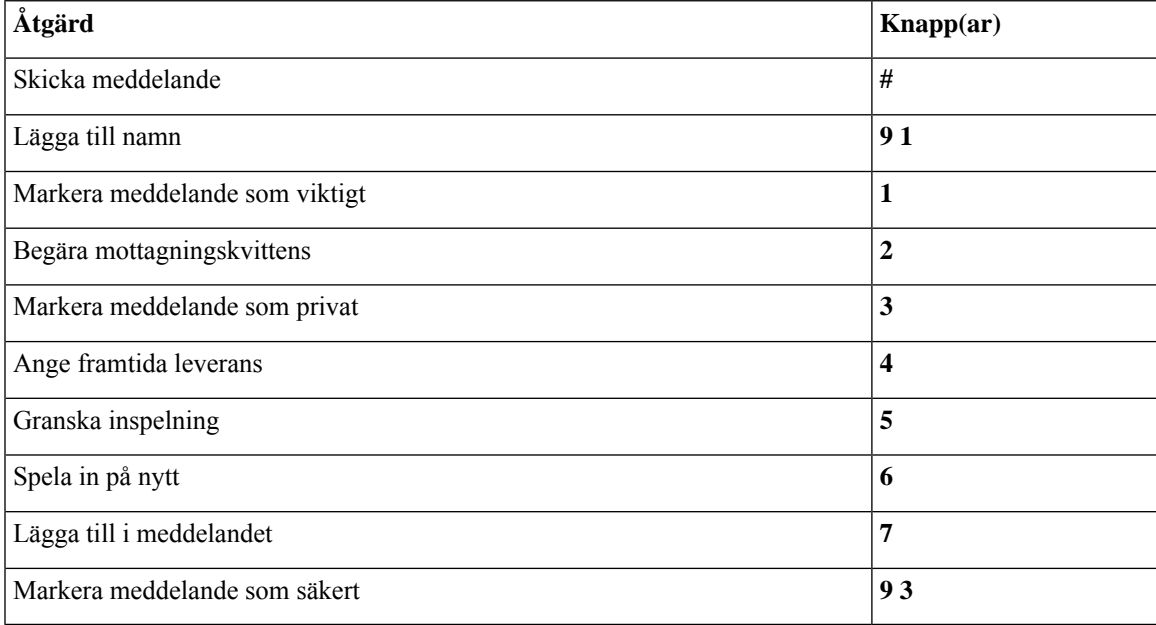

### <span id="page-96-1"></span>**Menyn och kortkommandon under ett meddelande (klassiska instruktioner)**

När du lyssnar på ett meddelande kan du trycka på:

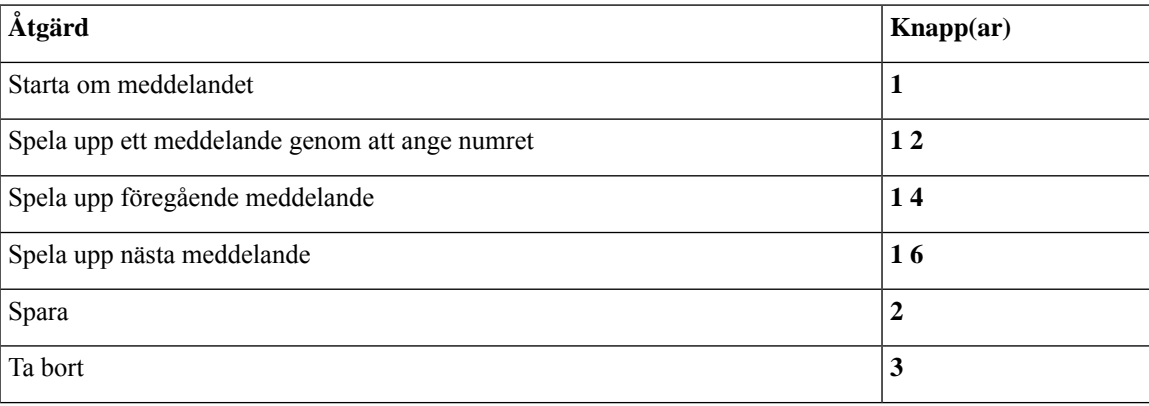

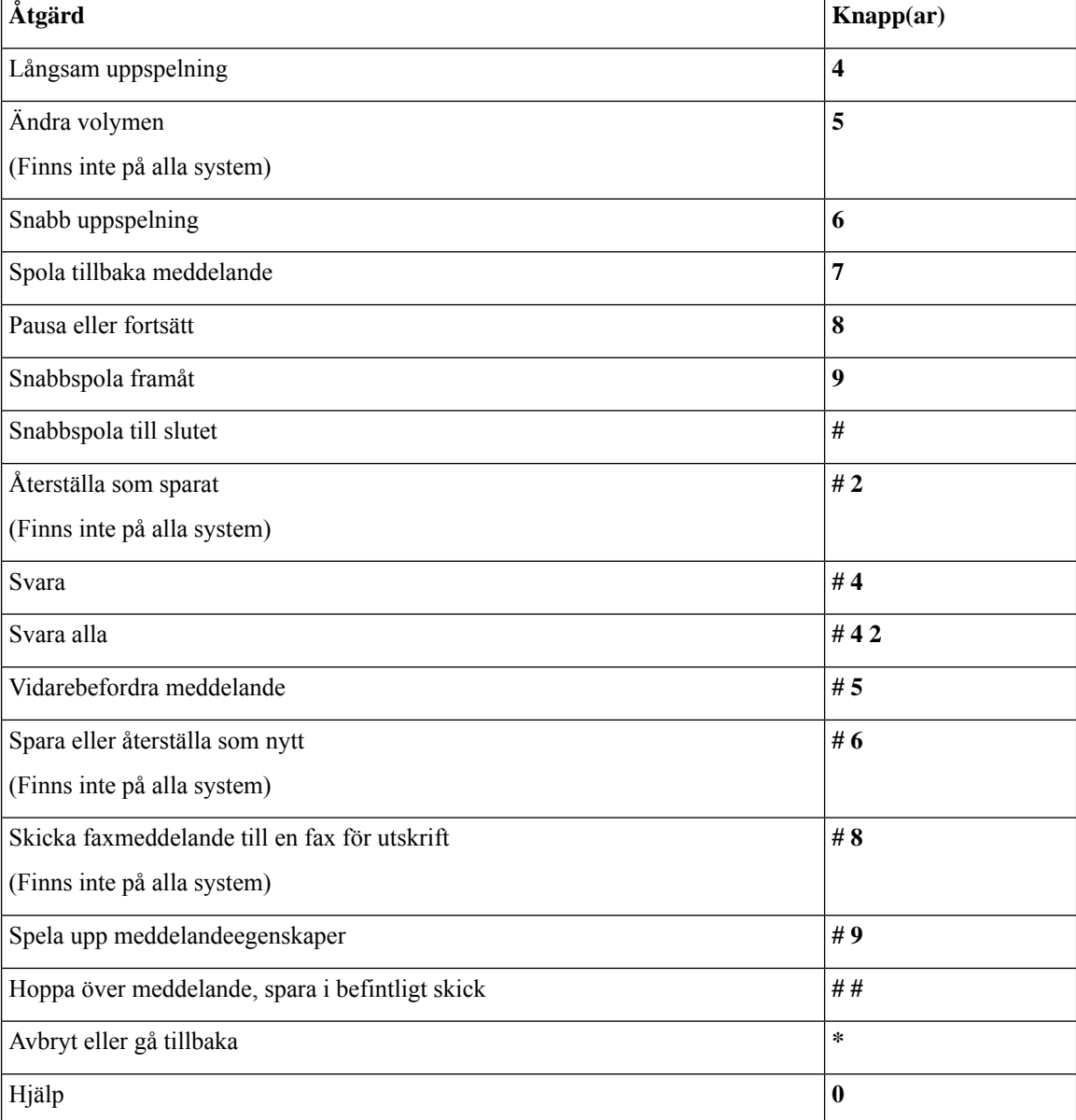

Om det rör sig om videomeddelanden, följer du instruktionerna nedan.

### **Menyn och kortkommandon under ett meddelande (klassiska instruktioner)**

När du lyssnar på ett meddelande kan du trycka på:

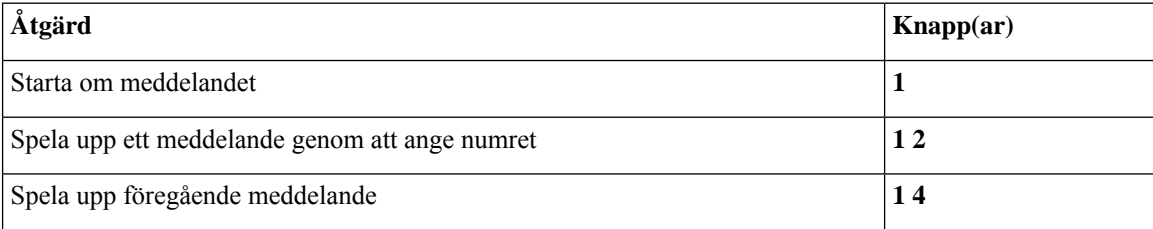

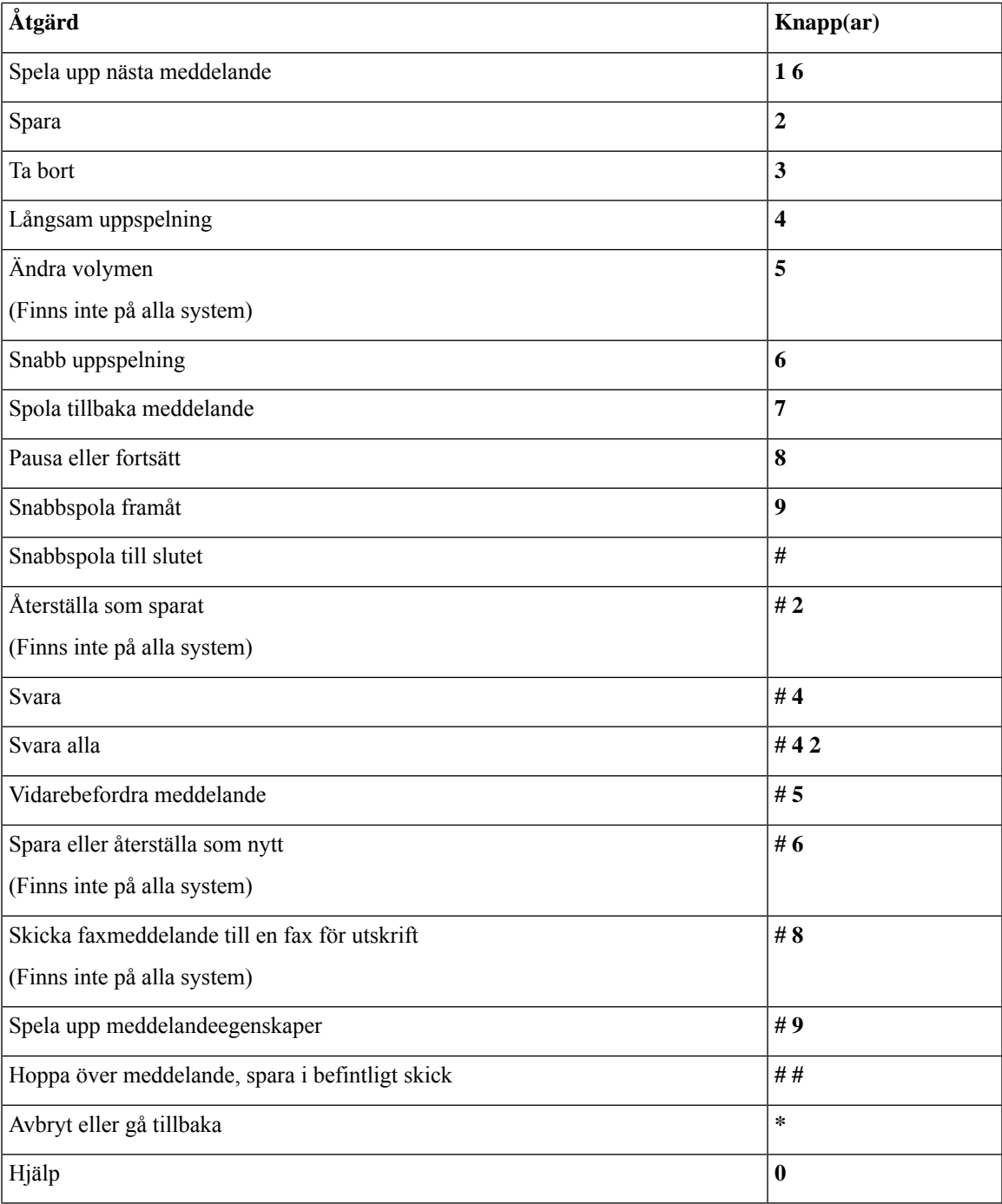

### <span id="page-98-0"></span>**Menyn och kortkommandon efter ett meddelande (klassiska instruktioner)**

När du har lyssnat på ett meddelande kan du trycka på:

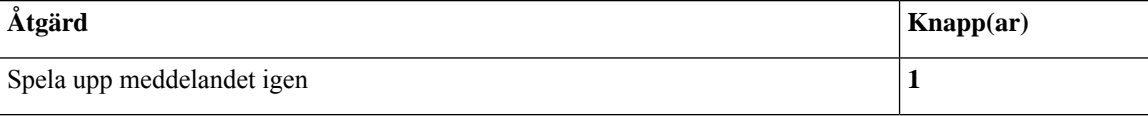

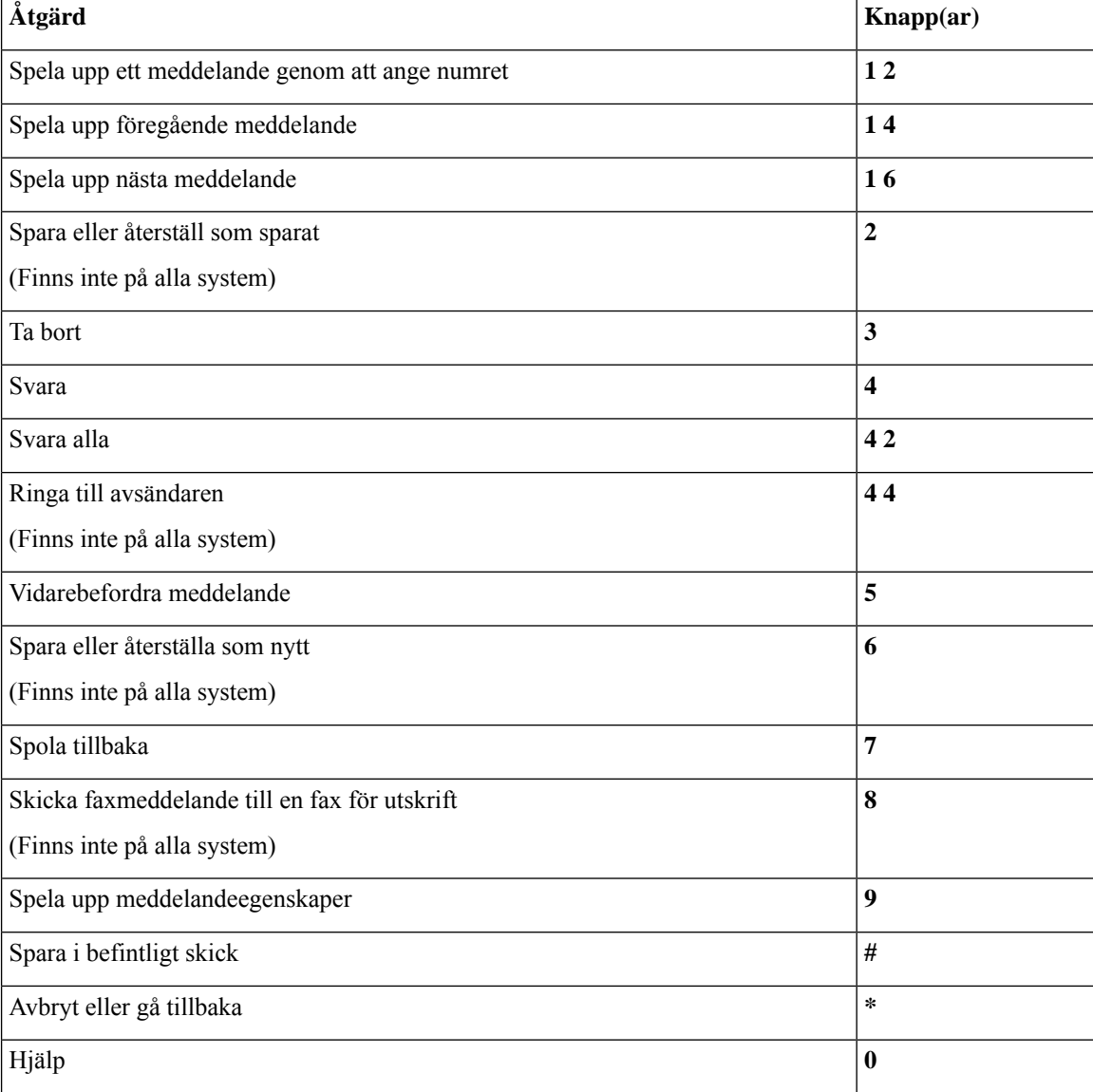

### <span id="page-99-1"></span>**Inspelningsmeny (klassiska instruktioner)**

Använd följande knappar medan du spelar in meddelanden, namn och hälsningsfraser:

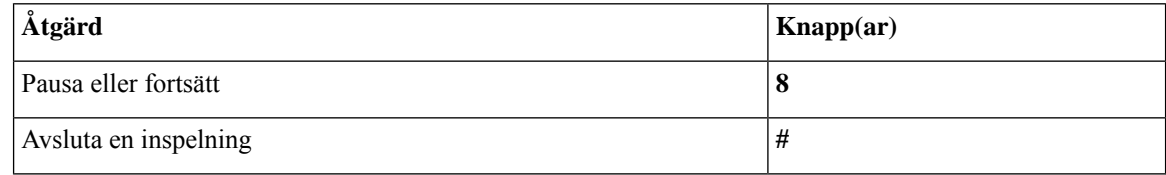

# <span id="page-99-0"></span>**Telefonmenyer för alternativa instruktioner 1**

• Huvudmeny och [kortkommandon](#page-100-0) (Alternativa instruktioner 1), på sidan 91

 $\mathbf{r}$ 

- Meny och [kortkommandon](#page-101-0) för att skicka meddelande (Alternativa instruktioner 1), på sidan 92
- Meny och [kortkommandon](#page-101-1) under ett meddelande (Alternativa instruktioner 1), på sidan 92
- Meny och [kortkommandon](#page-102-0) efter ett meddelande (Alternativa instruktioner 1), på sidan 93
- <span id="page-100-0"></span>• [Inspelningsmeny](#page-103-1) (alternativa instruktioner 1), på sidan 94

#### **Huvudmeny och kortkommandon (Alternativa instruktioner 1)**

*Reviderad 16 november 2010*

När du lyssnar på huvudmenyn kan du trycka på:

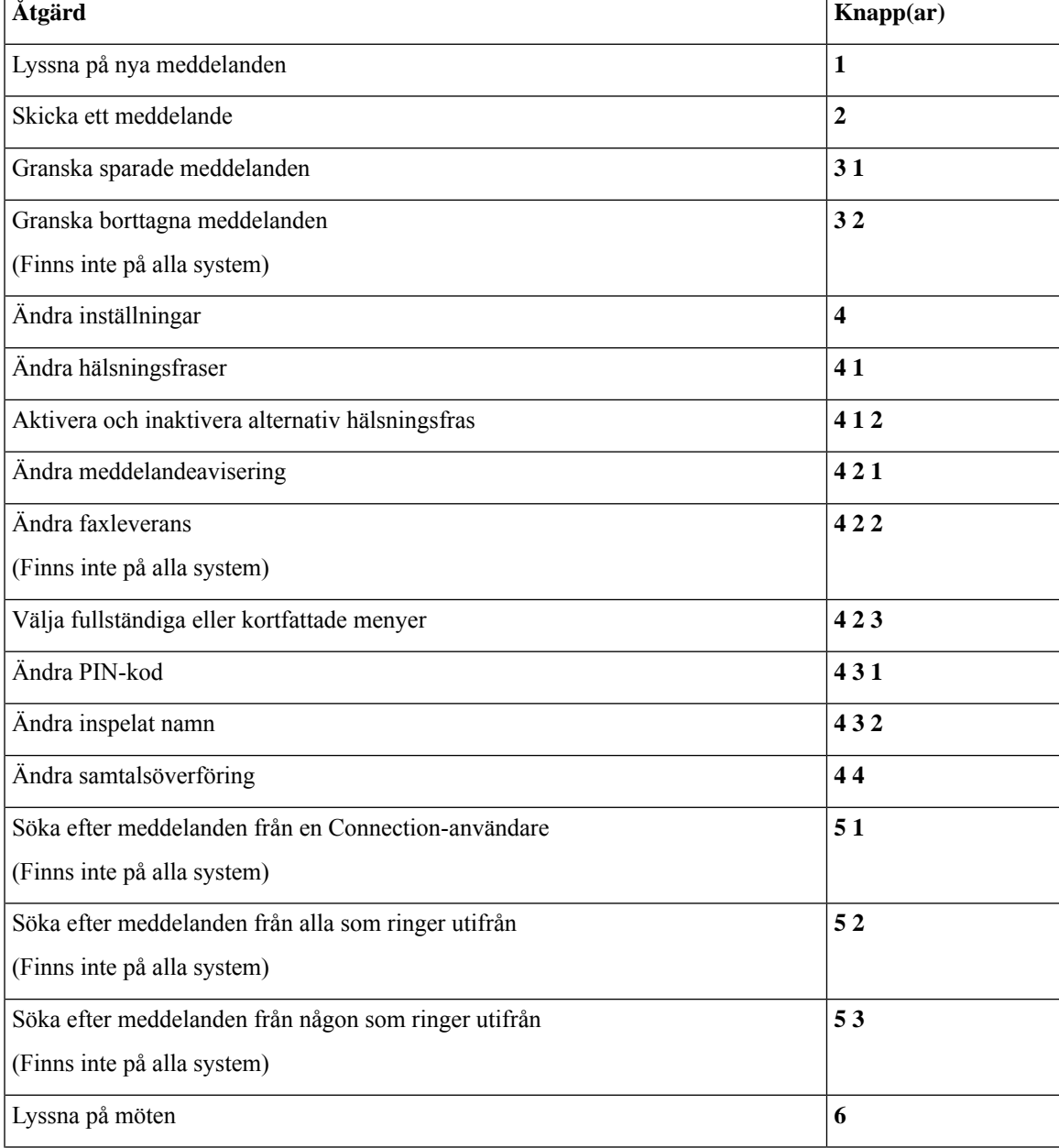

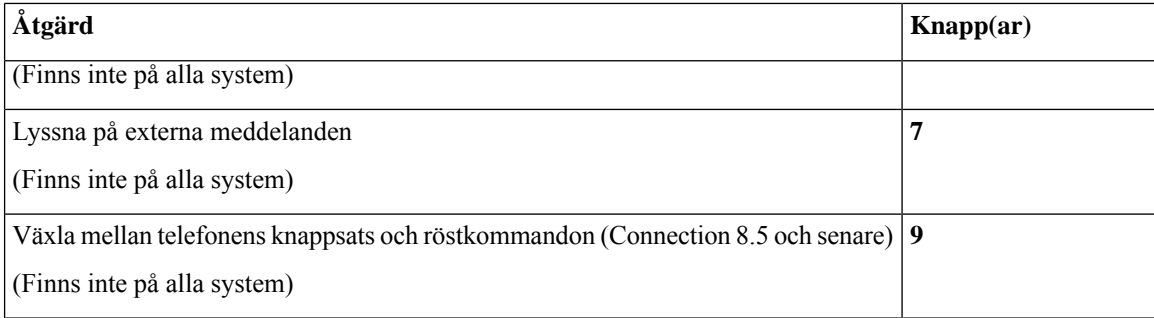

### <span id="page-101-0"></span>**Meny och kortkommandon för att skicka meddelande (Alternativa instruktioner 1)**

När du har spelat in och adresserat ett meddelande trycker du på:

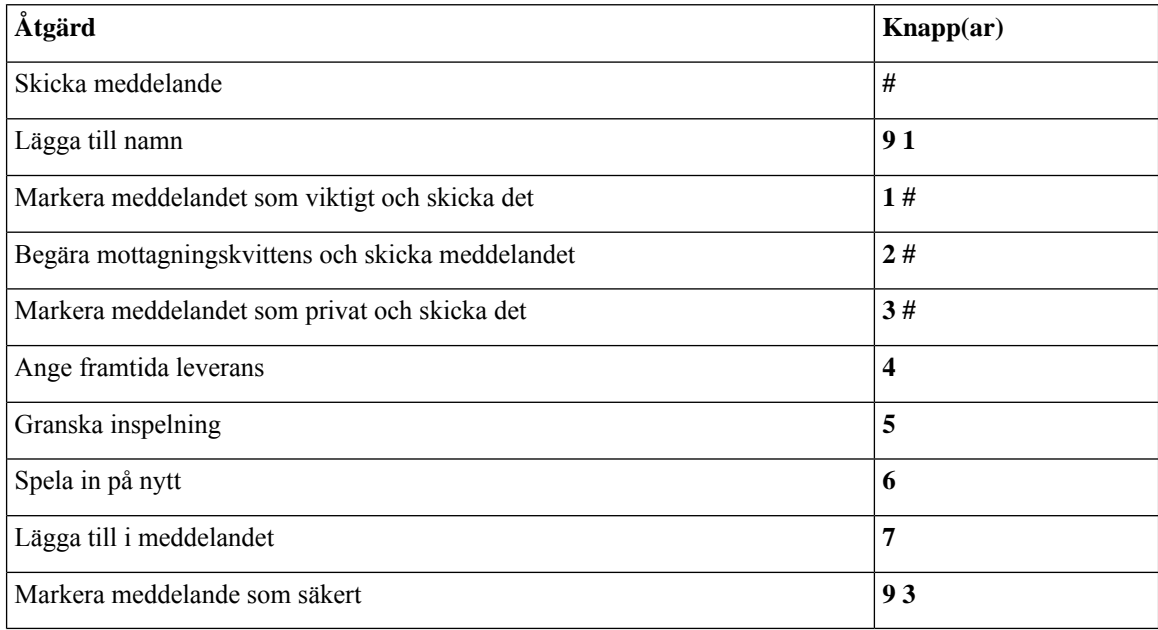

### <span id="page-101-1"></span>**Meny och kortkommandon under ett meddelande (Alternativa instruktioner 1)**

När du lyssnar på ett meddelande kan du trycka på:

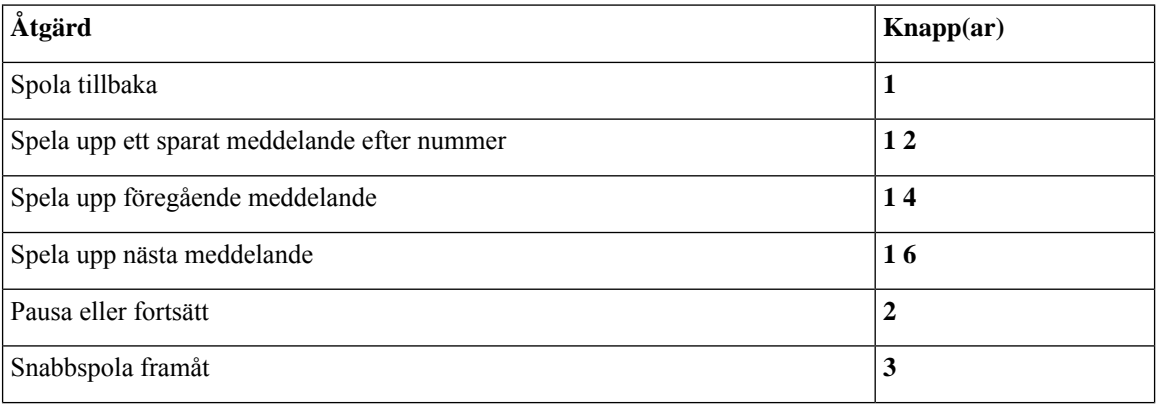

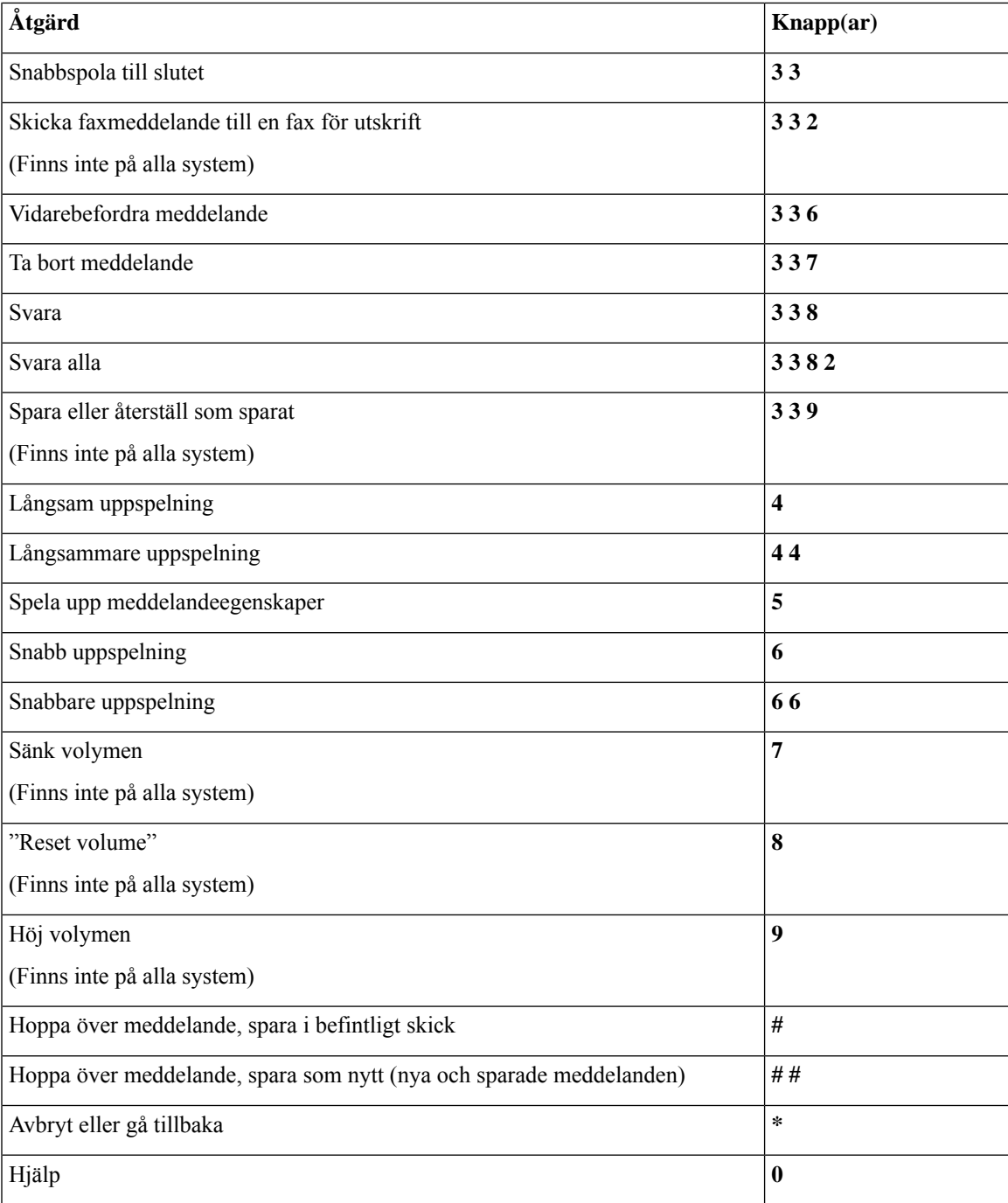

### <span id="page-102-0"></span>**Meny och kortkommandon efter ett meddelande (Alternativa instruktioner 1)**

När du har lyssnat på ett meddelande kan du trycka på:

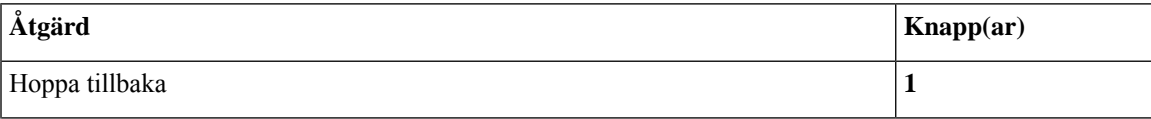

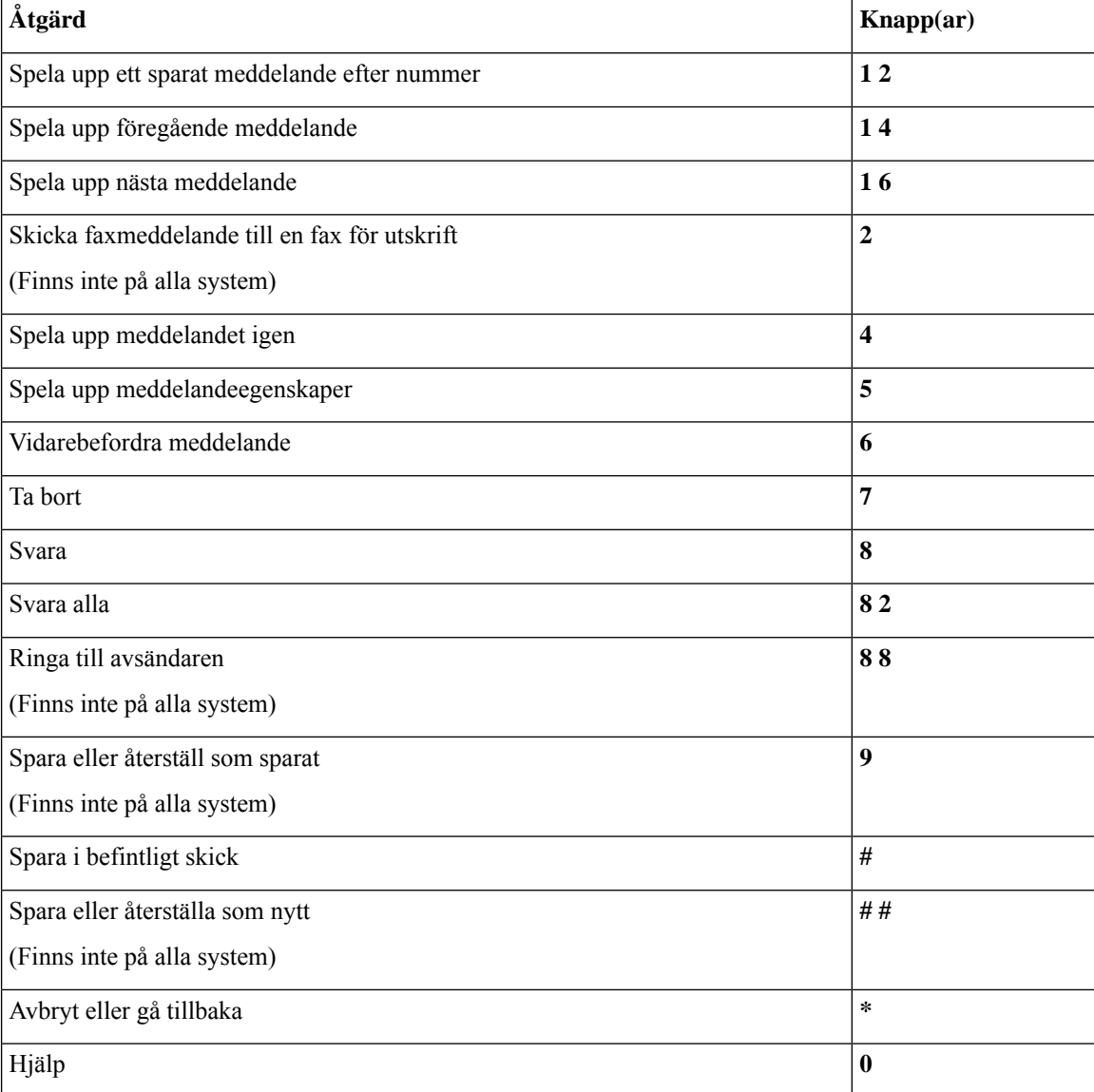

### <span id="page-103-1"></span>**Inspelningsmeny (alternativa instruktioner 1)**

Använd följande knappar medan du spelar in meddelanden, namn och hälsningsfraser:

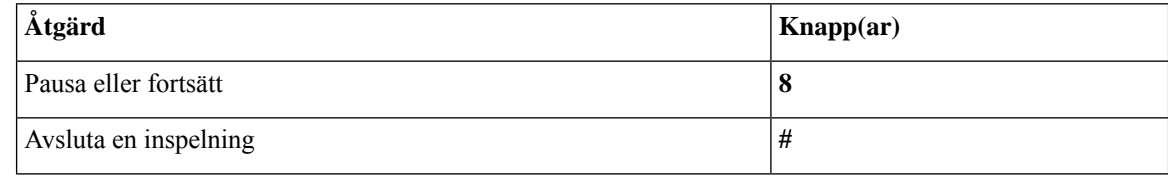

## <span id="page-103-0"></span>**Telefonmenyer för alternativ knappsatsmappning N**

• Huvudmeny och kortkommandon (Alternativ [knappsatsmappning](#page-104-0) N), på sidan 95

- Meny och kortkommandon under ett meddelande (Alternativ [knappsatsmappning](#page-104-1) N), på sidan 95
- Meny och kortkommandon efter ett meddelande (Alternativ [knappsatsmappning](#page-105-0) N), på sidan 96
- Inspelningsmeny (alternativ [knappsatsmappning](#page-105-1) N), på sidan 96

### <span id="page-104-0"></span>**Huvudmeny och kortkommandon (Alternativ knappsatsmappning N)**

*Reviderad 16 november 2010*

När du lyssnar på huvudmenyn kan du trycka på:

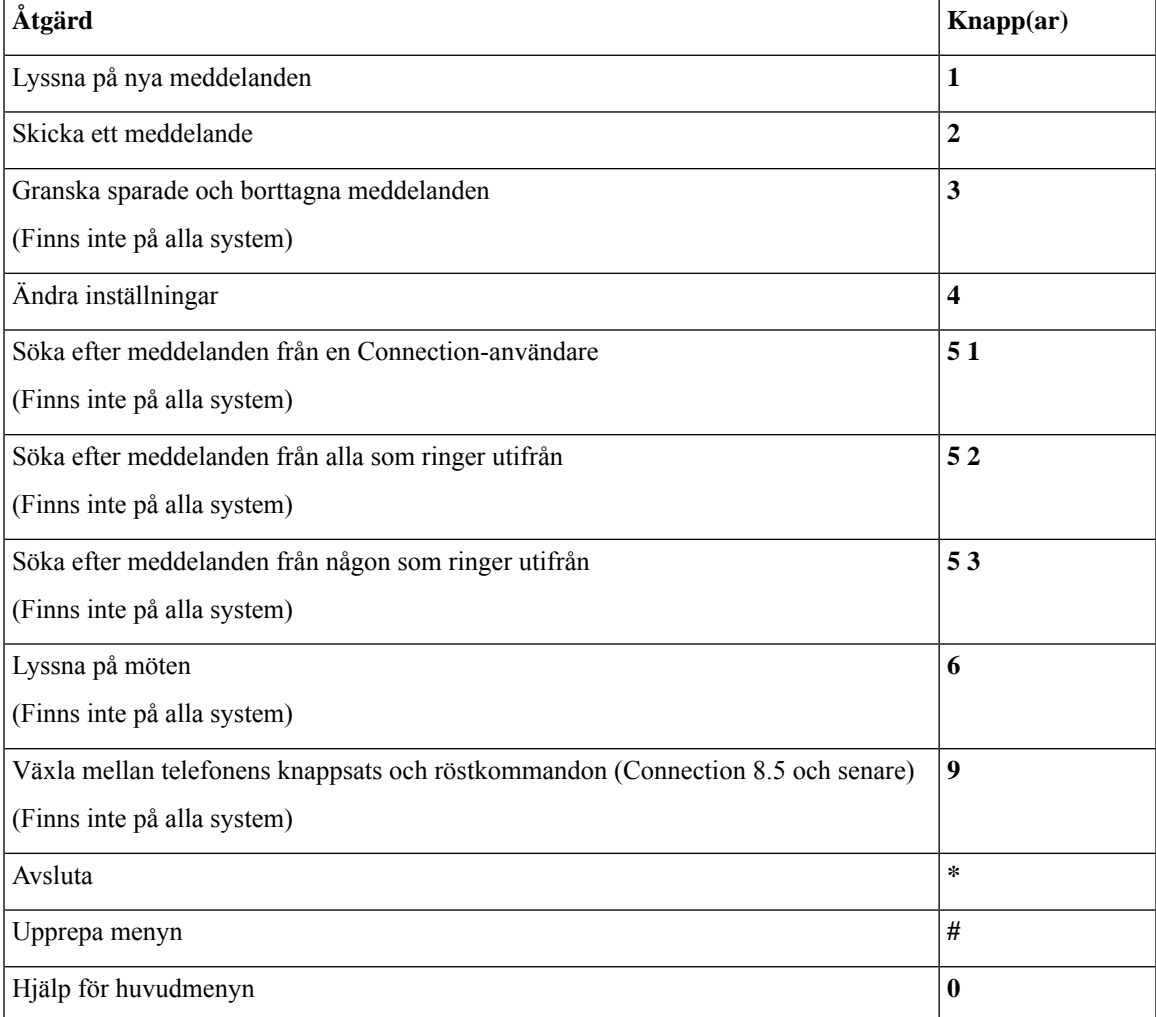

### <span id="page-104-1"></span>**Meny och kortkommandon under ett meddelande (Alternativ knappsatsmappning N)**

När du lyssnar på ett meddelande kan du trycka på:

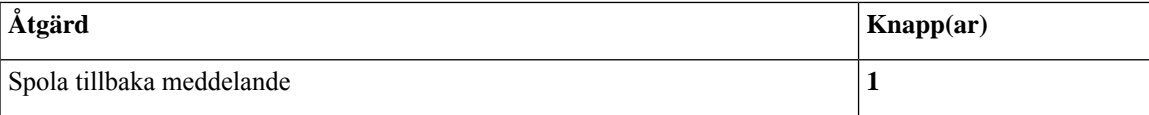

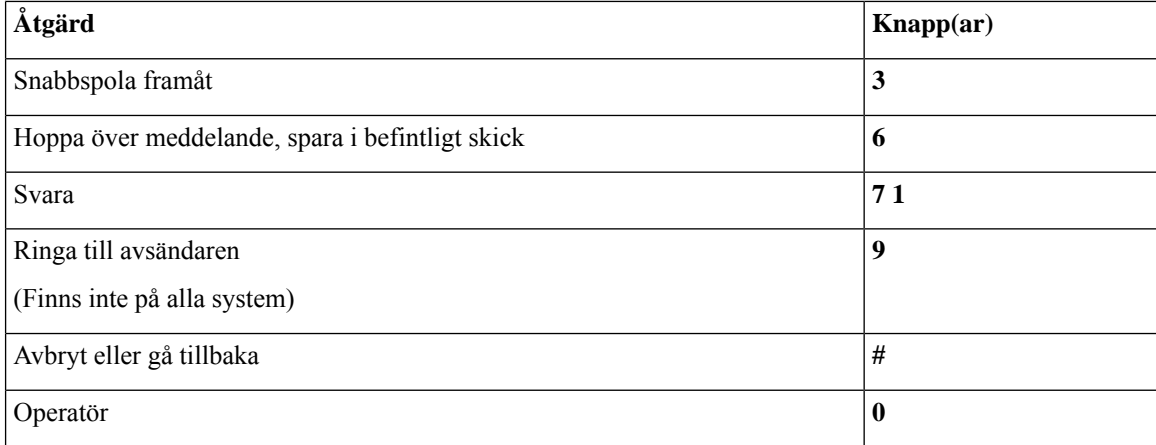

### <span id="page-105-0"></span>**Meny och kortkommandon efter ett meddelande (Alternativ knappsatsmappning N)**

När du har lyssnat på ett meddelande kan du trycka på:

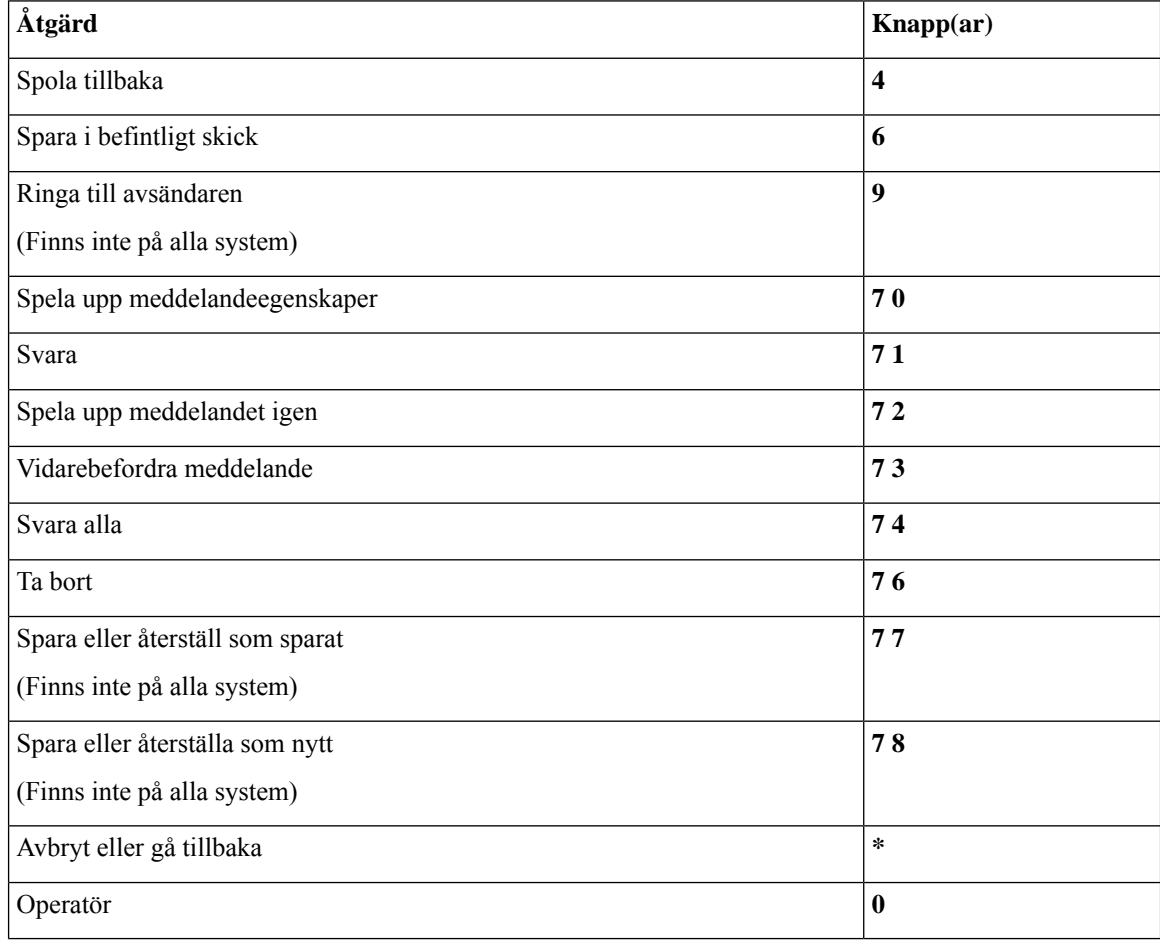

### <span id="page-105-1"></span>**Inspelningsmeny (alternativ knappsatsmappning N)**

Använd följande knappar medan du spelar in meddelanden, namn och hälsningsfraser:

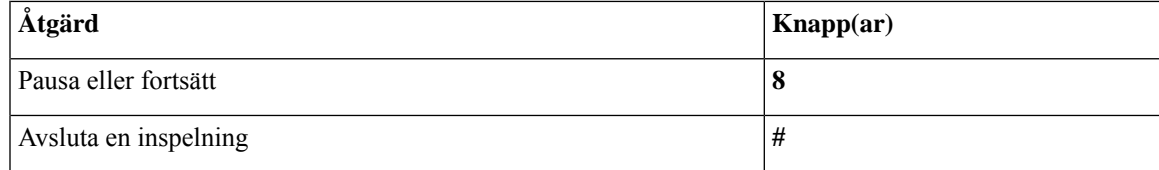

## <span id="page-106-0"></span>**Telefonmenyer för alternativ knappsatsmappning X**

- Huvudmeny och kortkommandon (Alternativ [knappsatsmappning](#page-106-1) X), på sidan 97
- Meny och kortkommandon under ett meddelande (Alternativ [knappsatsmappning](#page-107-0) X), på sidan 98
- Meny och kortkommandon efter ett meddelande (Alternativ [knappsatsmappning](#page-107-1) X), på sidan 98
- <span id="page-106-1"></span>• Inspelningsmeny (alternativ [knappsatsmappning](#page-108-1) X), på sidan 99

#### **Huvudmeny och kortkommandon (Alternativ knappsatsmappning X)**

*Reviderad 16 november 2010*

När du lyssnar på huvudmenyn kan du trycka på:

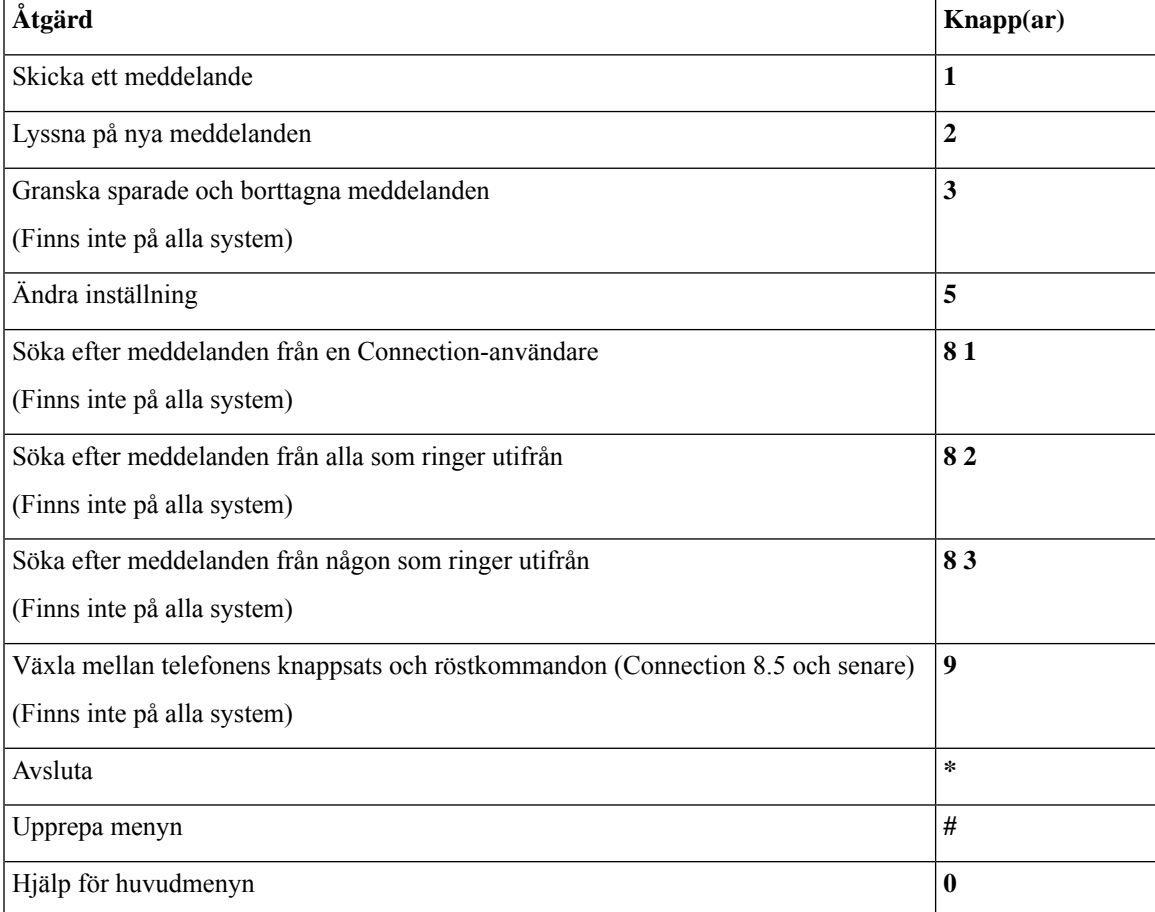

### <span id="page-107-0"></span>**Meny och kortkommandon under ett meddelande (Alternativ knappsatsmappning X)**

När du lyssnar på ett meddelande kan du trycka på:

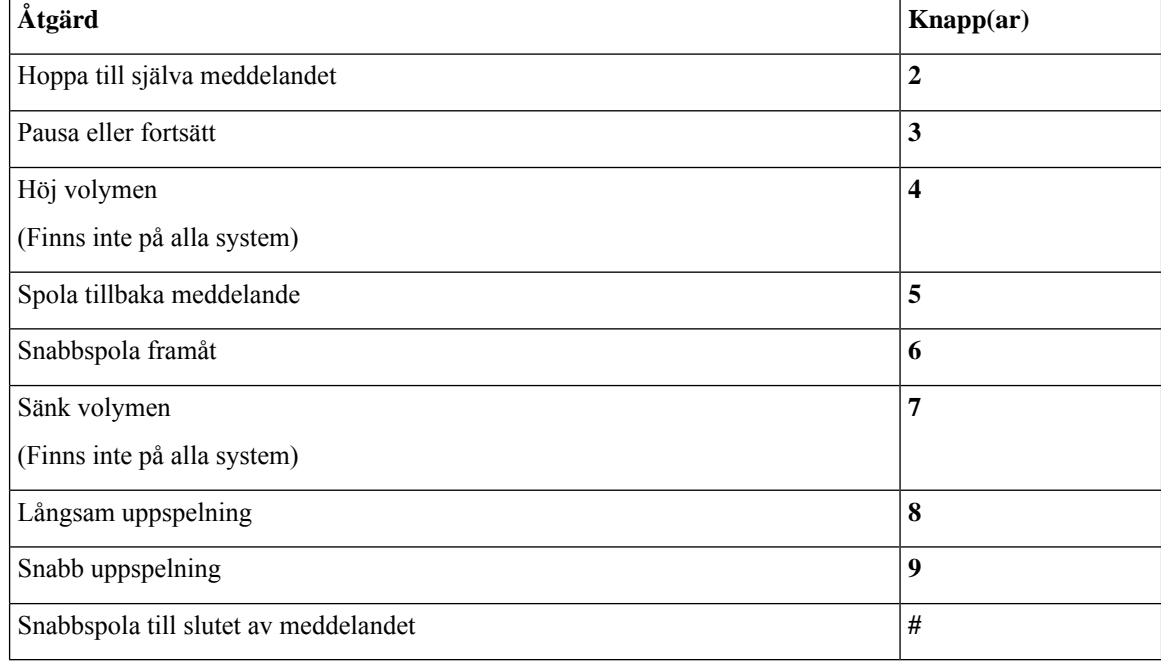

### <span id="page-107-1"></span>**Meny och kortkommandon efter ett meddelande (Alternativ knappsatsmappning X)**

När du har lyssnat på ett meddelande kan du trycka på:

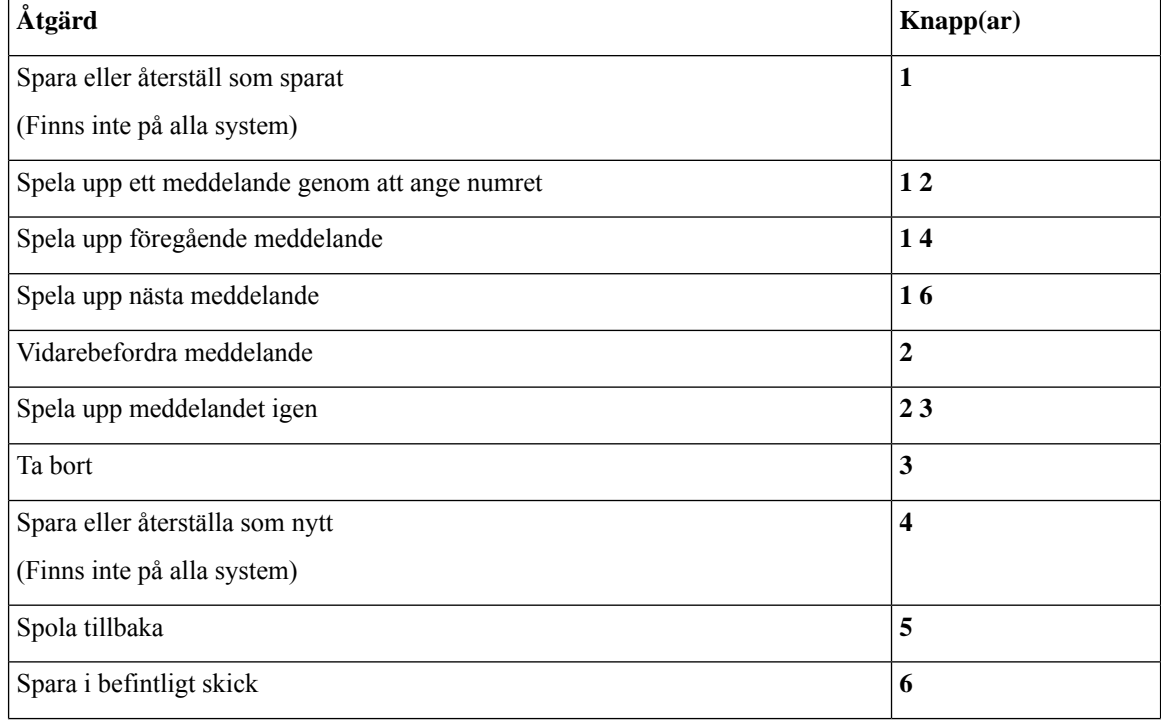
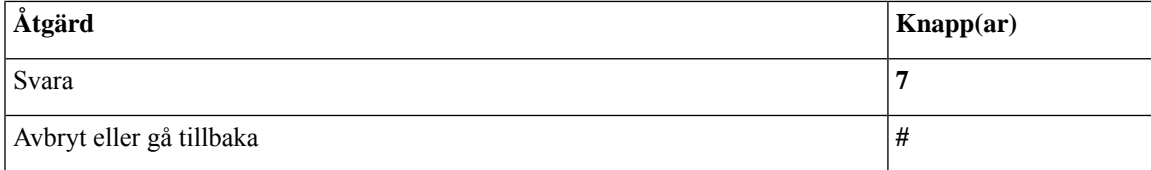

#### **Inspelningsmeny (alternativ knappsatsmappning X)**

Använd följande knappar medan du spelar in meddelanden, namn och hälsningsfraser:

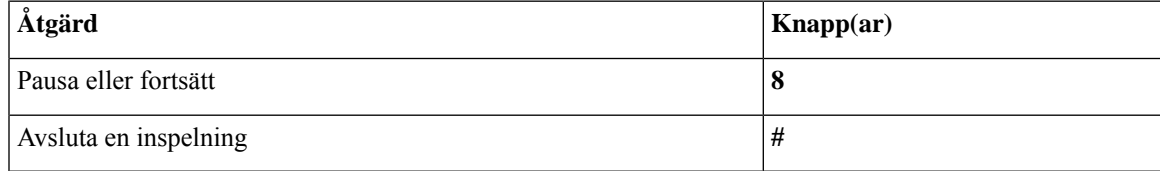

## <span id="page-108-1"></span>**Telefonmenyer för alternativ knappsatsmappning S**

- Huvudmeny och kortkommandon (Alternativ [knappsatsmappning](#page-108-0) S), på sidan 99
- Meny och kortkommandon under ett meddelande (Alternativ [knappsatsmappning](#page-109-0) S), på sidan 100
- <span id="page-108-0"></span>• Meny och kortkommandon efter ett meddelande (Alternativ [knappsatsmappning](#page-109-1) S), på sidan 100
- Inspelningsmeny (alternativ [knappsatsmappning](#page-110-0) S), på sidan 101

#### **Huvudmeny och kortkommandon (Alternativ knappsatsmappning S)**

*Reviderad 16 november 2010*

När du lyssnar på huvudmenyn kan du trycka på:

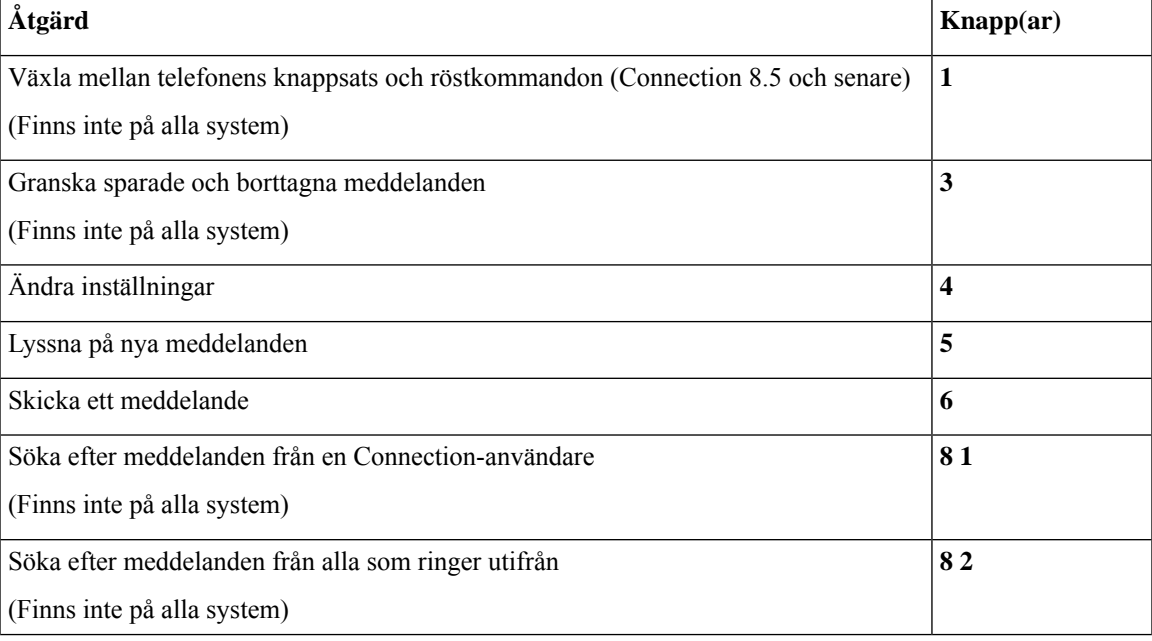

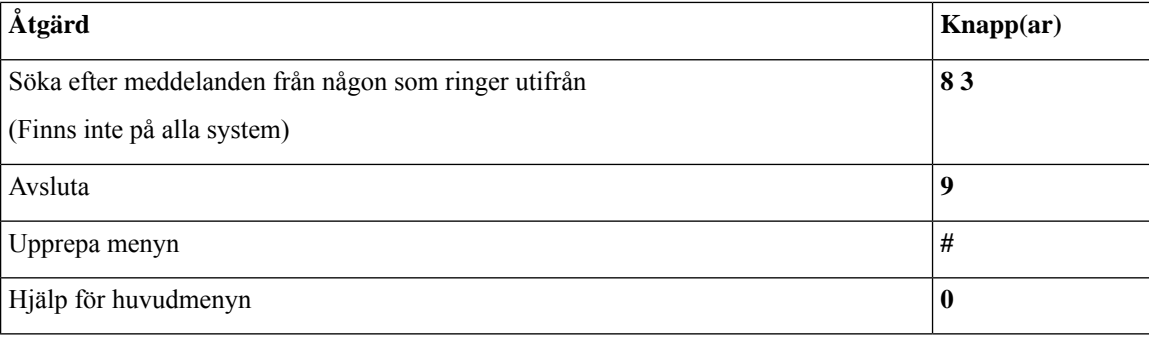

#### <span id="page-109-0"></span>**Meny och kortkommandon under ett meddelande (Alternativ knappsatsmappning S)**

När du lyssnar på ett meddelande kan du trycka på:

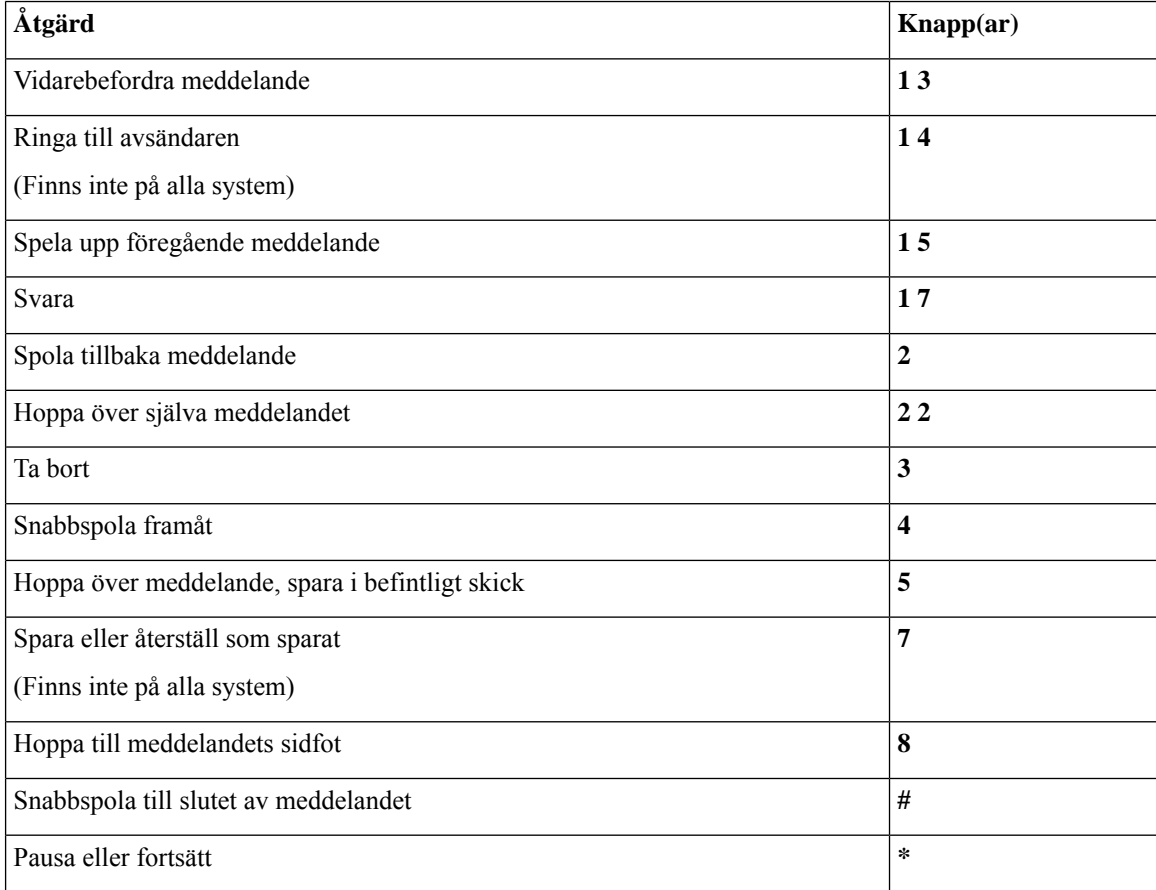

#### <span id="page-109-1"></span>**Meny och kortkommandon efter ett meddelande (Alternativ knappsatsmappning S)**

När du har lyssnat på ett meddelande kan du trycka på:

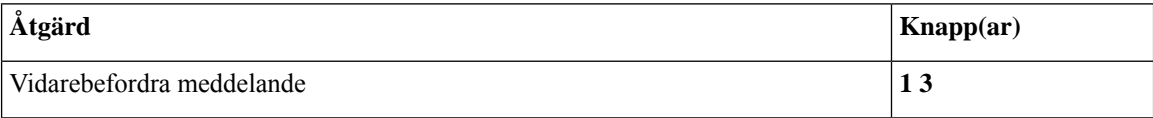

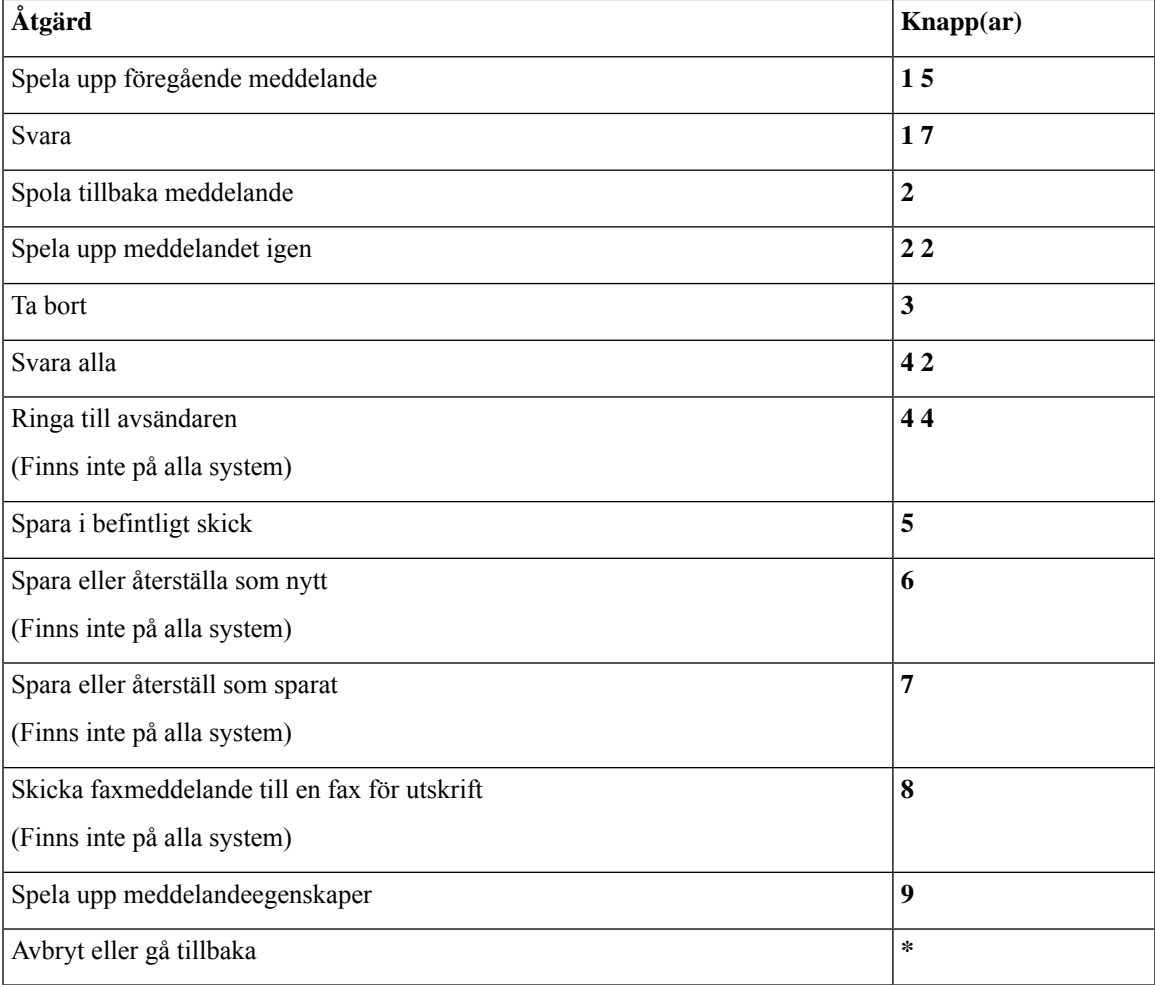

#### <span id="page-110-0"></span>**Inspelningsmeny (alternativ knappsatsmappning S)**

Använd följande knappar medan du spelar in meddelanden, namn och hälsningsfraser:

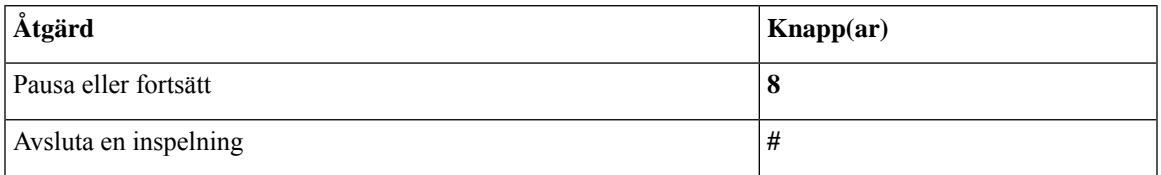

# <span id="page-110-1"></span>**Röstkommandon**

I tabellerna nedan visas röstkommandon och relevanta knappar för följande menyer när du använder indatametoden röstigenkänning:

- Huvudmeny [\(röstkommandon\),](#page-111-0) på sidan 102
- Meny för att skicka meddelanden [\(röstkommandon\),](#page-112-0) på sidan 103
- Meny under ett meddelande [\(röstkommandon\),](#page-113-0) på sidan 104
- Meny under en mötespåminnelse [\(röstkommandon\),](#page-114-0) på sidan 105
- Meny efter ett meddelande [\(röstkommandon\),](#page-115-0) på sidan 106
- <span id="page-111-0"></span>• Allmänna åtgärder [\(röstkommandon\),](#page-116-0) på sidan 107

#### **Huvudmeny (röstkommandon)**

För vissa kommandon finns en motsvarande knapp som du kan trycka på utan att röstkommandon stängs av. Connection-administratören kan informera dig om vilka kommandon som finns tillgängliga och motsvarande knappar. Du kan också säga "Touchtone command Help".

När du lyssnar på huvudmenyn kan du säga:

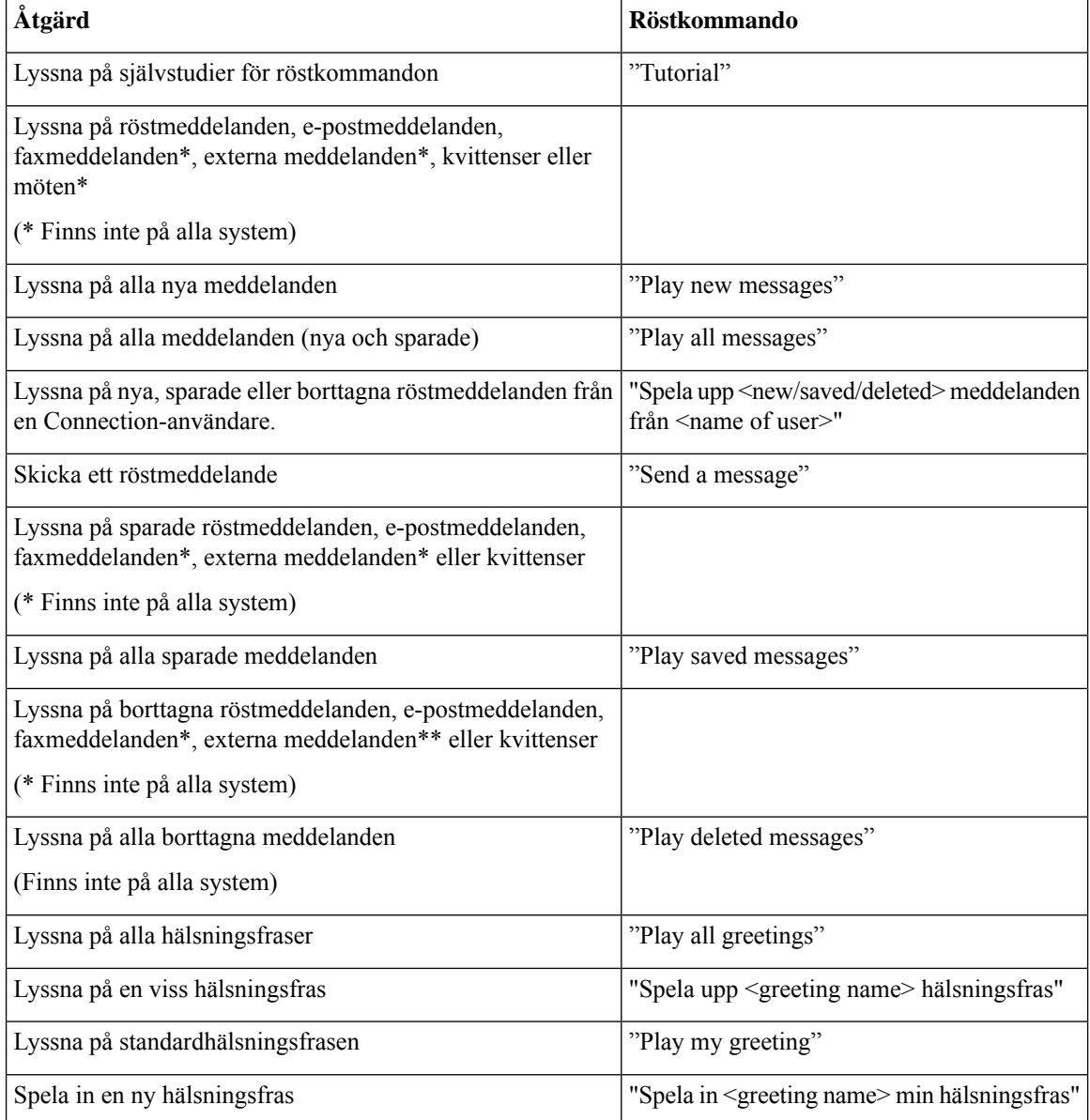

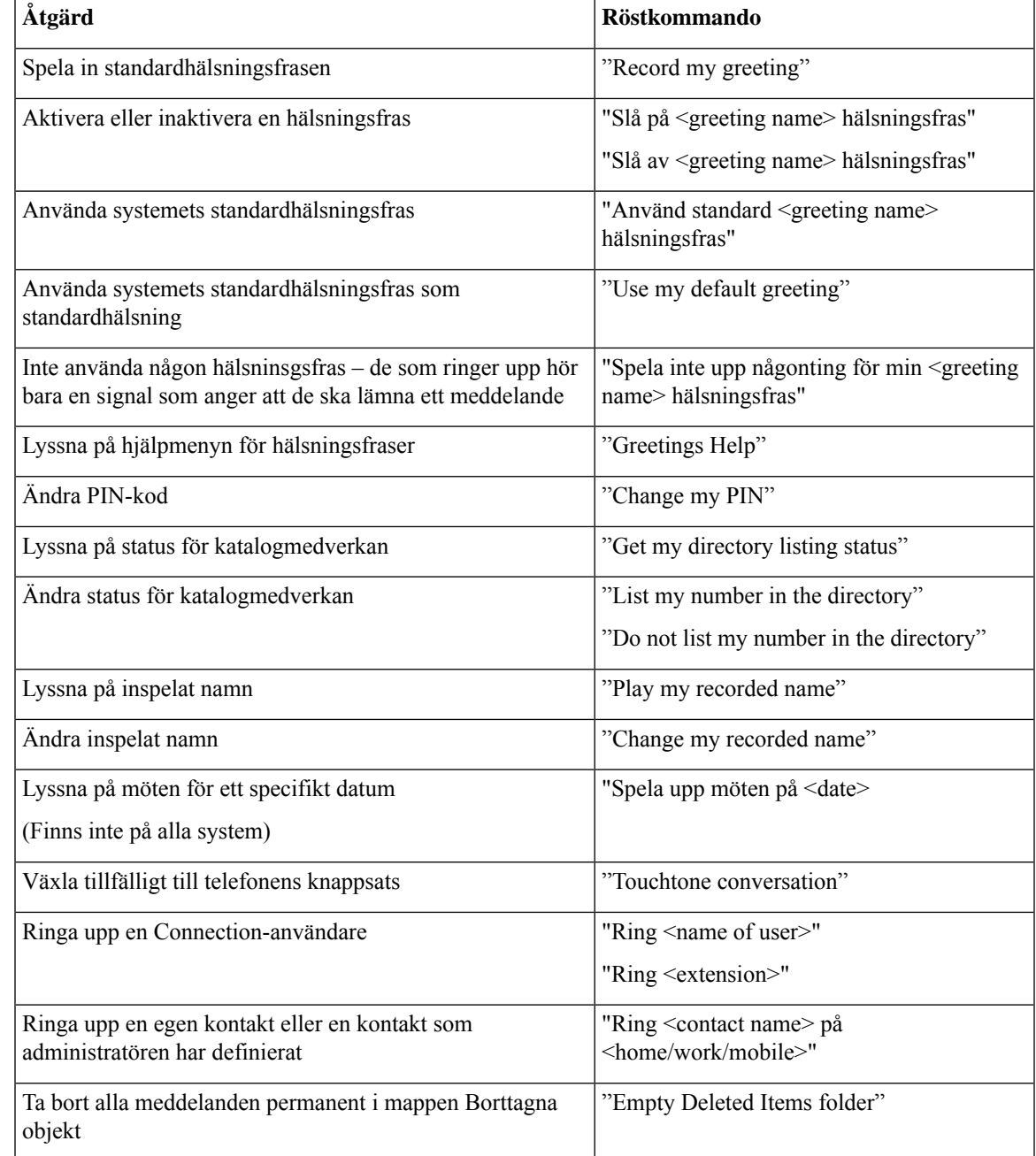

#### <span id="page-112-0"></span>**Meny för att skicka meddelanden (röstkommandon)**

För vissa kommandon finns en motsvarande knapp som du kan trycka på utan att röstkommandon stängs av. Connection-administratören kan informera dig om vilka kommandon som finns tillgängliga och motsvarande knappar. Du kan också säga "Touchtone command Help".

När du har adresserat och spelat in ett röstmeddelande kan du säga:

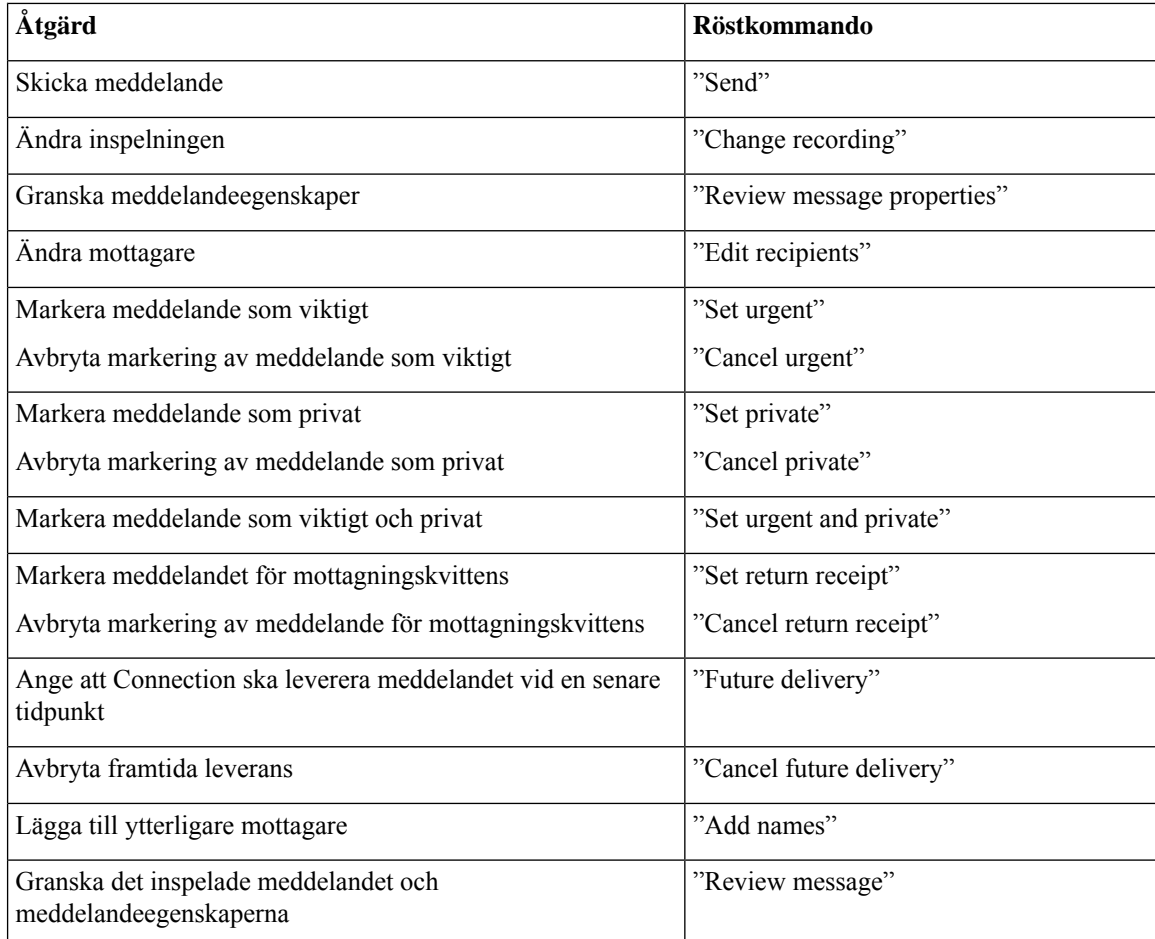

#### <span id="page-113-0"></span>**Meny under ett meddelande (röstkommandon)**

*Reviderad 16 november 2010*

För vissa kommandon finns en motsvarande knapp som du kan trycka på utan att röstkommandon stängs av. Connection-administratören kan informera dig om vilka kommandon som finns tillgängliga och motsvarande knappar. Du kan också säga "Touchtone command Help".

När du lyssnar på ett meddelande kan du säga:

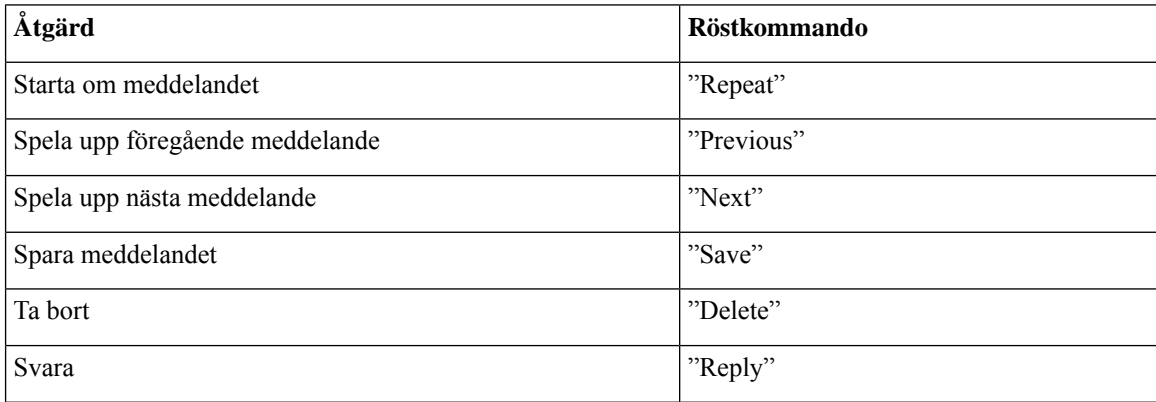

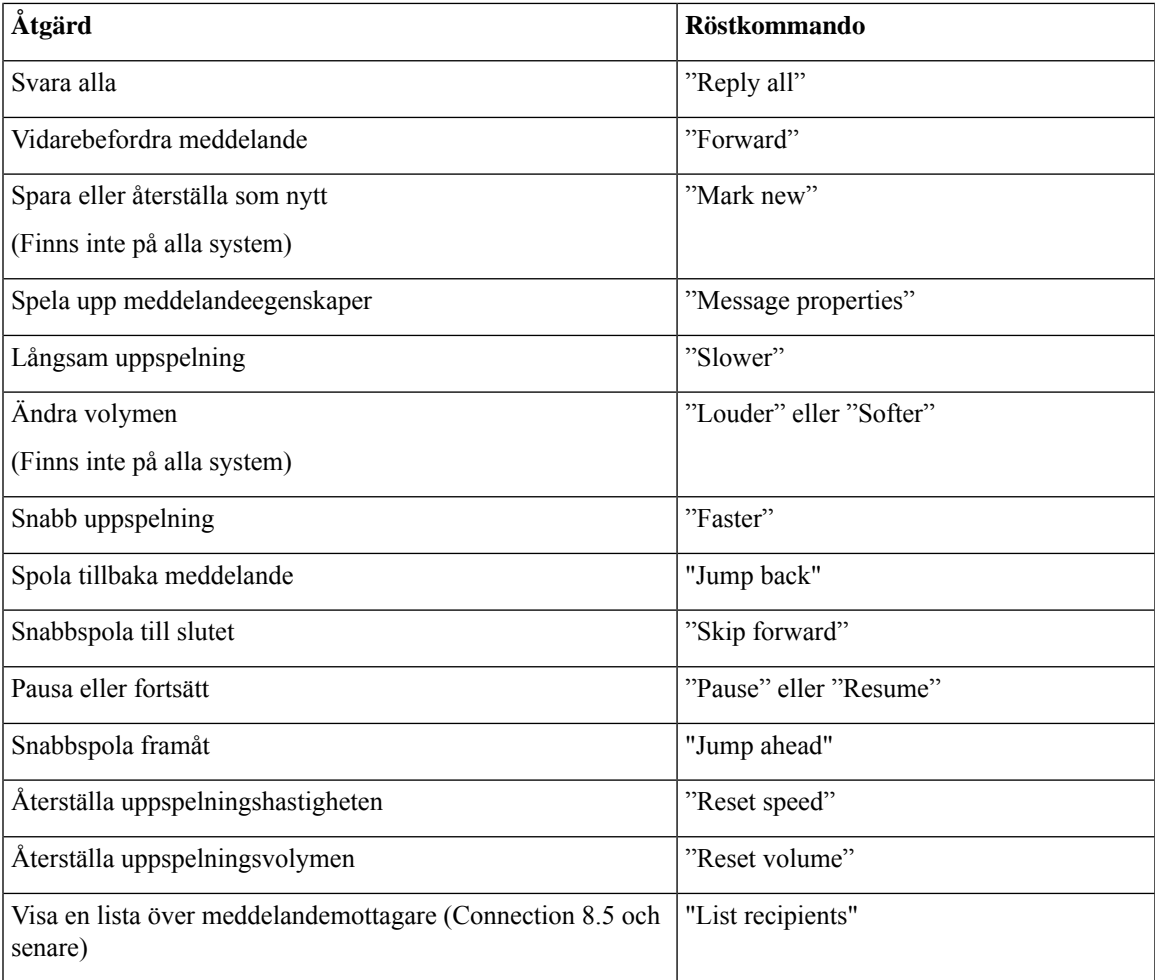

#### <span id="page-114-0"></span>**Meny under en mötespåminnelse (röstkommandon)**

För vissa kommandon finns en motsvarande knapp som du kan trycka på utan att röstkommandon stängs av. Connection-administratören kan informera dig om vilka kommandon som finns tillgängliga och motsvarande knappar. Du kan också säga "Touchtone command Help".

När du lyssnar på en mötespåminnelse kan du säga:

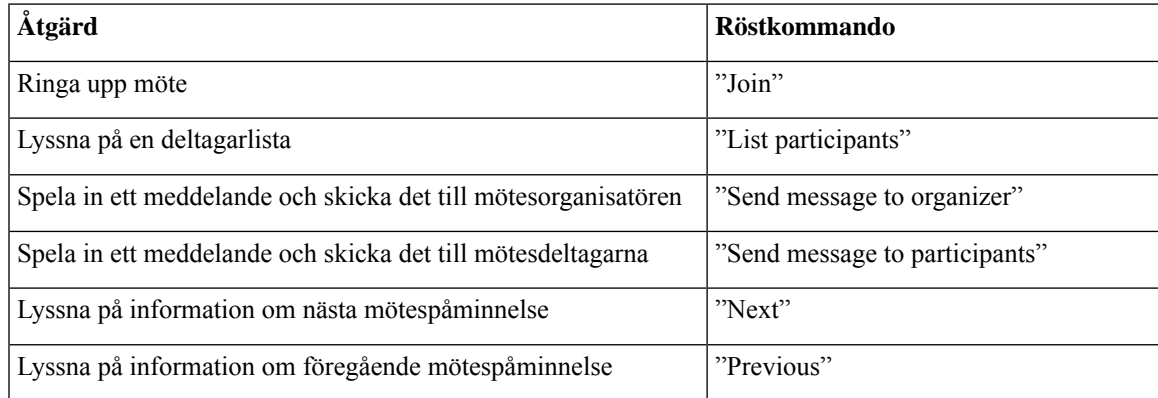

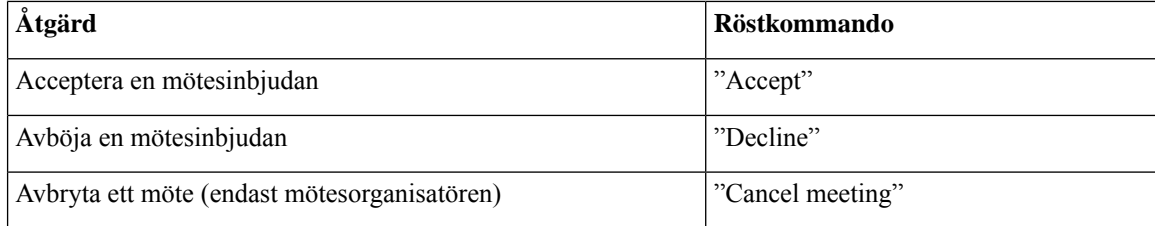

# 

<span id="page-115-0"></span>

**OBS!** Röstkommandon i den här menyn fungerar endast om du använder den integrerade kalendern.

#### **Meny efter ett meddelande (röstkommandon)**

*Reviderad 16 november 2010*

För vissa kommandon finns en motsvarande knapp som du kan trycka på utan att röstkommandon stängs av. Connection-administratören kan informera dig om vilka kommandon som finns tillgängliga och motsvarande knappar. Du kan också säga "Touchtone command Help".

När du har lyssnat på ett meddelande kan du säga:

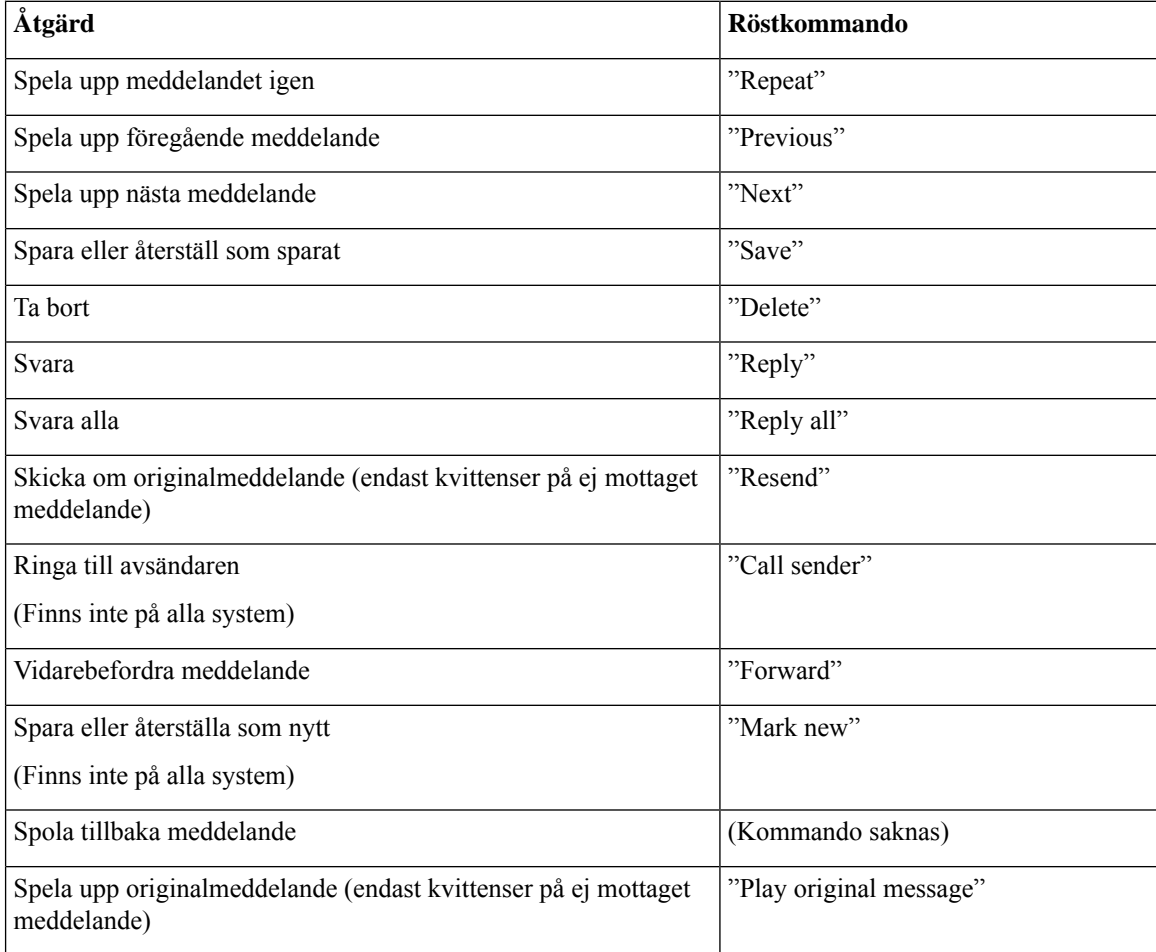

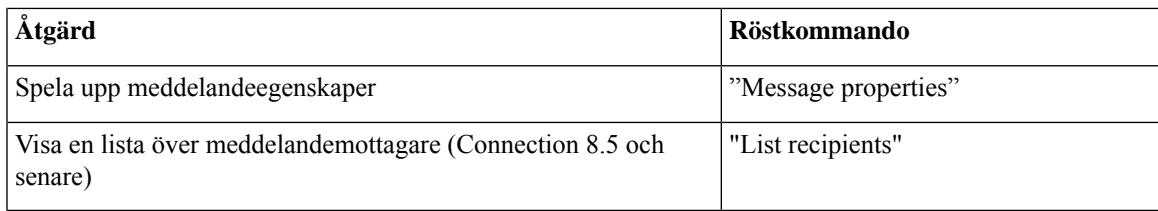

#### <span id="page-116-0"></span>**Allmänna åtgärder (röstkommandon)**

*Reviderad 16 november 2010*

För vissa kommandon finns en motsvarande knapp som du kan trycka på utan att röstkommandon stängs av. Connection-administratören kan informera dig om vilka kommandon som finns tillgängliga och motsvarande knappar. Du kan också säga "Touchtone command Help".

Du kan när som helst använda följande kommandon:

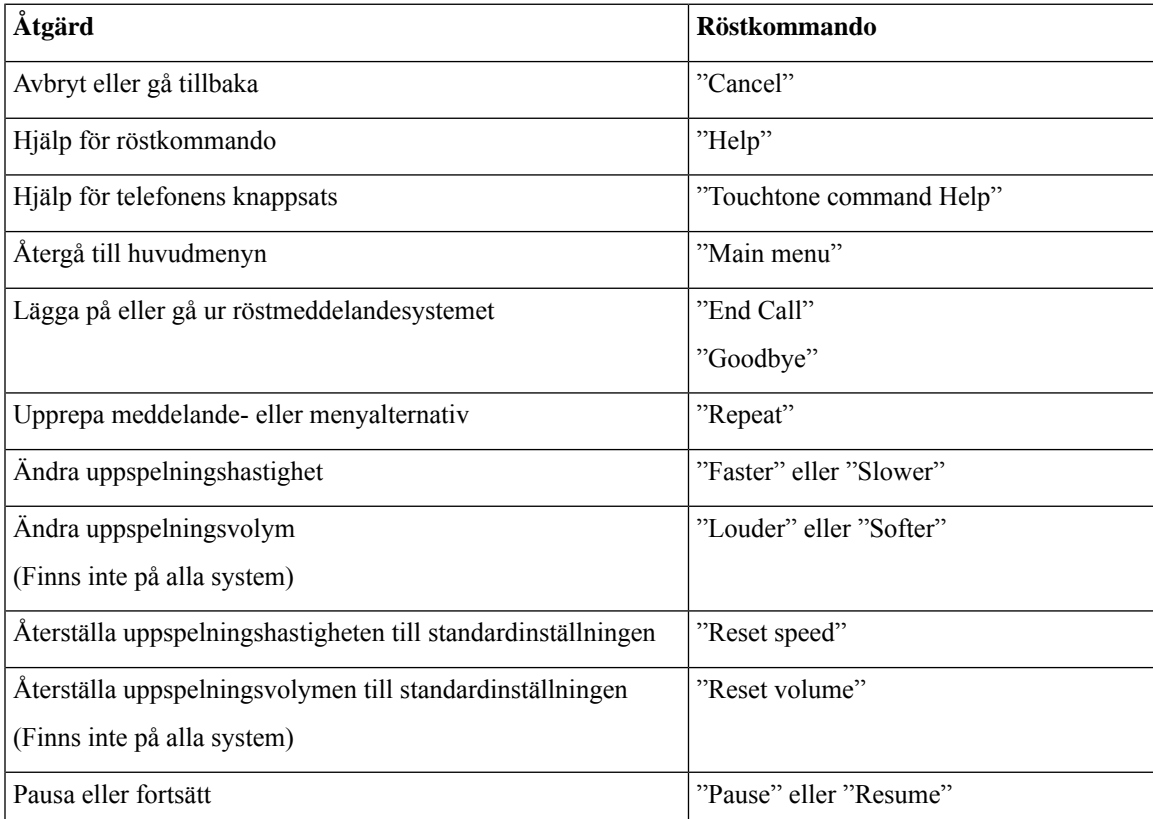

# **Videomeddelanden och telefonmeny**

Förutom ljudmeddelanden kan du även spela upp eller spela in videomeddelanden med hjälp av telefonmenyer. Videomeddelandenas funktion skiljer sig dock på följande menyer:

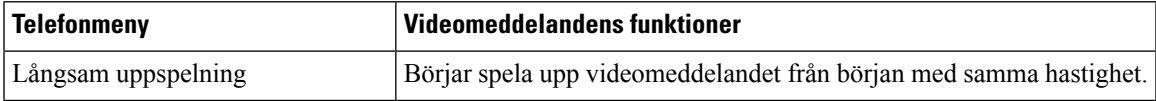

L

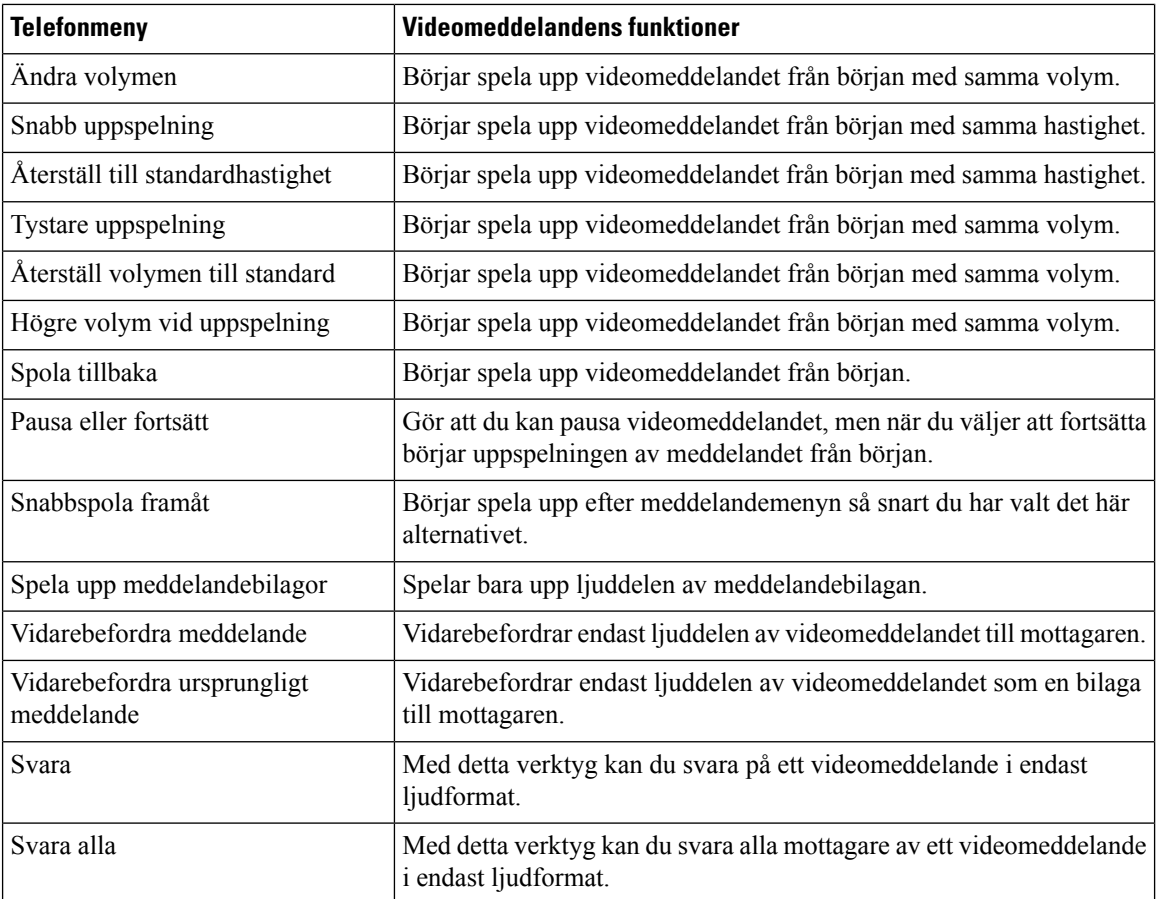

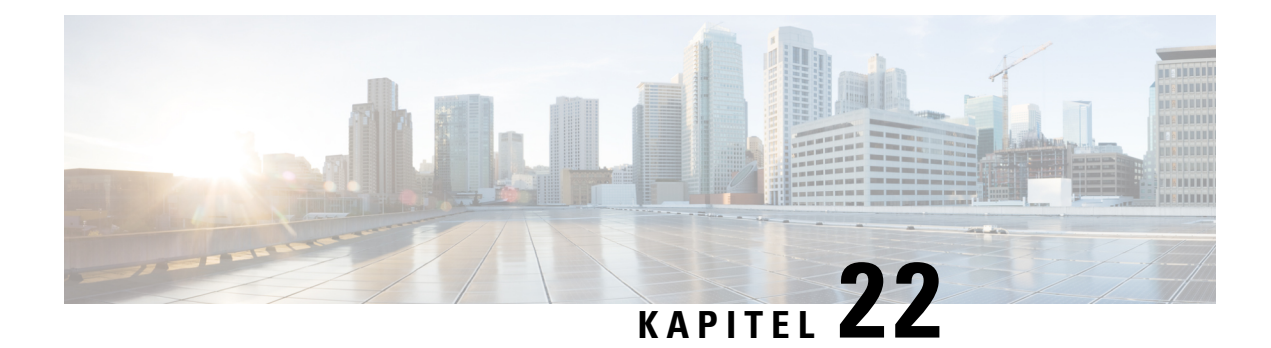

# **Hantera videomeddelanden**

Med Unity Connection kan du på samma sätt som med röstmeddelanden även skicka och ta emot videomeddelanden till och från andra användare vid ring utan svar (RNA).

När du svarar på eller vidarebefordrar ett videomeddelande skickas meddelandet endastsom ett ljudmeddelande. Mer information om hur du svarar på eller vidarebefordrar ett ljudmeddelande och grunderna till att skicka meddelanden finns i kapitlet Grunderna i [röstmeddelanden.](#page-14-0)

- Skicka [videomeddelanden](#page-118-0) , på sidan 109
- Kontrollera [videomeddelanden,](#page-119-0) på sidan 110

## <span id="page-118-0"></span>**Skicka videomeddelanden**

Du kan också spela in ett videomeddelande för en identifierad eller oidentifierad användare i vid Ring utan svar (RNA). När en uppringd användare är upptagen och samtalet inte besvaras får du en hälsning (standard eller video) från den uppringda användaren. När hälsningen harspelats upp kan du spela in ett videomeddelande till den uppringda användaren. Till skillnad från röstmeddelanden kan du inte skicka ett videomeddelande utan att slå in anknytningen till en användare. Videomeddelanden kan endast skickas vid RNA.

Om videomeddelandet inte levereras till den uppringda användaren får du en icke-leveranskvitto (NDR) med ljuddelen som bilaga till meddelandet. Du kan skicka om det icke-levererade meddelandet i ljudformat.

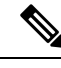

När ett videomeddelande spelasin konverterassamtalet till ljud om kommunikationen mellan Unity Connection och MediaSense har förlorats. Om ett videosamtal har konverterats till ljud när inget svar tagits emot från MediaSense kan det inte återställas till video. **OBS!**

## <span id="page-118-1"></span>**Så här skickar du ett videomeddelande med telefonens knappsats**

**Steg 1** Ringa upp en användaranknytning. .

Standardhälsningsfras eller videohälsning spelas upp om användaren inte svarar på samtalet

- **Steg 2** Spela in videomeddelandet efter tonen.
- **Steg 3** Följ anvisningarna för att spela upp, spela in eller skicka ett videomeddelande. För att pausa eller återuppta inspelningen, tryck på 8. För att avsluta inspelningen, tryck #.

**OBS!** Det går inte att skicka videomeddelanden med röst kommandon.

## <span id="page-119-0"></span>**Kontrollera videomeddelanden**

Du kan kontrollera/spela upp nya och sparade videomeddelanden i din Cisco Unity Connection-postlåda tillsammans med ljudmeddelanden på telefonen. När du spelar upp ett videomeddelande kan du pausa inspelningen när som helst, men inspelningen återupptas inte från den punkt där den är pausad. Den spelas upp från början. Du kan även spara eller ta bort videomeddelanden medan du lyssnar på dem eller efter det att du har lyssnat på hela meddelandet.

Ett videomeddelande sparas permanent i din postlåda om ingen ppolivy för Meddelandeinspelning har aktiverats i Unity Connection. Men om policyn tillämpas kommer videomeddelanden att upphöra att gälla efter det angivna antalet dagar. När videomeddelandet har upphört att gälla kommer bara ljuddelen av meddelandet att sparas i din brevlåda som ett röstmeddelande.

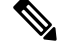

När du spelar upp ett videomeddelande kan du endast ändra uppspelningsvolymen eller -hastigheten med telefonens volymknapp. Om du ändrar uppspelningsvolymen eller -hastigheten med telefonens anpassade knappsast startar inspelningen från början utan att volymen eller hastigheten ändras. **OBS!**

## **Så här skickar du ett videomeddelande med telefonens knappsats**

**Steg 1** Ringa upp en användaranknytning. Standardhälsningsfras eller videohälsning spelas upp om användaren inte svarar på samtalet

- **Steg 2** Spela in videomeddelandet efter tonen.
- **Steg 3** Följ anvisningarna för att spela upp, spela in eller skicka ett videomeddelande.

För att pausa eller återuppta inspelningen, tryck på 8. För att avsluta inspelningen, tryck #.

**OBS!** Det går inte att skicka videomeddelanden med röst kommandon.

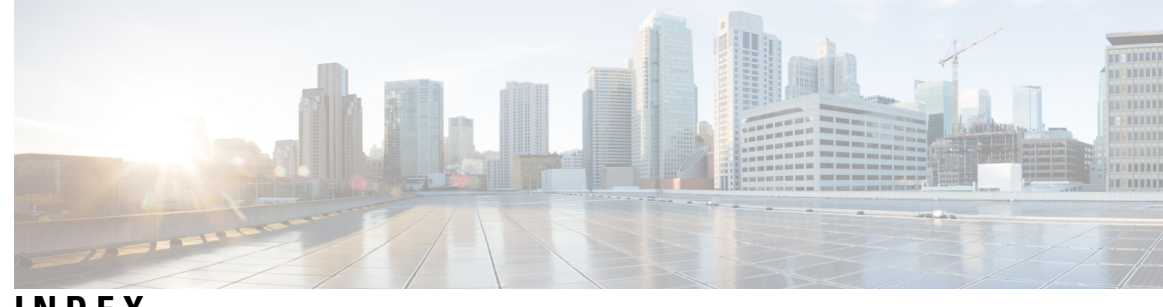

## **INDEX**

### **A**

addressprioritetslista **[49](#page-58-0)** om **[49](#page-58-0)** adressprioritetslista **[49](#page-58-1)** ändra **[49](#page-58-1)** aktivera **[65–66](#page-74-0)** användning av uppsättningar med personliga överföringsregler för samtal **[66](#page-75-0)** användning av uppsättningar med överföringsregler för samtal genom grundläggande överföringsregler **[65](#page-74-0)** aktivering **[67,](#page-76-0) [69](#page-78-0)** individuella uppsättningar med personliga överföringsregler för samtal **[67](#page-76-0)** Överför alla regeluppsättningen **[69](#page-78-0)** aktuell hälsning, spelar in **[34](#page-43-0)** alternativ för hälsningsfraser **[36](#page-45-0)** alternativ hälsningsfras **[33](#page-42-0), [35](#page-44-0)** om **[33](#page-42-0)** slå på eller av **[35](#page-44-0)** alternativ regel för samtalsöverföring, om **[59](#page-68-0)** alternativa enheter, lägga till eller ta bort **[54](#page-63-0)** alternativa knappsatsmappningar **[94,](#page-103-0) [97,](#page-106-0) [99](#page-108-1)** N telefonmenyer och genvägar **[94](#page-103-0)** S telefonmenyer och genvägar **[99](#page-108-1)** X telefonmenyer och genvägar **[97](#page-106-0)** alternativa kontaktnummer **[63](#page-72-0)** om **[63](#page-72-1)** ändra **[63](#page-72-0)** användare, registrerar sig som **[1](#page-10-0)** användarinställningar **[51–53](#page-60-0)** inspelat namn, ändra **[52](#page-61-0)** katalogliststatus, ändra **[53](#page-62-0)** om **[51](#page-60-0)** PIN, ändra **[51](#page-60-1)** att leda **[29](#page-38-0)** möten, om **[29](#page-38-0)** att stänga av **[41](#page-50-0)** avisering till enheter **[41](#page-50-0)** avbryta vidarekoppling av alla samtal till Connection **[71](#page-80-0)** avisering **[41](#page-50-0), [77](#page-86-0)** om broadcastmeddelanden **[77](#page-86-0)** slå på eller stänga av **[41](#page-50-0)**

## **B**

bifogade filer, påverkan på brevlådans storlek **[80](#page-89-0)** borttagna meddelanden **[21–22](#page-30-0)** kontrollera **[22](#page-31-0)** om **[21](#page-30-0)** brevlåda **[79](#page-88-0)** aviseringar om full **[79](#page-88-1)** skäl till att fylla på **[79](#page-88-0)** storlek, om **[79](#page-88-1)** broadcastmeddelanden, om **[77](#page-86-0)** byta **[54](#page-63-0)** alternativa enheter **[54](#page-63-0)**

## **D**

<span id="page-120-0"></span>direkta samtal, om **[59](#page-68-1)** distributionslistor, svara på avsändningsmeddelanden till **[25](#page-34-0)**

## **E**

ej leveranskvitton **[13](#page-22-0)** om **[13](#page-22-0)**

## **F**

fjärrkontakter, lägga till i personliga listor **[46](#page-55-0)** full brevlåda **[79](#page-88-1)** aviseringar av **[79](#page-88-1)** skäl till **[79](#page-88-0)** första inskrivning, om **[1](#page-10-1)**

### **G**

genvägar **[81](#page-90-0), [85](#page-94-0), [90](#page-99-0), [94](#page-103-0), [97](#page-106-0), [99](#page-108-1)** alternativ knappsatsmappning N **[94](#page-103-0)** alternativ knappsatsmappning S **[99](#page-108-1)** alternativ knappsatsmappning X **[97](#page-106-0)** klassisk konversation **[85](#page-94-0)** standardkonversation **[81](#page-90-0)** Valfri konversation 1 **[90](#page-99-0)** granska medlemmar i privata listor **[46](#page-55-1)** Gå till meddelandealternativ **[18](#page-27-0)**

### **H**

hantera **[13](#page-22-0), [25](#page-34-0)** kvitton **[13](#page-22-0)** sändningsmeddelanden **[25](#page-34-0)** hastighet **[74](#page-83-0), [76](#page-85-0)** uppspelning, ändra för enskilda meddelanden **[74](#page-83-0)** uppspelning, ändra för konversation **[76](#page-85-0)** helghälsning, om **[34](#page-43-1)** hitta meddelanden **[15–16,](#page-24-0) [18](#page-27-0)** Gå till meddelandealternativ **[18](#page-27-0)** Message Locator-alternativ **[15](#page-24-0)** om **[15](#page-24-1)** Telefonvyalternativ **[16](#page-25-0)** hälsningsfraser **[33–36,](#page-42-0) [38](#page-47-0)** alternativ för **[36](#page-45-0)** alternativa **[33](#page-42-0)** byta källa för **[36](#page-45-1)** hantera på flera språk **[33](#page-42-1)** helg **[34](#page-43-1)** inspelning **[36](#page-45-1)** interna **[34](#page-43-2)** ny inspelning av aktuell hälsningsfras **[34](#page-43-0)** om **[33](#page-42-2)** slå på eller stänga av **[36](#page-45-1)** spela upp alla **[38](#page-47-0)** standard **[33](#page-42-3)** stängt **[33](#page-42-4)** system, om **[36](#page-45-2)** upptagen **[34](#page-43-3)** växelvis, slår på eller av **[35](#page-44-0)**

#### **I**

inaktivera **[65–67](#page-74-0)** använding av uppsättningar med personliga överföringsregler för samtal **[66](#page-75-0)** användning av uppsättningar med överföringsregler för samtal genom överföringsregler för grundläggande samtal **[65](#page-74-0)** individuella uppsättningar med personliga överföringsregler för samtal **[67](#page-76-0)** inaktiverar **[69](#page-78-0)** Överför alla regeluppsättningen **[69](#page-78-0)** indatametod, om **[3](#page-12-0)** indirekta samtal, om **[59](#page-68-1)** inskrivning, om **[1](#page-10-1)** inspelat namn, ändra **[52](#page-61-0)** inspelning av **[39](#page-48-0)** hälsningsfraser på andra språk än standardspråk **[39](#page-48-0)** inspelning av hälsningsfraser **[39](#page-48-0)** på andra språk än standardspråk **[39](#page-48-0)** inspelning av hälsningsfraser i ytterligare **[39](#page-48-0)** intern hälsningsfras, om **[34](#page-43-2)**

## **K**

kalender **[29](#page-38-1)** att hantera möten, om **[29](#page-38-0)** lista kommande möten **[29](#page-38-1)** katalog, ändra liststatus i **[53](#page-62-0)** klassisk konversation, telefonmenyer och genvägar **[85](#page-94-0)** komma åt Connection **[5](#page-14-1)** kontrollera **[8](#page-17-0), [22](#page-31-0)** borttagna meddelanden **[22](#page-31-0)** meddelanden **[8](#page-17-0)** konversation **[3–4,](#page-12-1) [75–76](#page-84-0)** med röstkommandon **[4](#page-13-0)** med telefonens knappsats **[3](#page-12-2)** om **[3](#page-12-1)** uppspelningshastighet, ändra **[76](#page-85-0)** ändra uppspelningsvolym för **[75](#page-84-0)** konversations **[57](#page-66-0)** menystil, om **[57](#page-66-0)** konversationsstil **[57](#page-66-1)** menystil, ändra **[57](#page-66-1)** kvittenser på ej mottaget meddelande **[80](#page-89-1)** påverkan på brevlådans storlek **[80](#page-89-1)** kvitton **[13](#page-22-0)** hantera **[13](#page-22-0)** typer av **[13](#page-22-0)**

### **L**

leveranskvitton, om **[13](#page-22-0)** listar **[29](#page-38-1)** kommande möten **[29](#page-38-1)** logga in på Connection **[5](#page-14-1)** lägga till **[46](#page-55-0), [49](#page-58-1), [54](#page-63-0)** alternativa enheter **[54](#page-63-0)** fjärrkontakter i personliga listor **[46](#page-55-0)** medlemmar till privata listor **[46](#page-55-1)** namn i adressprioritetslistan **[49](#page-58-1)** läskvitton, om **[13](#page-22-0)**

#### **M**

med **[3–4](#page-12-2)** röstkommandon **[4](#page-13-0)** telefonknappsats **[3](#page-12-2)** meddelande **[41–42](#page-50-1)** om **[41](#page-50-1)** ändra telefonnummer **[42](#page-51-0)** meddelanden **[8,](#page-17-0) [10–11](#page-19-0), [15–16,](#page-24-0) [18,](#page-27-0) [21–22](#page-30-1), [25](#page-34-0), [73–74,](#page-82-0) [77](#page-86-0)** hitta med alternativet Gå till meddelande **[18](#page-27-0)** hitta med Message Locator-alternativet **[15](#page-24-0)** hitta med Telefonvyalternativ **[16](#page-25-0)** kontrollera **[8](#page-17-0)** kontrollera borttagna **[22](#page-31-0)** om borttagna **[21](#page-30-0)**

meddelanden *(fortsättning)* radera permanent **[21](#page-30-1)** svara på **[10](#page-19-0)** svara på dispatch **[25](#page-34-0)** sändning, om **[77](#page-86-0)** vidarebefordra **[11](#page-20-0)** ändra uppspelningshastighet för individuell **[74](#page-83-0)** ändrar uppspelningsvolym för individuell **[73](#page-82-0)** menystil, ändra **[57](#page-66-1)** Message Locator-alternativet **[15](#page-24-0)** möten **[29,](#page-38-1) [31](#page-40-0)** hantera, om **[29](#page-38-0)** lista kommande **[29](#page-38-1)** startar omedelbart i Cisco Unified MeetingPlace **[31](#page-40-0)**

### **N**

namn*, Se* inspelat namn eller alternativa namn NDR*, Se* ej [leveranskvitton](#page-120-0) ny inspelning av aktuell hälsningsfras **[34](#page-43-0)**

## **P**

personliga listor **[45–46](#page-54-0), [48](#page-57-0)** lägga till fjärrkontakter **[46](#page-55-0)** om **[45](#page-54-1)** skapa **[45](#page-54-0)** ta bort **[48](#page-57-0)** personliga överföringsregler för samtal **[66–67](#page-75-0)** aktivera och inaktivera användning av **[66](#page-75-0)** aktivera och inaktivera individuell **[67](#page-76-0)** PIN, ändra **[51](#page-60-1)** privata listor **[46](#page-55-1), [48](#page-57-1)** byta medlemmar **[46](#page-55-1)** ändra inspelade namn på **[48](#page-57-1)**

## **R**

radera **[21](#page-30-1)** meddelanden permanent **[21](#page-30-1)** raderade meddelanden **[21](#page-30-1)** ta bort permanent **[21](#page-30-1)** regel för samtalsöverföring när arbetsplatsen är stängd, om **[59](#page-68-2)** regeluppsättningar*, Se* uppsättningar med [överföringsregler](#page-123-0) för samtal registrerar sig som användare **[1](#page-10-0)** ringa Connection **[5](#page-14-1)** ringa samtal med röstkommandon **[27](#page-36-0), [109–110](#page-118-1)** ringa upp med hjälp av röstkommandon, om **[27](#page-36-1)** rutin för gamla meddelanden, påverkan på brevlådans storlek **[79](#page-88-2)** röstkommandon **[4,](#page-13-0) [27,](#page-36-0) [101,](#page-110-1) [109–110](#page-118-1)** listor över **[101](#page-110-1)** med **[4](#page-13-0)** ringa samtal med hjälp av **[27](#page-36-0), [109–110](#page-118-1)** självstudier **[4](#page-13-1)**

röstmeddelanden **[5](#page-14-2)** skicka **[5](#page-14-2)**

### **S**

samtal **[27,](#page-36-0) [59,](#page-68-1) [71,](#page-80-0) [109–110](#page-118-1)** avbryta vidarebefordran av alla till Connection **[71](#page-80-0)** direkta, om **[59](#page-68-1)** indirekta, om **[59](#page-68-1)** ringa med röstkommandon **[27](#page-36-0), [109–110](#page-118-1)** vidarekoppla alla till Connection **[71](#page-80-0)** självstudier för röstkommandon **[4](#page-13-1)** skapa personliga listor **[45](#page-54-0)** skicka meddelanden **[25](#page-34-1)** om **[25](#page-34-1)** svara på **[25](#page-34-0)** skicka röstmeddelanden **[5](#page-14-2)** slå på **[36,](#page-45-1) [41](#page-50-0)** avisering till enheter **[41](#page-50-0)** hälsningsfraser **[36](#page-45-1)** slår på **[35](#page-44-0)** alternativ hälsningsfras **[35](#page-44-0)** spela in **[36](#page-45-1)** hälsningsfraser på standardspråk **[36](#page-45-1)** spela upp alla hälsningsfraser **[38](#page-47-0)** språk **[33](#page-42-1)** hantera hälsningfraser på flera **[33](#page-42-1)** standardhälsningsfras, om **[33](#page-42-3)** standardkonversation, telefonmenyer och genvägar **[81](#page-90-0)** standardregel för samtalsöverföring, om **[59](#page-68-3)** startar omedelbara möten i Cisco Unified MeetingPlace **[31](#page-40-0)** stänga av **[36](#page-45-1)** hälsningsfraser **[36](#page-45-1)** stänger av **[35](#page-44-0)** alternativ hälsningsfras **[35](#page-44-0)** stängt-hälsningsfras, om **[33](#page-42-4)** svara på meddelanden **[10](#page-19-0)** systemhälsningsfras, om **[36](#page-45-2)**

## **T**

ta bort **[46](#page-55-1), [48](#page-57-0), [54](#page-63-0)** alternativa enheter **[54](#page-63-0)** medlemmar från privata listor **[46](#page-55-1)** personliga listor **[48](#page-57-0)** telefonknappsats, med **[3](#page-12-2)** telefonmenyer **[81](#page-90-0), [85](#page-94-0), [94](#page-103-0), [97](#page-106-0), [99](#page-108-1)** alternativ knappsatsmappning N **[94](#page-103-0)** alternativ knappsatsmappning S **[99](#page-108-1)** alternativ knappsatsmappning X **[97](#page-106-0)** klassisk konversation **[85](#page-94-0)** standardkonversation **[81](#page-90-0)** telefonmenyer: **[90](#page-99-0)** Valfri konversation 1 **[90](#page-99-0)** telefonnummer, ändra meddelande **[42](#page-51-0)**

Telefonvyalternativ **[16](#page-25-0)** typer av kvitton **[13](#page-22-0)**

#### **U**

<span id="page-123-0"></span>uppmaningar, om **[3](#page-12-1)** uppspelningsinställningar, om **[73](#page-82-1)** uppsättningar med personliga överföringsregler för samtal **[65](#page-74-0)** aktivera och inaktivera användning av grundläggande överföringsregler **[65](#page-74-0)** uppsättningar med överföringsregler för samtal **[65](#page-74-1)** om **[65](#page-74-1)** upptaget-hälsningsfras, om **[34](#page-43-3)**

#### **V**

Valfri konversation 1, telefonmenyer och genvägar **[90](#page-99-0)** vidarebefordra **[11,](#page-20-0) [71](#page-80-0)** alla samtal till Connection **[71](#page-80-0)** meddelanden **[11](#page-20-0)** vidarebefordrade meddelanden, påverkan på brevlådans storlek **[80](#page-89-2)** volym **[73,](#page-82-0) [75](#page-84-0)** uppspelning, ändra för enskilda meddelanden **[73](#page-82-0)** uppspelning, ändra för konversation **[75](#page-84-0)**

## **Ä**

ändra **[36,](#page-45-1) [42,](#page-51-0) [46,](#page-55-1) [48–49](#page-57-1), [51–53,](#page-60-1) [57,](#page-66-1) [60,](#page-69-0) [63,](#page-72-0) [74–76](#page-83-0)** adresseringsprioritetslista **[49](#page-58-1)** alternativa kontaktnummer **[63](#page-72-0)** inspelade namn på privata listor **[48](#page-57-1)** inspelat namn **[52](#page-61-0)** inspelningar av hälsningssfraser **[36](#page-45-1)** inställningar för överföringsregler för samtal **[60](#page-69-0)** katalogliststatus **[53](#page-62-0)** konversationsmenystil **[57](#page-66-1)** källa för hälsningsfraser **[36](#page-45-1)** meddelandetelefonnummer **[42](#page-51-0)** PIN **[51](#page-60-1)** privata listmedlemmar **[46](#page-55-1)** uppspelning hastighet för enskilda meddelanden **[74](#page-83-0)** uppspelningshastighet för konversation **[76](#page-85-0)** uppspelningsvolym för konversation **[75](#page-84-0)** ändra:uppspelningsfolym för enskilda meddelanden **[73](#page-82-0)**

### **Ö**

<span id="page-123-1"></span>Överför alla regeluppsättningen **[69](#page-78-0)** aktivering och inaktivering av **[69](#page-78-0)** om **[69](#page-78-0)** överföring*, Se* [överföringsregler](#page-123-1) för samtal överföringsregler för samtal **[59–60](#page-68-1)** om **[59](#page-68-1)** ändra inställningar för **[60](#page-69-0)**